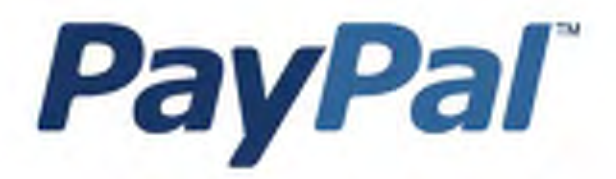

# Guide d'intégration de **Paiements sur site** marchand

Informations à usage professionnel uniquement.

Dernière mise à jour : Août 2006

*Guide d'intégration de Paiements sur site marchand*

© 2006 PayPal Inc. Tous droits réservés. PayPal et le logo PayPal sont des marques déposées de PayPal, Inc. Les autres marques et marques commerciales mentionnées appartiennent à leurs propriétaires respectifs.

Les informations contenues dans ce document sont la propriété de PayPal Inc. et ne peuvent être utilisées, reproduites ni diffusées sans l'autorisation écrite de PayPal Inc.

PayPal Europe Limited est autorisée et réglementée par la Financial Services Authority (FSA) du Royaume-Uni en tant qu'institution émettrice de monnaie électronique.

Numéro de registre FSA de PayPal : 226056.

#### **Avis de non-responsabilité :**

PayPal Inc. fournit les informations de ce manuel en l'état. PayPal Inc. ne fournit de quelque manière que ce soit (expresse, tacite ou légale) aucune garantie résultant de ces informations. PayPal, Inc. n'assume aucune responsabilité en cas d'erreurs ou d'omissions pour tous dommages (directs ou indirects), résultant de l'utilisation de ce manuel ou des informations qu'il contient ou résultant de l'application ou de l'utilisation du produit ou du service décrit dans ce document. PayPal Inc. se réserve le droit de modifier les informations de ce manuel sans préavis. PayPal Inc. ne garantit pas que les fonctionnalités décrites dans ce manuel seront annoncées ou mises à disposition de tous à l'avenir.

# **Sommaire**

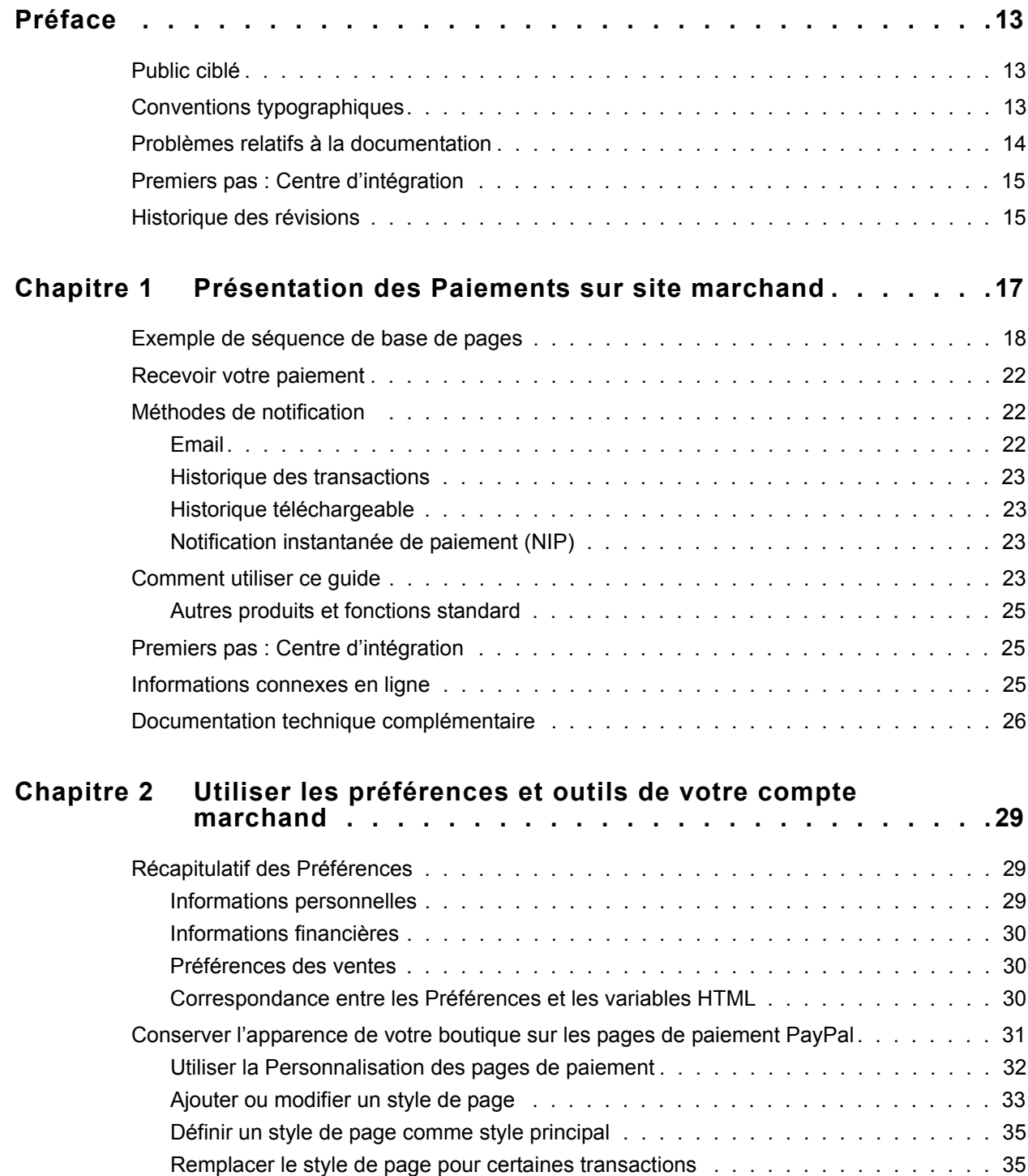

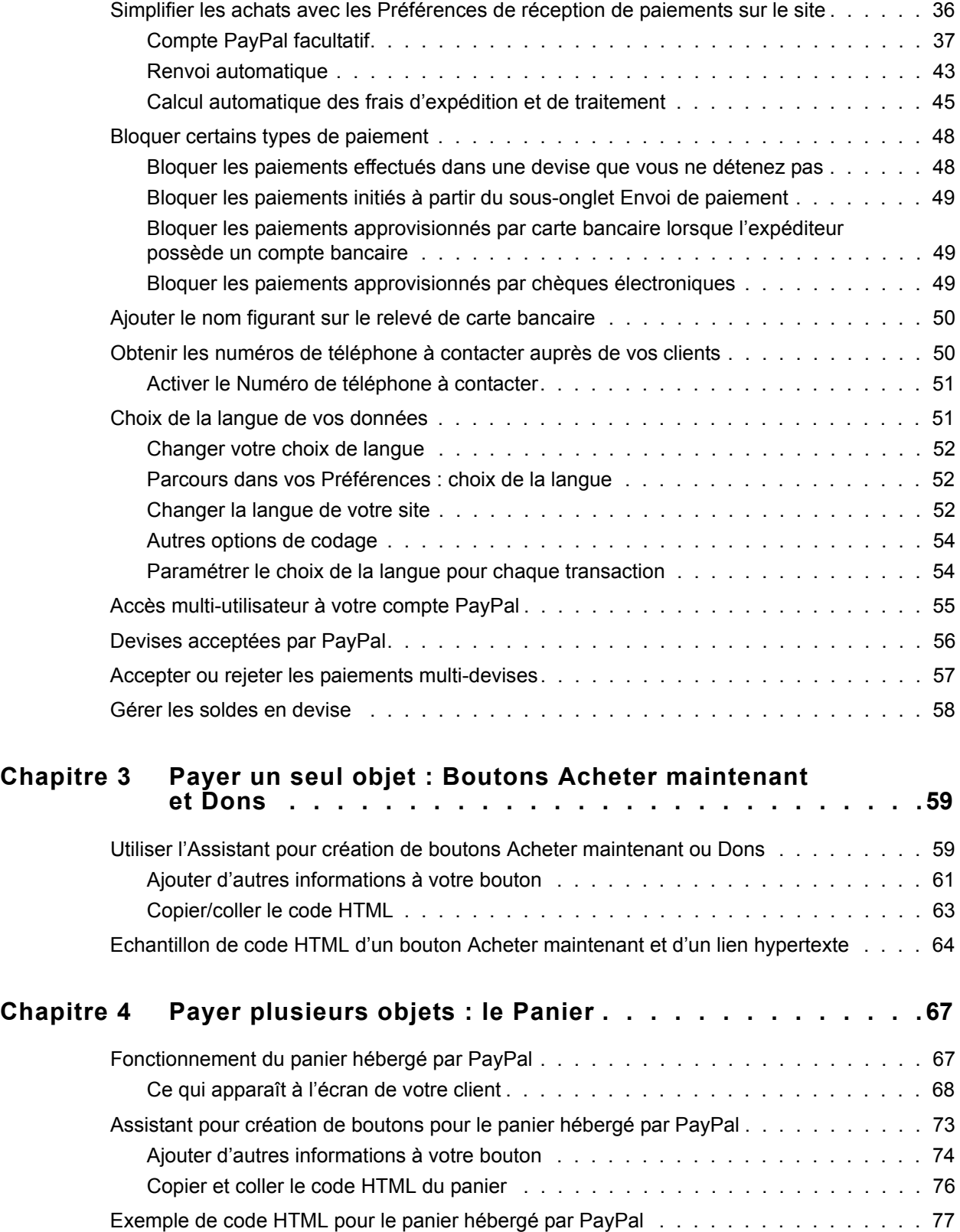

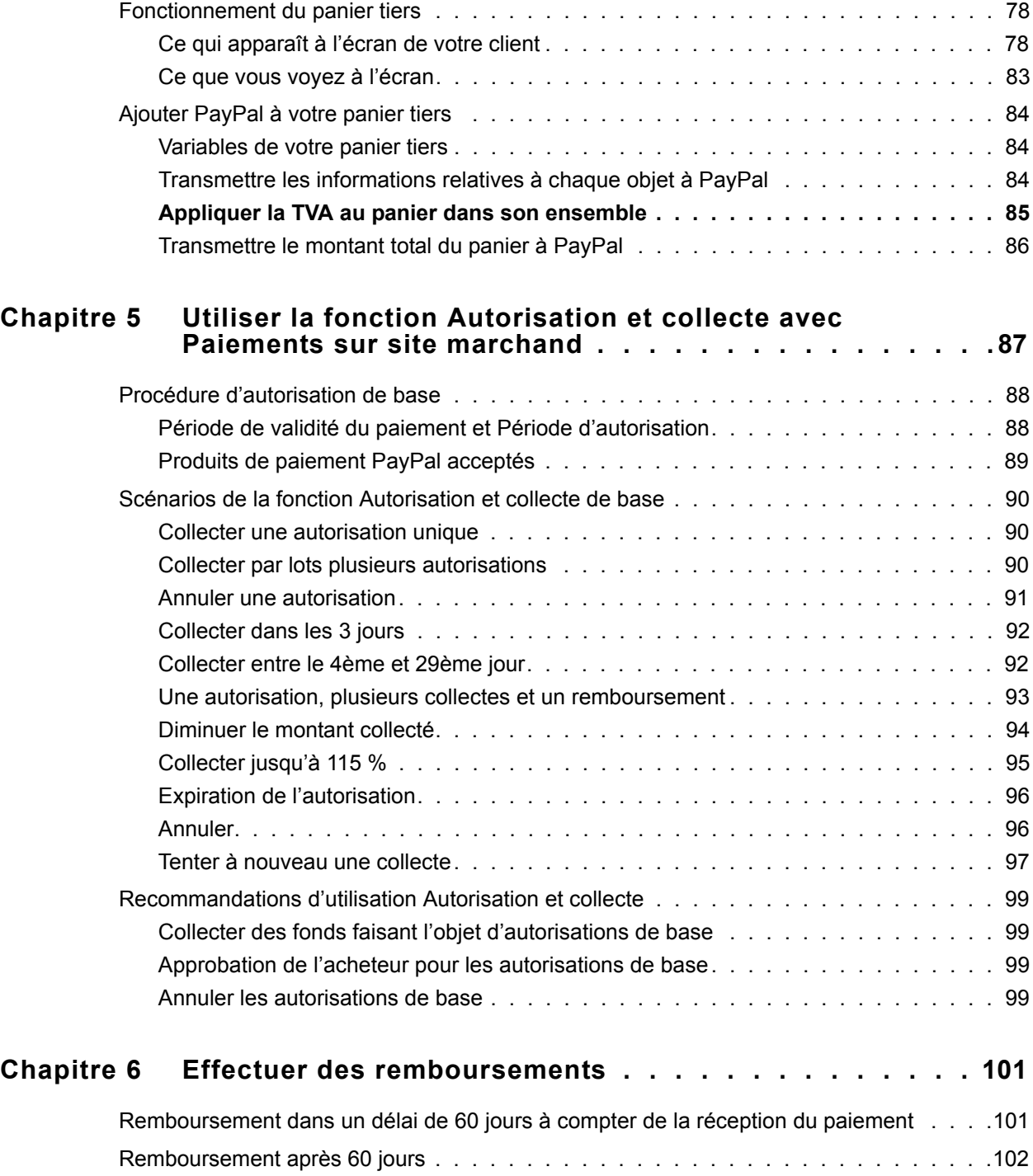

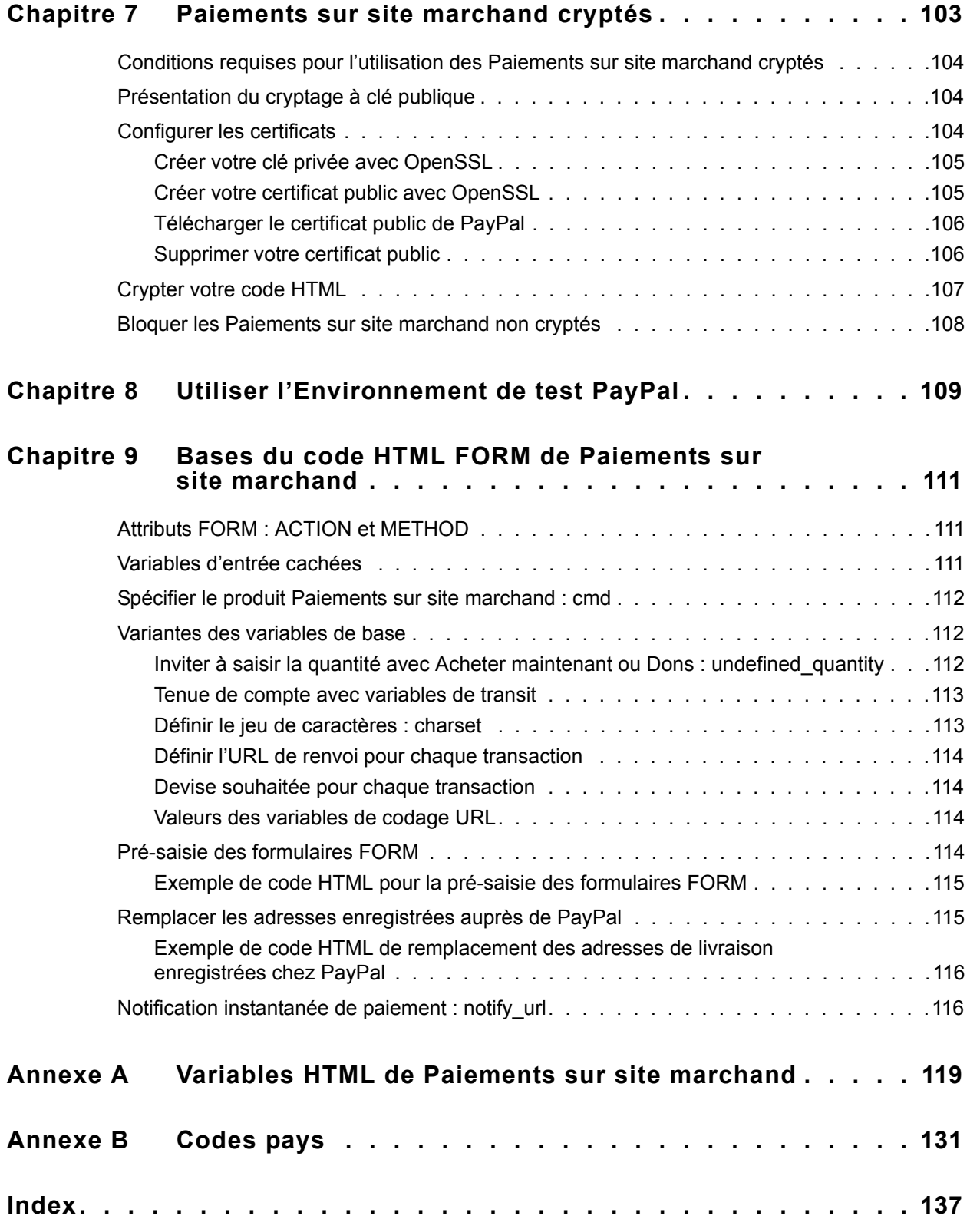

# **Liste des tableaux**

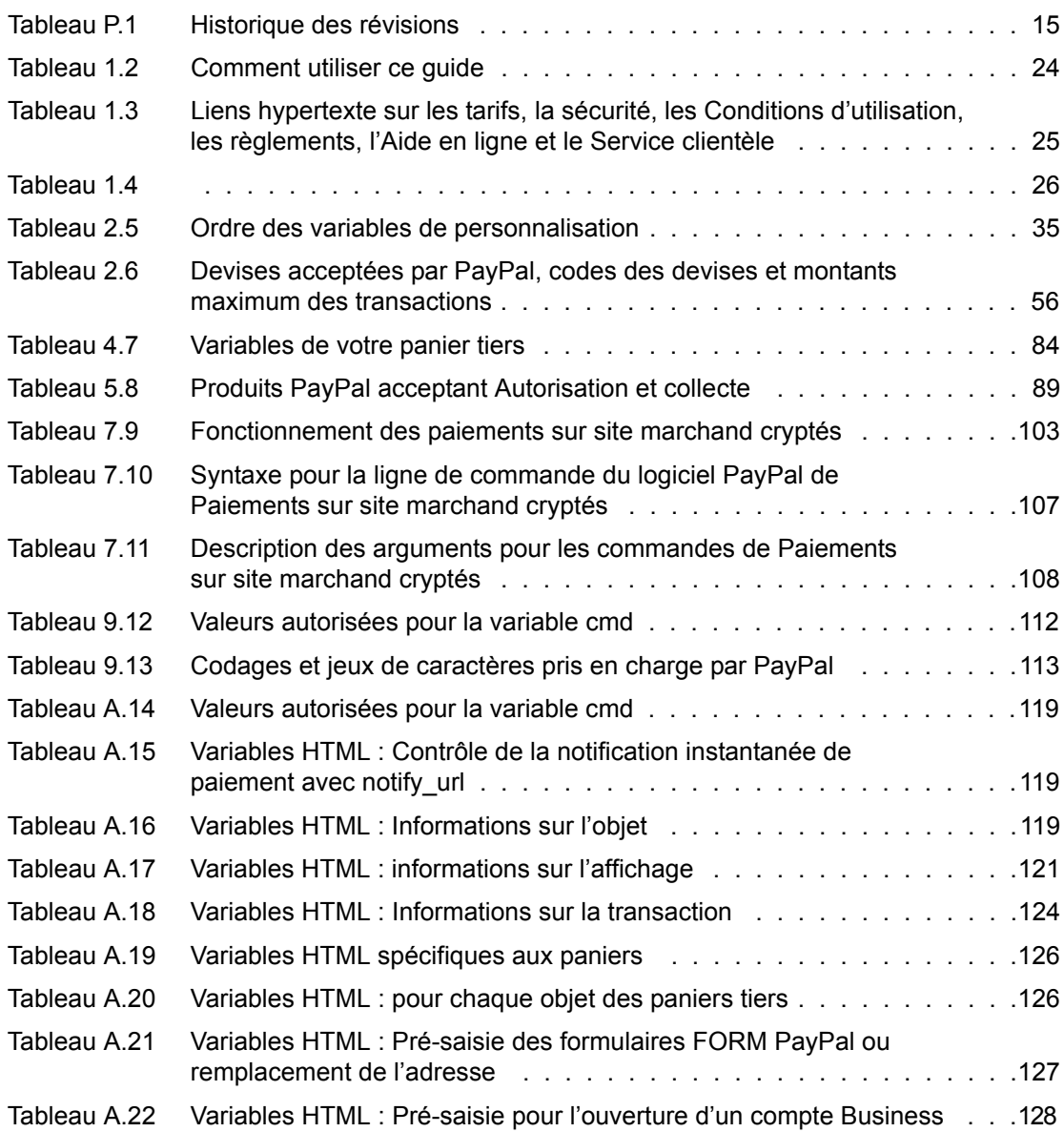

Liste des tableaux

# **Liste des figures**

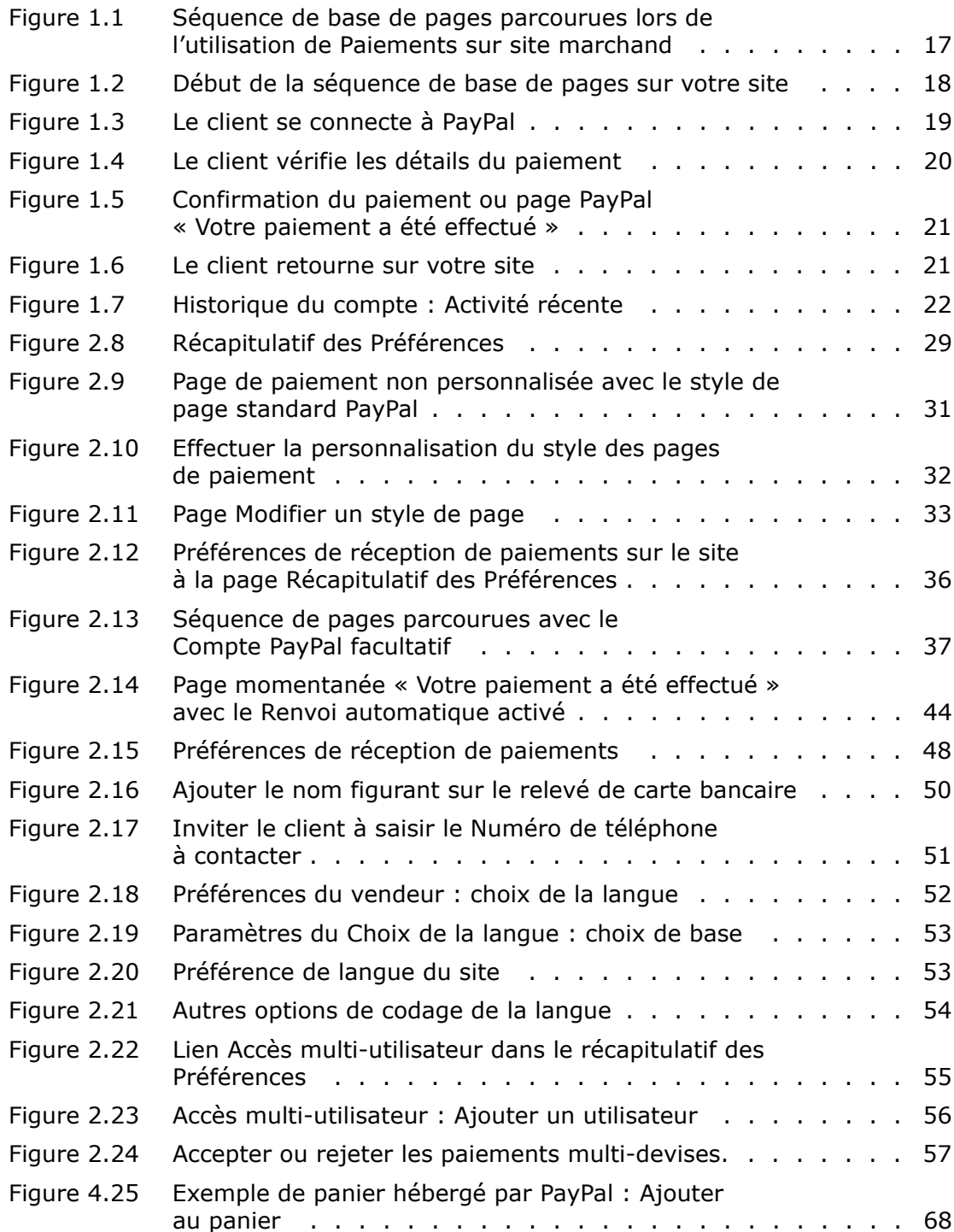

## Liste des figures

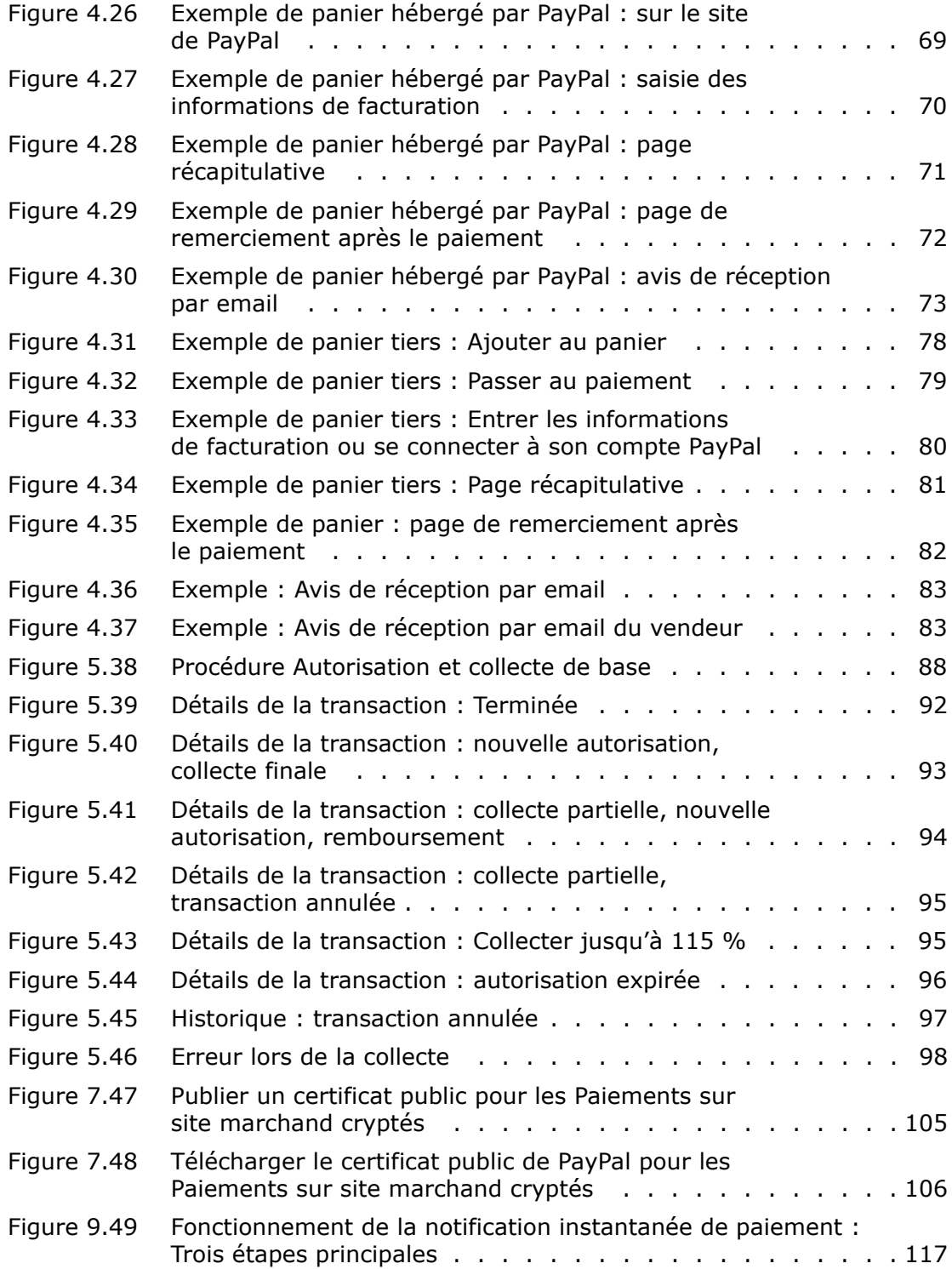

# **Liste des exemples**

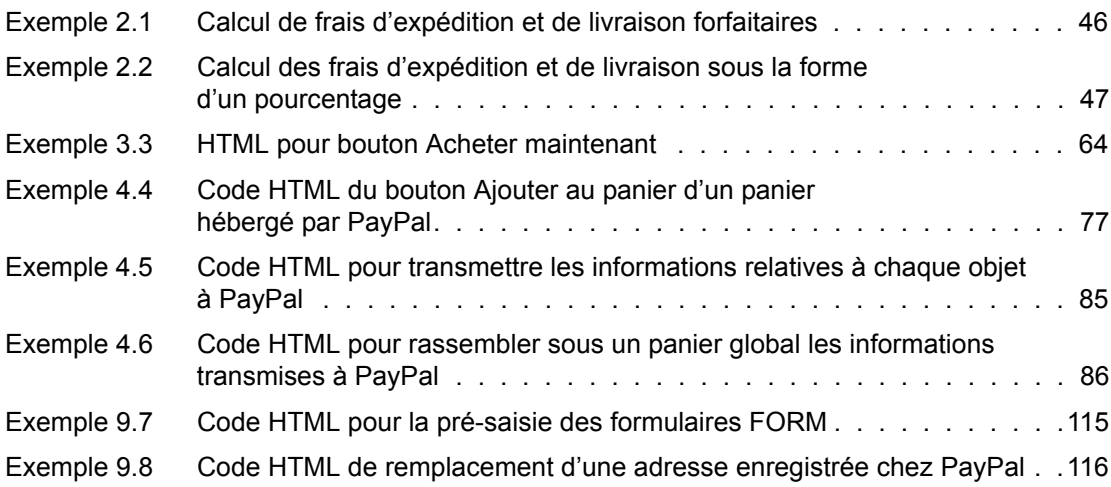

#### Liste des exemples

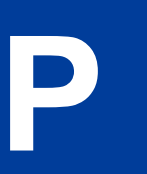

## <span id="page-12-0"></span>**P Préface**

#### <span id="page-12-1"></span>**Public ciblé**

Ce document a été rédigé pour les marchands dont les sites utilisent les fonctions PayPal afin d'obtenir des paiements.

### <span id="page-12-2"></span>**Conventions typographiques**

Différents types de caractères sont utilisés dans ce document pour identifier les caractéristiques du texte. Ces types de caractères et leurs caractéristiques sont décrits ci-dessous :

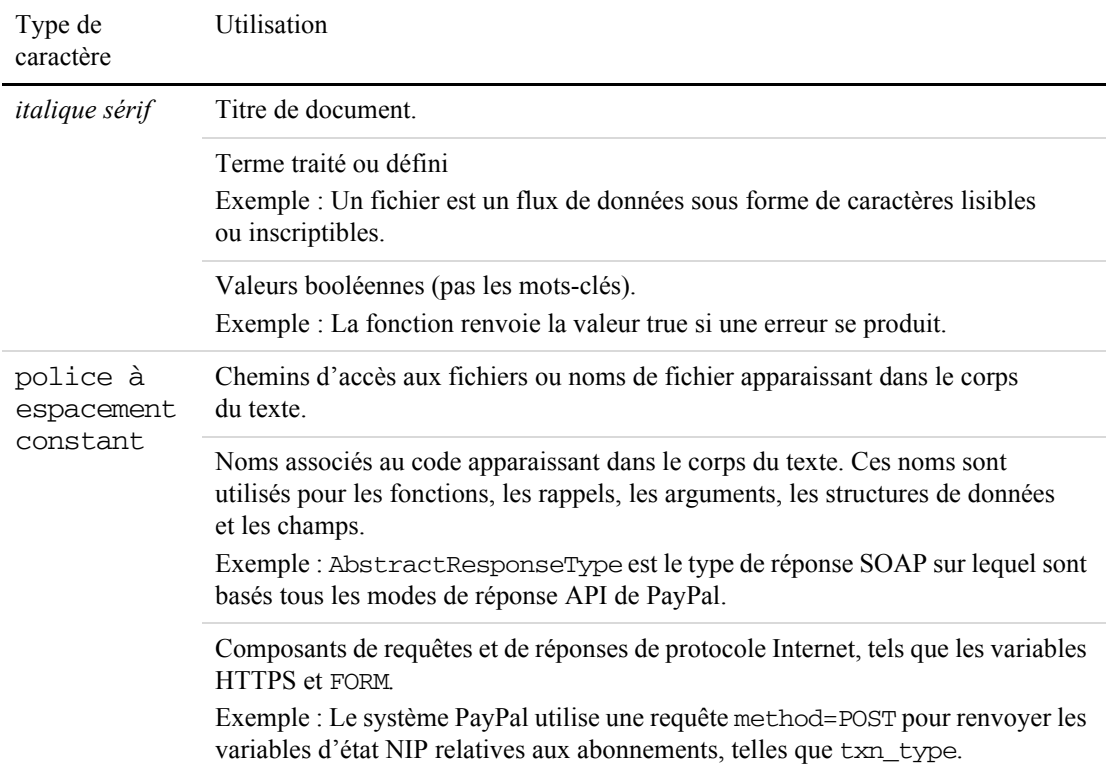

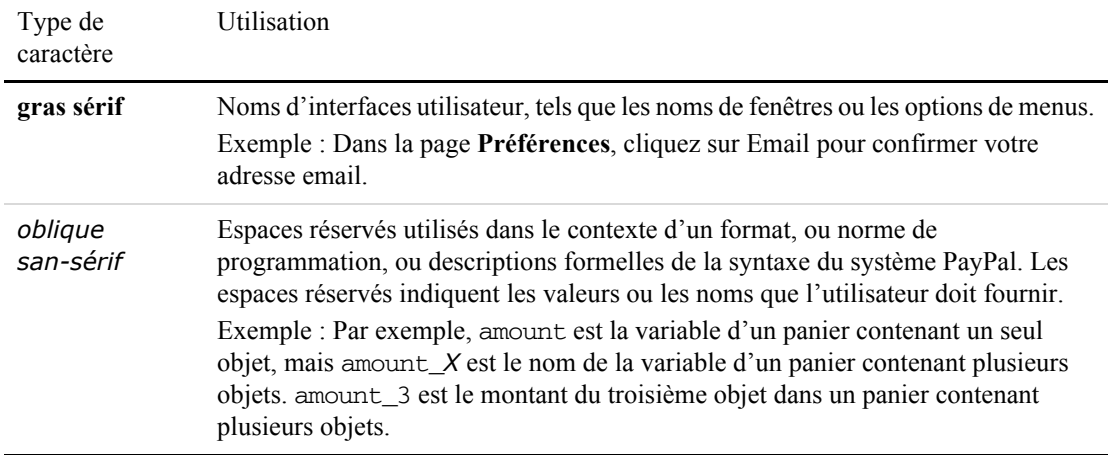

Outre les types de caractères décrits ci-dessus, les mots et les phrases de ce document peuvent également apparaître en gras ou soulignés, auquel cas ils donnent des informations supplémentaires. Ces informations sont décrites ci-dessous :

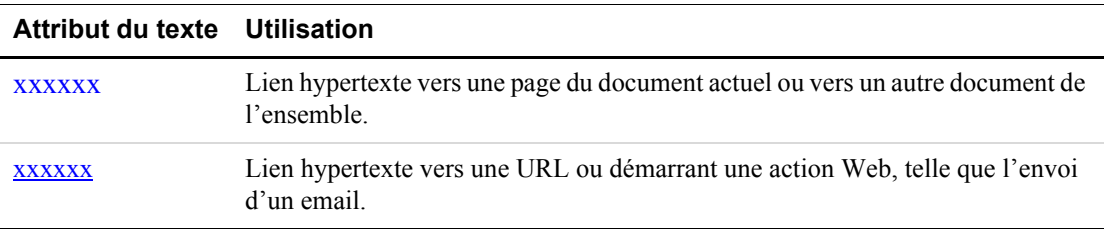

#### <span id="page-13-0"></span>**Problèmes relatifs à la documentation**

Si vous découvrez des erreurs ou rencontrez des problèmes dans cette documentation, envoyez-nous un email en suivant les instructions ci-dessous. Décrivez l'erreur ou le problème aussi précisément que possible et communiquez-nous le titre du document, sa date (indiquée dans le pied de page de chaque page) et le(s) numéro(s) de page(s).

Pour contacter le service d'assistance des développeurs au sujet des problèmes liés à la documentation :

- **1.** Connectez-vous à votre compte à l'adresse https://developer.paypal.com/ en entrant votre adresse email et votre mot de passe dans la zone **Connexion sécurisée**.
- **2.** Cliquez sur **Aide** en bas à droite de la page.
- **3.** Cliquez sur **Email PayPal Technical Support**.

Complétez le formulaire.

#### <span id="page-14-0"></span>**Premiers pas : Centre d'intégration**

Le Centre d'intégration PayPal accessible sur <https://www.paypal.com/integration> vous guide pas à pas dans l'utilisation des kits PayPal pour développeurs (SDK), Paiements Express, Paiements Standard, Autorisation et collecte, de la Notification instantanée de Paiement et de bien d'autres fonctions encore.

Rendez-vous dans le Centre d'intégration sur :

<https://www.paypal.com/integration>

#### <span id="page-14-1"></span>**Historique des révisions**

Historique des révisions du *Guide d'intégration de Paiements sur site marchand*.

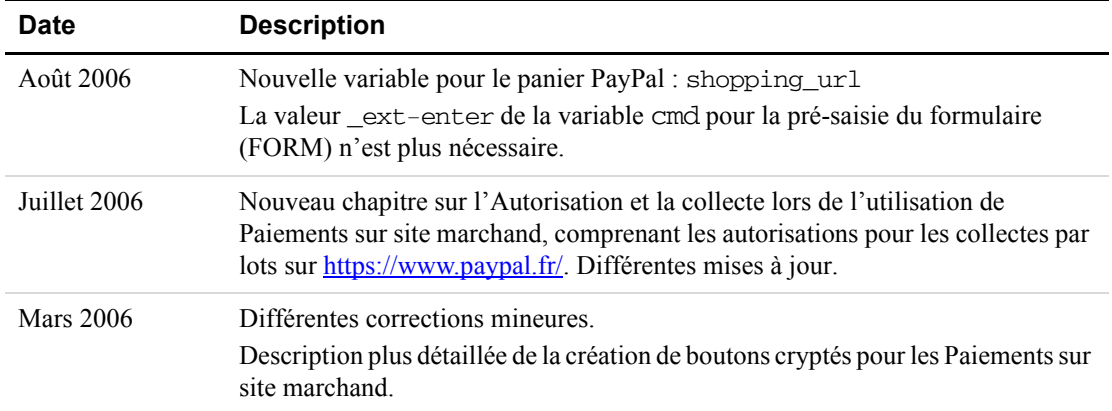

#### <span id="page-14-2"></span>*TABLEAU P.1 Historique des révisions*

# <span id="page-16-0"></span>**1 Présentation des Paiements sur site marchand**

Le *Guide d'intégration de Paiements sur site marchand* décrit l'utilisation de Paiements sur site marchand. Paiements sur site marchand consiste en formulaires HTML (FORM[\) sur votre site qui](https://www.paypal.com)  renvoient le navigateur de votre client sur le site PayPal à l'adresse http://www.paypal.fr pour lui permettre de vous payer, puis le redirigent ensuite vers votre site. La [Figure 1.1, « Séquence de base](#page-16-1)  [de pages parcourues lors de l7utilisation de Paiements sur site marchand »](#page-16-1) illustre la séquence de base de pages parcourues lorsqu'un client vous paie avec Paiements sur site marchand.

#### <span id="page-16-1"></span>**FIGURE 1.1** Séquence de base de pages parcourues lors de l'utilisation de Paiements *sur site marchand*

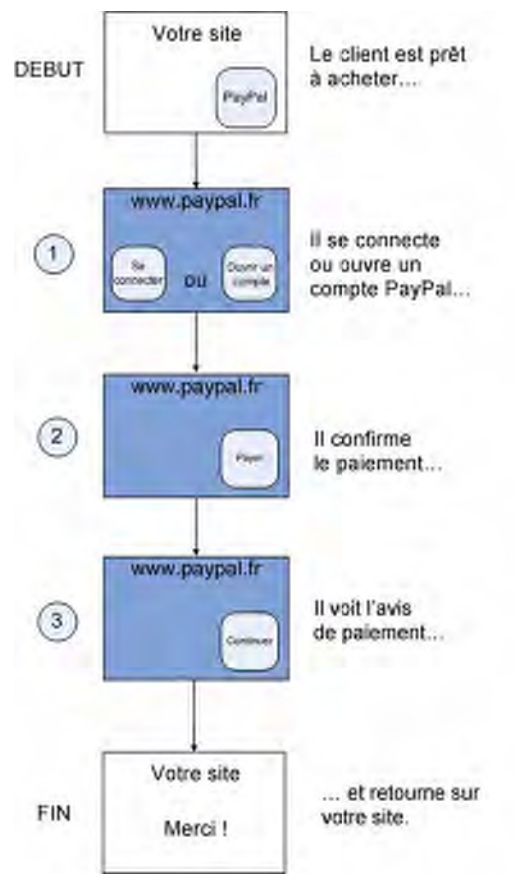

Toutes les fonctions de Paiements sur site marchand sont des variantes de cette séquence de base. Pour modifier cette séquence de base, vous pouvez utiliser les variables HTML FORM et les **Préférences** de votre compte PayPal.

#### <span id="page-17-0"></span>**Exemple de séquence de base de pages**

Voici un exemple de séquence de base de pages parcourues lors de l'utilisation de Paiements sur site marchand. Comme pour tous les exemples de pages de ce guide, celui-ci est basé sur une illustration d'intégration PayPal, indiquant comment PayPal a été intégré à une boutique en ligne fictive désignée sous le nom de « DesignerFotos ».

**DEBUT.** Le client choisit de payer avec PayPal sur votre site.

#### View Cart | My Account | Help DesignerFotos [PayPal's sample integration] Search: A demonstration of PayPal's Website Payments Standard flow **Demo Home** a Add to Cart button demonstrates how PayPal can easily and quickly aggregate multiple purchases into existing third party shopping carts GD The PayPal Buy Now button is perfect for single-item purchases if you don't have a shopping cart on your vebsite. **Still Life** Category Landscape Abstract Still Life Featured Orchid **Cactus Flower Pomeranian Puppy New Arrivals** \$250.00 \$250.00 \$250.00 On Sale Add to Cort Add to Cart Add to Cart **Join PhotoClub** Ör Or Ör **Order Catalog** PayPal PayPal PayPat Ğ) **BUY NOW BUT HOLD BUY HOM**

<span id="page-17-1"></span>

*FIGURE 1.2 Début de la séquence de base de pages sur votre site*

Cet exemple illustre l7utilisation de la fonction PayPal Acheter maintenant, présentée plus en détail au [Chapitre 3, « Payer un seul objet : Boutons Acheter maintenant et Dons »](#page-58-1).

Etape 1 : Le client se connecte à PayPal.

*FIGURE 1.3 Le client se connecte à PayPal*

<span id="page-18-0"></span>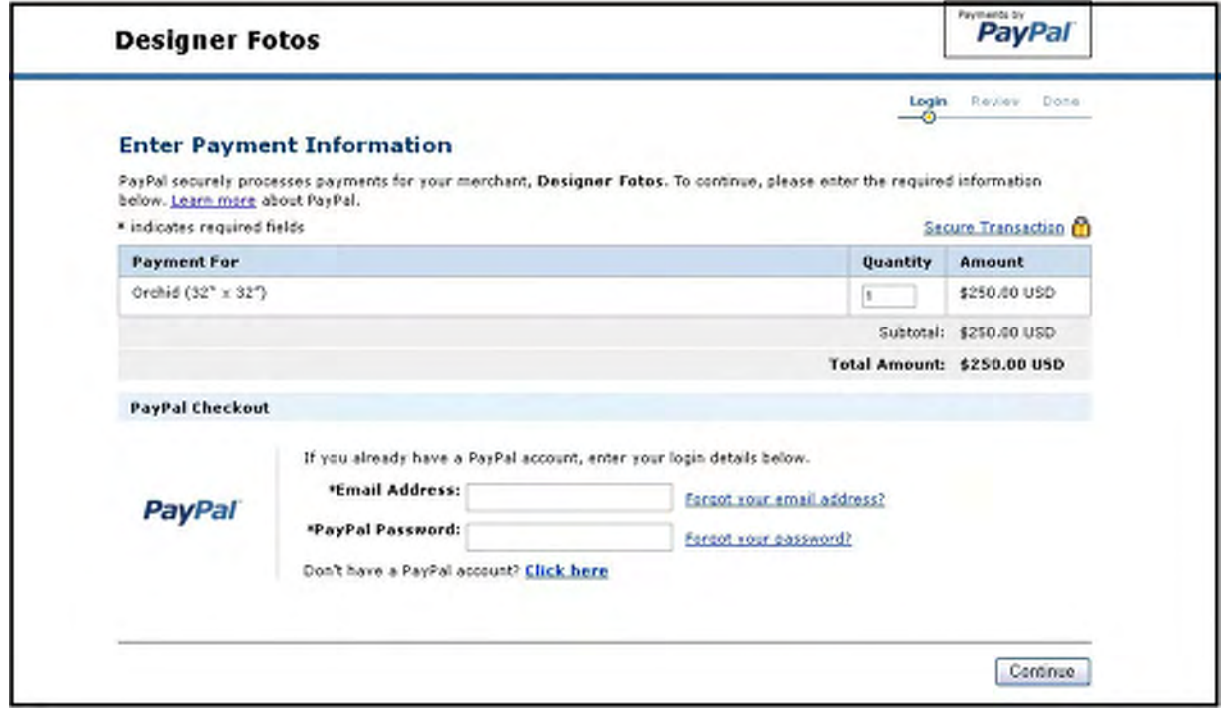

Si le client ne détient pas de compte PayPal, il ou elle peut effectuer son paiement en cliquant sur le lien **Cliquer ici.**

**Etape 2 :** Sur cette page PayPal, le client vérifie les détails du paiement et effectue son paiement en cliquant sur **Payer**.

<span id="page-19-0"></span>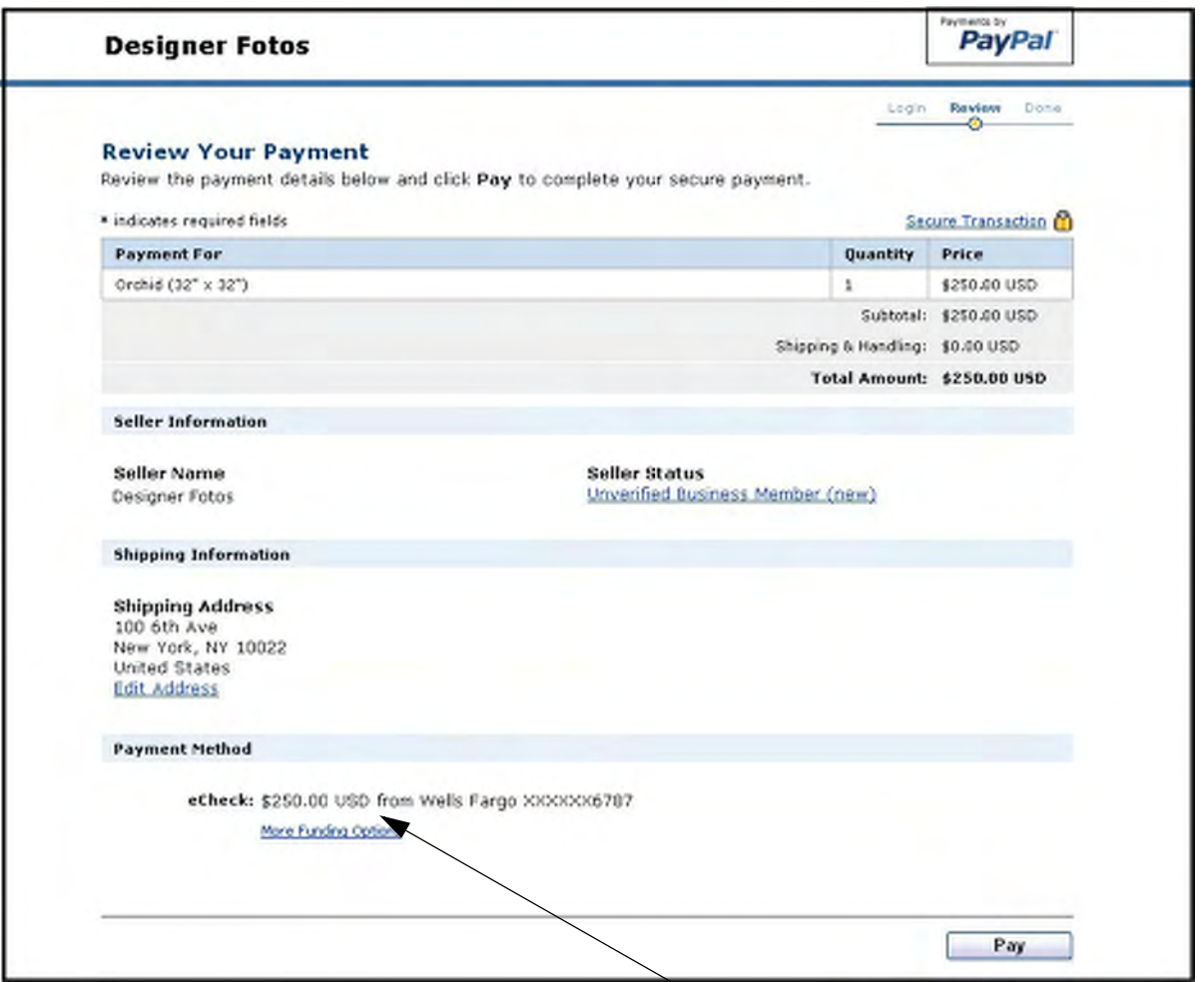

*FIGURE 1.4 Le client vérifie les détails du paiement*

A ce moment précis, le client peut choisir parmi les adresses de livraison associées à son compte PayPal. Cet exemple n'affiche pas les pages relatives à cette option.

**Etape 3 :** Le client obtient une page PayPal de confirmation du paiement et clique sur **Retour chez le marchand**.

*FIGURE 1.5 Confirmation du paiement ou page PayPal « Votre paiement a été effectué »*

<span id="page-20-0"></span>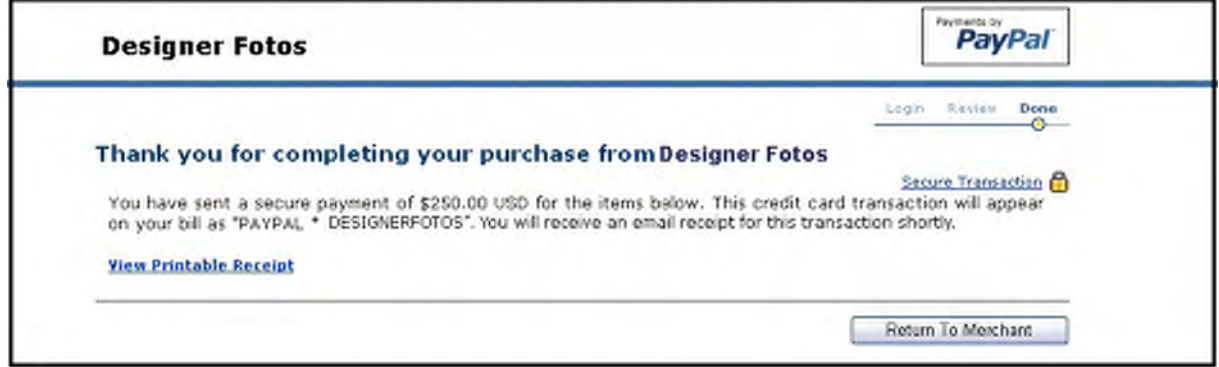

**FIN.** Le client est redirigé sur votre site.

<span id="page-20-1"></span>*FIGURE 1.6 Le client retourne sur votre site*

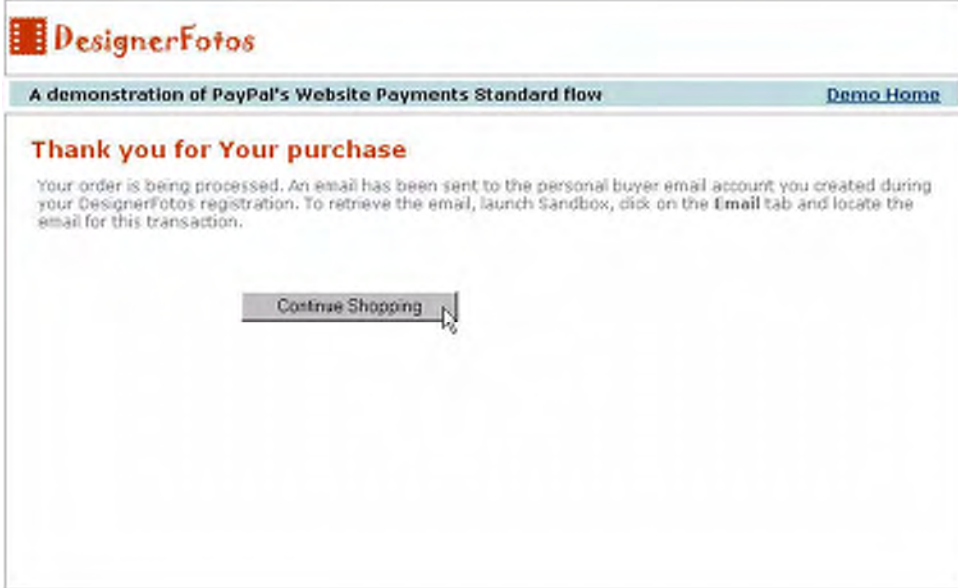

#### <span id="page-21-0"></span>**Recevoir votre paiement**

Une fois que votre client a effectué son paiement, votre compte PayPal répertorie ce paiement dans l'Historique, tel qu'indiqué ci-dessous.

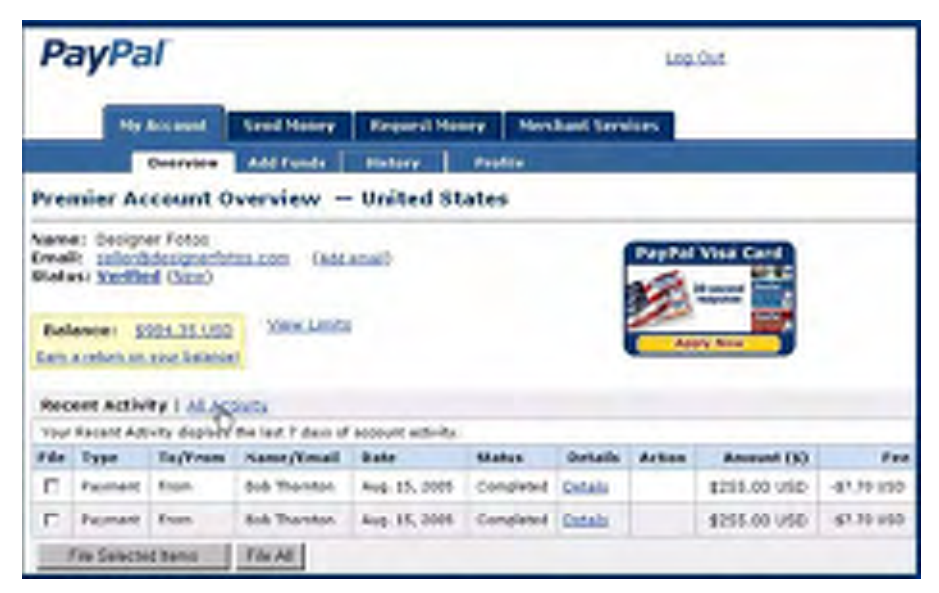

<span id="page-21-3"></span>*FIGURE 1.7 Historique du compte : Activité récente*

#### <span id="page-21-1"></span>**Méthodes de notification**

Vous pouvez être notifié des paiements de quatre manières : par email, dans l7Historique, dans l7Historique téléchargeable et par la Notification instantanée de paiement (NIP).

#### <span id="page-21-2"></span>**Email**

Vous recevez un email de notification dans les cas suivants :

- · Paiement réussi
- Paiement en attente
- Paiement annulé

Si vous ne souhaitez pas recevoir de notification de paiement par email :

- 1. Cliquez sur le sous-onglet **Préférences** de l'onglet **Mon compte**.
- **2.** Cliquez sur le lien **Notifications** dans la colonne Informations personnelles.
- **3.** Sous **Notifications de paiement**, décochez la case **Réception de paiement et règlement instantané sur le site PayPal**.
- **4.** Cliquez sur **Enregistrer**.

#### <span id="page-22-0"></span>**Historique des transactions**

Votre historique des transactions (désigné sous le nom d' « Historique ») fournit les informations liées à vos paiements. Chaque paiement peut présenter l'un des états suivants :

- Terminée : la transaction a réussi et l'argent a été crédité sur votre compte
- <sup>z</sup> Compensée : le paiement a compensé le compte de l7expéditeur et a été crédité sur votre compte
- Non compensée : le paiement n'a pas encore compensé le compte de l'expéditeur

#### <span id="page-22-1"></span>**Historique téléchargeable**

Vous pouvez télécharger des copies de l7historique de vos transactions sur votre ordinateur. Vous pouvez spécifier la période sur laquelle faire porter les transactions et le format du fichier à télécharger. Ce fichier contient la liste de vos transactions.

Pour en savoir plus sur l7Historique téléchargeable, consultez le *Guide d'intégration de la gestion des commandes*.

#### <span id="page-22-2"></span>**Notification instantanée de paiement (NIP)**

La Notification instantanée de paiement vous permet de recevoir des informations sur les transactions. La NIP publie les informations liées aux différentes transactions sur une URL de votre site programmée pour traiter ces données entrantes. Pour utiliser la NIP, vous devez l'activer, car par défaut elle est désactivée.

Si la NIP est activée, vous recevrez une notification dans les cas suivants :

- un paiement a été envoyé, indiquant que le paiement est Terminé ou En attente ;
- un paiement a été compensé, a échoué ou a été refusé dans le cas où il était en attente.

Pour en savoir plus sur la Notification instantanée de paiement (NIP), consultez la section [« Notification instantanée de paiement : notify\\_url » page 116](#page-115-3) et le *Guide d'intégration de la gestion des commandes*.

#### <span id="page-22-3"></span>**Comment utiliser ce guide**

Paiements sur site marchand comprend deux composants principaux : les boutons Acheter maintenant ou Dons et le Panier. Ces derniers sont conçus à partir du même ensemble de base de variables HTML FORM. Vous pouvez modifier leur comportement et apparence dans les **Préférences** de votre compte PayPal et en ajoutant des variables FORM.

Le tableau suivant synthétise le contenu de ce guide.

<span id="page-23-0"></span>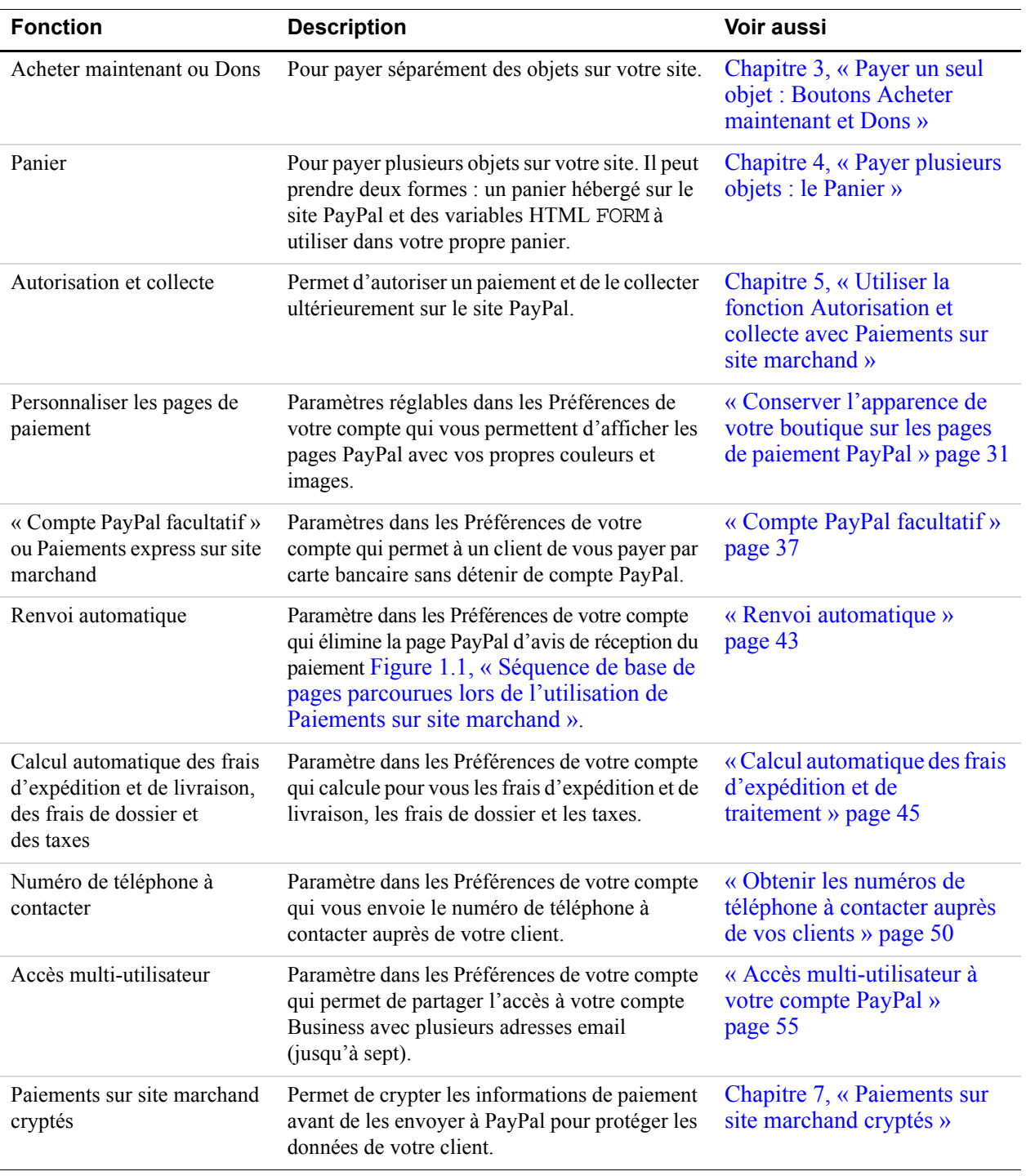

#### *TABLEAU 1.2 Comment utiliser ce guide*

#### <span id="page-24-0"></span>**Autres produits et fonctions standard**

Paiements sur site marchand comprend également d'autres produits et fonctions non détaillés dans ce guide :

- La Notification instantanée de paiement (NIP) et le Transfert des données de paiement (TDP) sont des systèmes basés sur les variables HTML FORM permettant d'envoyer des informations sur les paiements aux programmes de votre site. NIP et TDP sont décrits dans le *Guide d'intégration sur la gestion des commandes*.
- <sup>z</sup> [La fonction Abonnements et paiements récurrents, décrite dans le](https://www.paypal.com/en_US/pdf/subscriptions.pdf) *Guide d'utilisation d'Abonnements et paiements récurrents*.

#### <span id="page-24-1"></span>**Premiers pas : Centre d'intégration**

Le Centre d'intégration PayPal accessible sur <https://www.paypal.com/integration> vous guide pas à pas dans l7utilisation des kits de développement PayPal (SDK), Paiements Express, Paiements Standard, Autorisation et collecte, de la Notification Instantanée de Paiement et de bien d'autres fonctions encore.

Rendez-vous dans le Centre d'intégration sur :

<https://www.paypal.com/integration>

#### <span id="page-24-2"></span>**Informations connexes en ligne**

Pour en savoir plus sur les tarifs PayPal, la sécurité en ligne, les Conditions d'utilisation et les règlements associés, l7Aide en ligne et le Service clientèle, rendez-vous sur les URL ci-dessous :

<span id="page-24-3"></span>**TABLEAU 1.3 Liens hypertexte sur les tarifs, la sécurité, les Conditions d'utilisation,** les règlements, l'Aide en ligne et le Service clientèle

| <b>Informations</b>                       | URL                                                              |
|-------------------------------------------|------------------------------------------------------------------|
| Tarifs                                    | https://www.paypal.com/fr/fees                                   |
| Sécurité en ligne                         | https://www.paypal.com/fr/security                               |
| Conditions d'utilisation et<br>règlements | https://www.paypal.com/fr/cgi-bin/webscr?cmd=p/gen/ua/ua-outside |
| Aide en ligne                             | https://www.paypal.com/fr/help                                   |
| Service clientèle                         | https://www.paypal.com/fr/wf                                     |

#### <span id="page-25-0"></span>**Documentation technique complémentaire**

Cette liste répertorie toute la documentation technique PayPal. La description de chaque guide indique le sujet et la documentation à lire au préalable pour utiliser le guide en question de manière efficace.

#### *Documentation technique PayPal*

<span id="page-25-1"></span>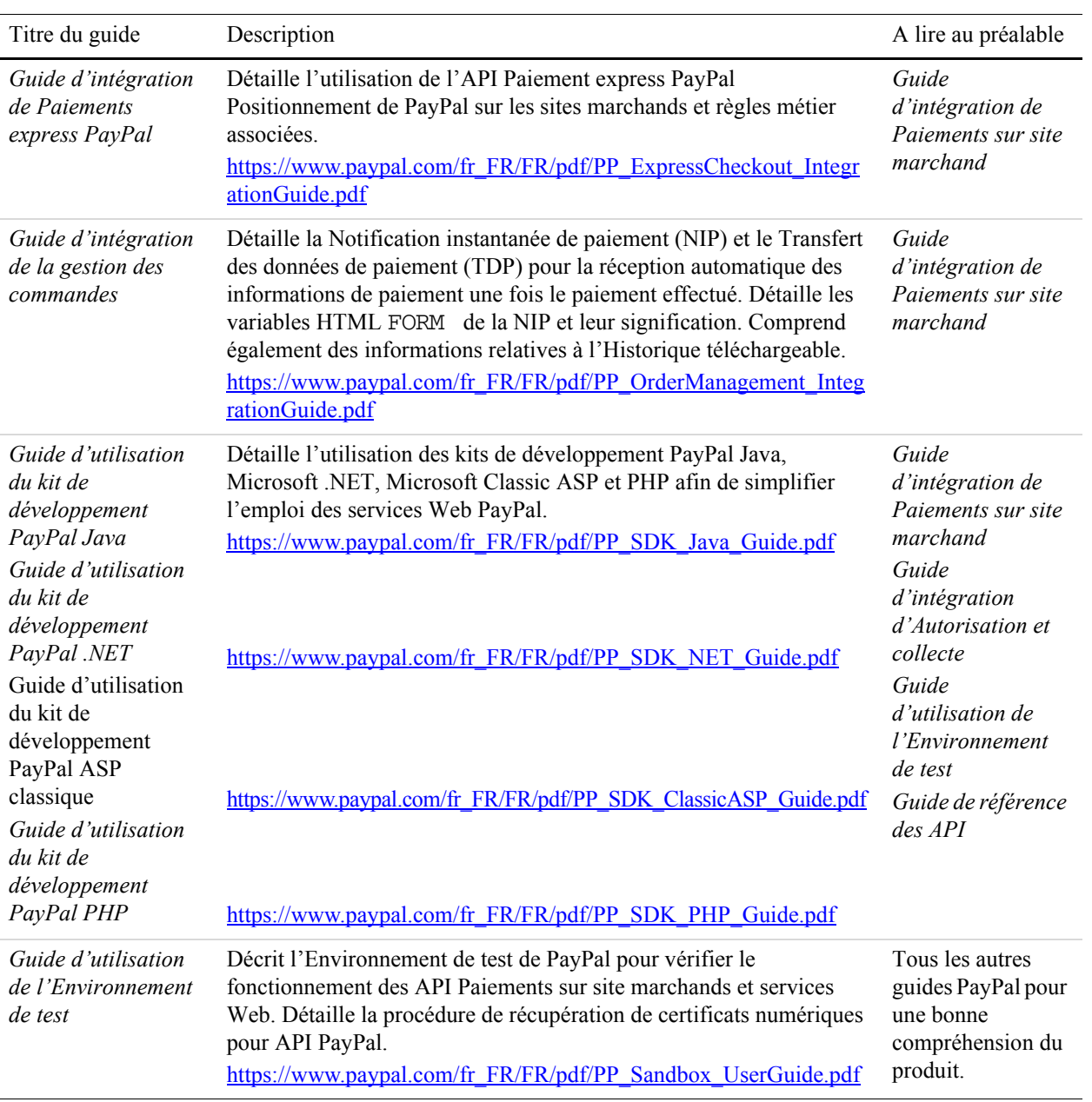

#### *TABLEAU 1.4*

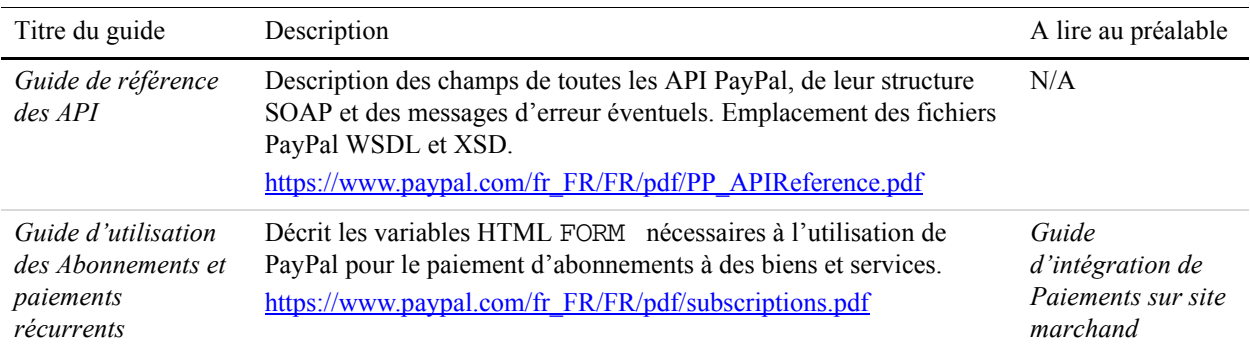

#### *TABLEAU 1.4*

# **2 Utiliser les préférences et outils de votre compte marchand**

Ce chapitre détaille l7utilisation des **Préférences** de votre compte et autres outils sur le site PayPal ayant un impact sur la procédure de paiement.

#### <span id="page-28-0"></span>**Récapitulatif des Préférences**

Utilisez les **Préférences** de votre compte PayPal pour en gérer le paramétrage. Pour accéder à vos Préférences, connectez-vous à votre compte PayPal et cliquez sur le sous-onglet **Préférences** de l'onglet **Mon compte**. Les **Préférences** comprennent trois sections : Informations personnelles, Informations financières et Préférences des ventes.

<span id="page-28-2"></span>*FIGURE 2.8 Récapitulatif des Préférences*

| <b>PayPal</b>               |                                                                 | Log Out                                            |
|-----------------------------|-----------------------------------------------------------------|----------------------------------------------------|
| <b>My Account</b>           | <b>Send Money</b><br><b>Request Money</b>                       | <b>Merchant Services</b>                           |
| <b>Dverview</b>             | <b>Add Funds</b><br><b>History</b>                              | Profile                                            |
| <b>Profile Summary</b>      |                                                                 |                                                    |
|                             | To edit your Profile information, please click on a link below. |                                                    |
| <b>Account Information</b>  | <b>Financial Information</b>                                    | <b>Selling Preferences</b>                         |
| Email                       | Credit Cards                                                    | Sales Tax                                          |
| Street Address              | Bank Accounts                                                   | <b>Shipping Calculations</b>                       |
| Password                    | Currency Balances                                               | Payment Receiving                                  |
| Notifications               | Redeem Gift Certificates<br>and Points<br>Preapproved Payments  | Preferences                                        |
| Time Zone                   |                                                                 | <b>Instant Payment</b><br>Notification Preferences |
| Multi-User Access           |                                                                 | Reputation                                         |
| API ACCOSS                  |                                                                 | Website Payment                                    |
| <b>Business Information</b> |                                                                 | Proforences                                        |
|                             |                                                                 | <b>Encrypted Payment</b><br>Settings               |
|                             |                                                                 | <b>Custom Payment Pages</b>                        |
|                             |                                                                 | <b>Invoice Templates</b>                           |
|                             |                                                                 | Language Encoding                                  |

#### <span id="page-28-1"></span>**Informations personnelles**

Utilisez la colonne **Informations personnelles** pour effectuer la maintenance ordinaire de votre compte, consistant par exemple à mettre à jour votre mot de passe, à ajouter et confirmer une ou plusieurs adresses email ou à gérer vos informations professionnelles et (pour les comptes Business) à configurer l7accès multi-utilisateur à votre compte PayPal.

#### <span id="page-29-0"></span>**Informations financières**

La colonne **Informations financières** vous permet d'organiser et de gérer l'ensemble des instruments financiers associés à votre compte PayPal : vous pouvez gérer vos cartes et comptes bancaires, maintenir les soldes en plusieurs devises et visualiser vos relevés de compte mensuels.

#### <span id="page-29-1"></span>**Préférences des ventes**

Utilisez la colonne **Préférences des ventes** pour organiser vos ventes via votre compte PayPal de la manière suivante :

- conserver l'apparence de votre boutique sur les pages de paiement PayPal ;
- accélérer les achats grâce aux Préférences de Paiements sur site marchand :
	- Compte PayPal facultatif
	- $-$  Renvoi automatique
	- r Calcul automatique des frais d7expédition et de livraison, des frais de dossier et des taxes
- établir des préférences pour la réception de paiement permettant de bloquer certains types de paiement ;
- récupérer les numéros de téléphone à contacter chez les clients ;
- choisir utilisée la langue pour le codage de vos données.

La plus grande partie de ce chapitre porte sur les **Préférences des ventes**.

#### <span id="page-29-2"></span>**Correspondance entre les Préférences et les variables HTML**

De nombreux paramètres réglables dans les **Préférences** ont une variable HTML FORM équivalente permettant de contrôler le comportement des différentes transactions. Une fois que vous avez activé un paramètre dans vos Préférences, vous pouvez inclure des variables FORM dans une transaction pour lui appliquer ce paramètre. Pour en savoir plus, reportez-vous aux sections suivantes :

- [« Remplacer le style de page pour certaines transactions » page 35](#page-34-1)
- [« Annuler le paramètre de taxe pour chaque transaction » page 46](#page-45-1)
- « Annuler le paramètre de calcul des frais d'expédition et de livraison pour chaque [transaction » page 47](#page-46-1)
- [« Définir le jeu de caractères : charset » page 113](#page-112-3)
- « Définir l'URL de renvoi pour chaque transaction » page 114
- [« Devise souhaitée pour chaque transaction » page 114](#page-113-5)

#### <span id="page-30-2"></span><span id="page-30-0"></span>Conserver l'apparence de votre boutique sur les pages de **paiement PayPal**

Grâce à notre fonction Personnalisation des pages de paiement, vous pouvez personnaliser vos pages de paiement PayPal pour les adapter au style de votre site. La Personnalisation des pages de paiement s'applique à tous les boutons de Paiements sur site marchand PayPal et à la fonction Compte PayPal facultatif.

Vous pouvez ajouter jusqu'à 3 styles de page personnalisées.

Les images de cette section illustrent les types de personnalisation que vous pouvez ajouter à vos boutons de paiement sur site marchand. La [Figure 2.9, « Page de paiement non](#page-30-1)  [personnalisée avec le style de page standard PayPal »,](#page-30-1) montre une page de paiement sans aucune personnalisation.

*FIGURE 2.9 Page de paiement non personnalisée avec le style de page standard PayPal*

<span id="page-30-1"></span>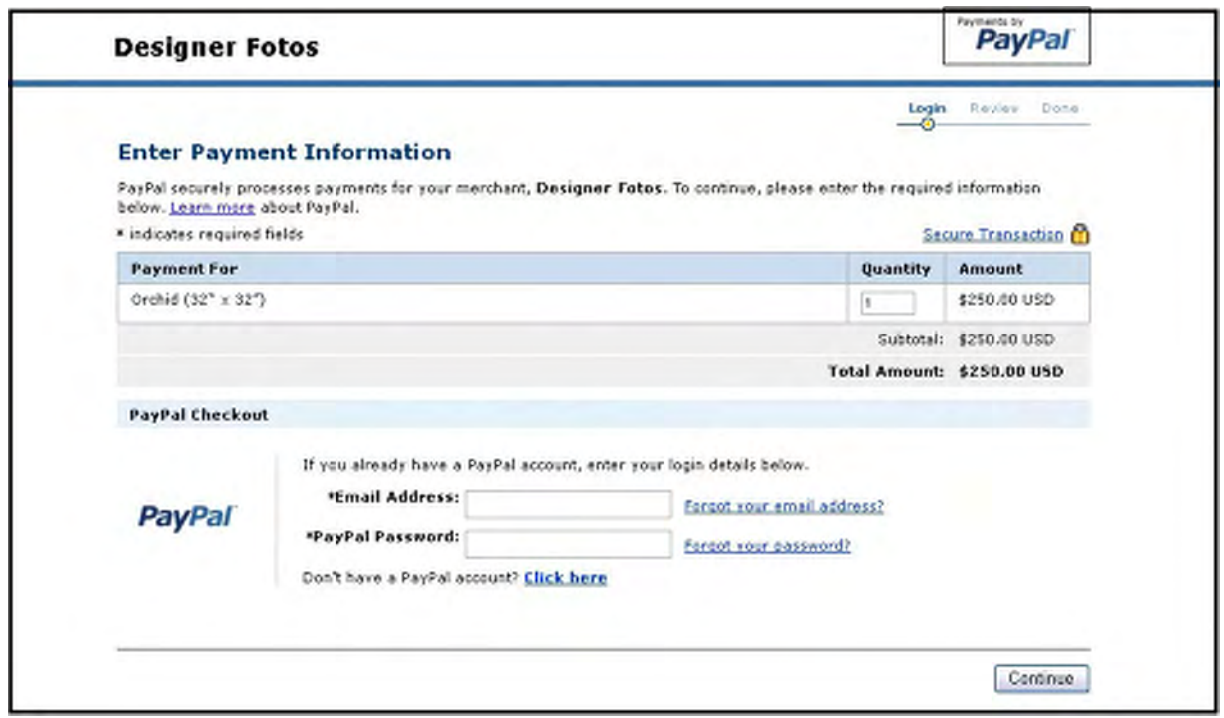

La [Figure 2.10, « Effectuer la personnalisation du style des pages de paiement »,](#page-31-1) indique tous les types de personnalisation que vous pouvez effectuer.

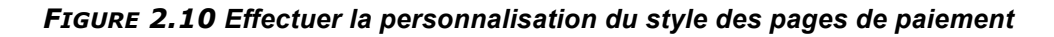

<span id="page-31-1"></span>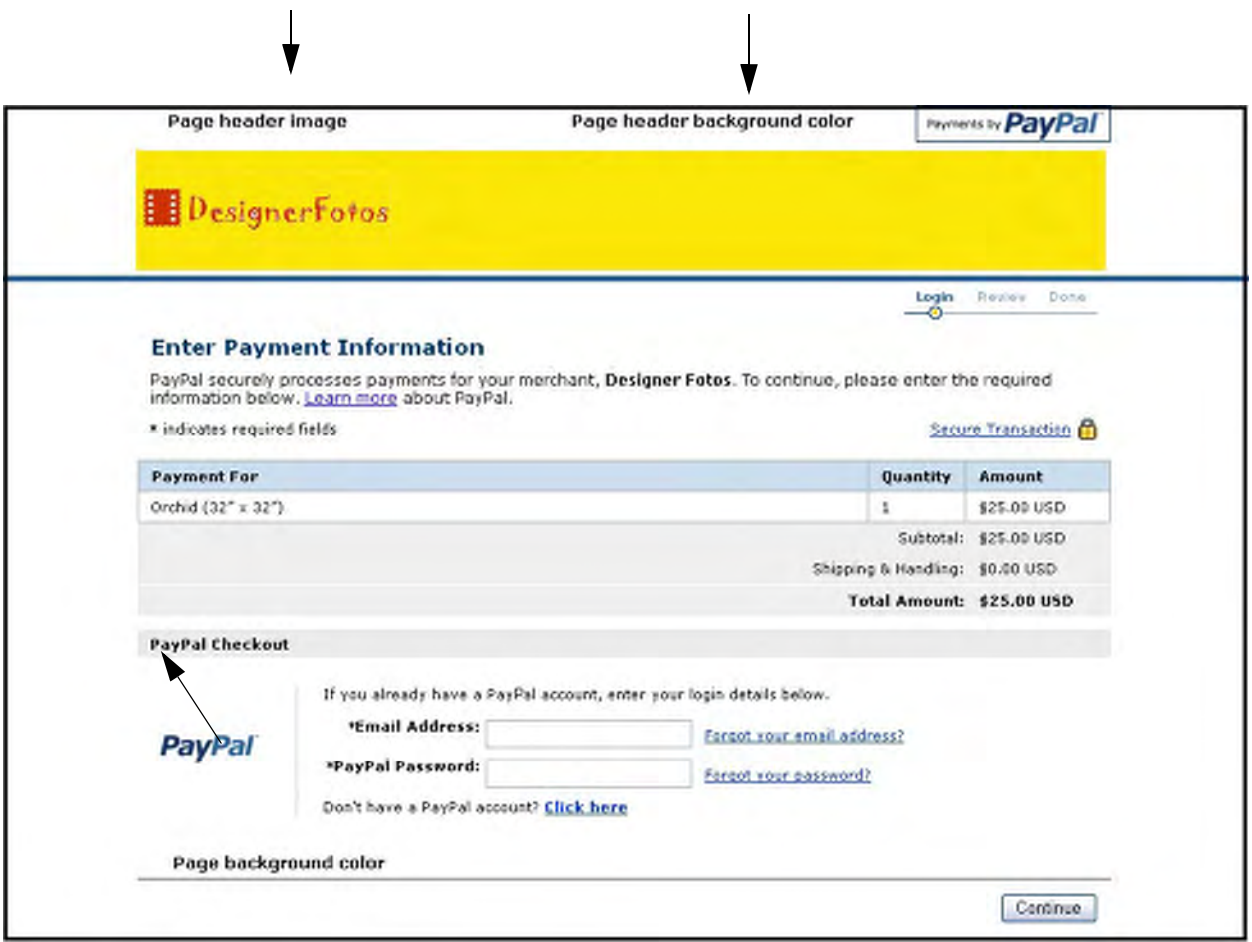

- <span id="page-31-0"></span>**1.** Connectez-vous à votre compte PayPal à l'adresse [https://www.paypal.fr](https://www.paypal.com).
- **2.** Cliquez sur le sous-onglet **Préférences**.
- **3.** Dans la colonne **Préférences des ventes**, cliquez sur **Personnalisation des pages de paiement**.

La page de personnalisation présentée à la [Figure 2.11, « Page Modifier un style de page »](#page-32-1), apparaît.

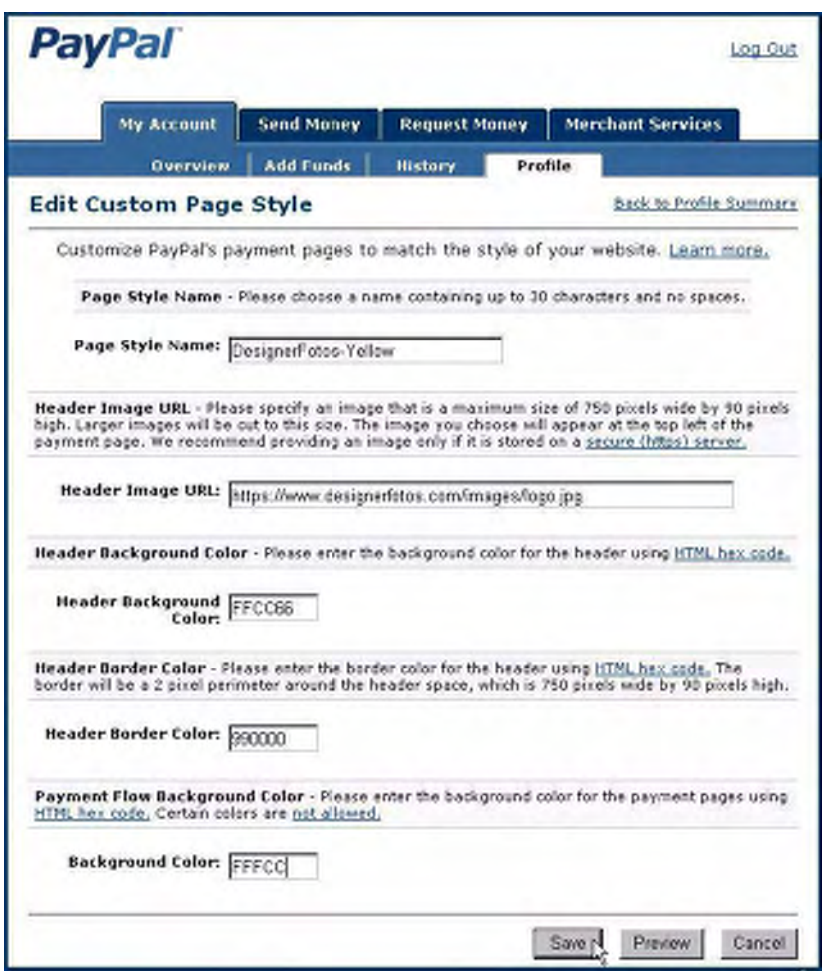

<span id="page-32-1"></span>*FIGURE 2.11 Page Modifier un style de page*

A partir de cette page, vous pouvez ajouter, modifier, prévisualiser et supprimer des styles de page, mais aussi définir n'importe quel style de page comme style principal.

#### <span id="page-32-0"></span>**Ajouter ou modifier un style de page**

Les paramètres décrits dans cette section peuvent également être définis à partir des variables HTML d'entrée FORM définies au moment de la transaction. Pour en savoir plus, reportez-vous au Tableau A.17, « Variables HTML : informations sur l'affichage » page 121.

Pour ajouter un style de page :

- **1.** Commencez à la page Personnalisation des pages de paiement.
- **2.** Cliquez sur **Ajouter** ou **Modifier**.

**3.** Entrez vos préférences de style de page :

#### r **Nom du style de page (obligatoire)**

Entrez un nom n'excédant pas 30 caractères. Ce nom peut contenir des lettres, des chiffres et des tirets bas, mais aucun autre symbole ni espace. Le nom du style de page sera utilisé pour faire référence au style de la page sur votre compte PayPal et dans la variable page\_style de votre formulaire HTML pour votre bouton de Paiement sur site marchand.

#### $-$  URL de l'image d'en-tête (facultative)

Entrez l'URL de l'image que vous souhaitez voir apparaître en haut à gauche de la page de paiement. La taille maximale de l7image est de 750 pixels de large et 90 pixels de haut ; les images plus grandes sont réduites à cette taille. L'image doit avoir un format graphique correct tel que gif, jpg, ou png.

**IMPORTANT :** *PayPal recommande d'entrer une URL d'image uniquement si celle-ci est stockée sur un serveur sécurisé (https). Dans le cas contraire, le navigateur Internet de votre client affiche un message indiquant que la page de paiement contient des éléments non sécurisés.*

#### - Couleur d'arrière-plan de l'en-tête (facultative)

Entrez la couleur d'arrière-plan de l'en-tête en code hexadécimal HTML. Le code couleur doit être composé de six chiffres et ne doit pas comporter le symbole #. Si l'URL de l'image d'en-tête est présente, l'en-tête est constitué d'un espace de 750 pixels de large sur 90 pixels de haut situé en haut de la page de paiement. Si l'URL de l'image d'en-tête n'est pas présente, la taille de l'en-tête sera réduite à 45 pixels de haut.

- Couleur de bordure de l'en-tête (facultative) Entrez la couleur de bordure de l7en-tête en code hexadécimal HTML. Le code couleur

doit être composé de six chiffres et ne doit pas comporter le symbole #. La bordure est un périmètre de deux pixels autour de l'espace d'en-tête.

r **Couleur dSarrière-plan (facultative)**

Entrez la couleur d'arrière-plan de la page de paiement en code hexadécimal HTML. Le code couleur doit être composé de six chiffres et ne doit pas comporter le symbole #.

**4.** Cliquez sur **Prévisualiser** pour prévisualiser votre style de page ou sur **Enregistrer** pour l'enregistrer.

#### **Couleurs non autorisées**

Etant donné que le système de messages d'erreur PayPal surligne les erreurs en rouge, PayPal n'autorise pas certaines couleurs d'arrière-plan qui rendraient ces messages illisibles.

S'il est possible de prévisualiser la page de paiement avec la couleur d'arrière-plan choisie, elle est autorisée. Si vous recevez un message d'erreur relatif à la couleur d'arrière-plan, cela signifie que cette couleur n'est pas autorisée.

#### **A propos de la couleur des polices**

PayPal change la couleur de la police du noir au blanc de façon dynamique en fonction de la couleur d'arrière-plan. Pour vous assurer que ces changements respectent vos choix de couleur de police, vous devez tester vos paramètres de couleur dans PayPal.

#### <span id="page-34-0"></span>**Définir un style de page comme style principal**

Lorsque vous choisissez un style de page pour en faire le style principal, il est appliqué à toutes vos pages de paiement, sauf indication contraire de votre part.

**REMARQUE :** Si vous ne désignez aucun style de page par défaut, le style de page PayPal est utilisé.

Pour définir un style de page comme style principal :

- **1.** Commencez à la page Personnalisation des pages de paiement [Figure 2.11, « Page](#page-32-1)  [Modifier un style de page » page 33.](#page-32-1)
- **2.** Cliquez sur le bouton radio situé à côté du style de page que vous souhaitez définir comme style principal.
- **3.** Cliquez sur **Par défaut**.
- **4.** Cliquez sur **Par défaut** pour confirmer votre choix.

#### <span id="page-34-1"></span>**Remplacer le style de page pour certaines transactions**

Votre style de page principal s'applique à toutes les pages de paiement, sauf spécification contraire de votre part. Vous pouvez remplacer ce style en spécifiant des variables de style de page personnalisées pour certaines transactions.

Pour modifier le style de page d'un bouton déjà créé, remplacez la valeur de la variable page\_style par le nom du style de page que vous souhaitez utiliser. Lors du prochain clic sur le bouton, les pages de paiement associées s'afficheront dans le nouveau style.

Lorsque vous spécifiez des variables de personnalisation des pages de paiement pour certaines transactions, ces variables priment sur le style défini dans vos Préférences ou sur la variable page style. Les variables de personnalisation s'appliquent dans l'ordre ci-après :

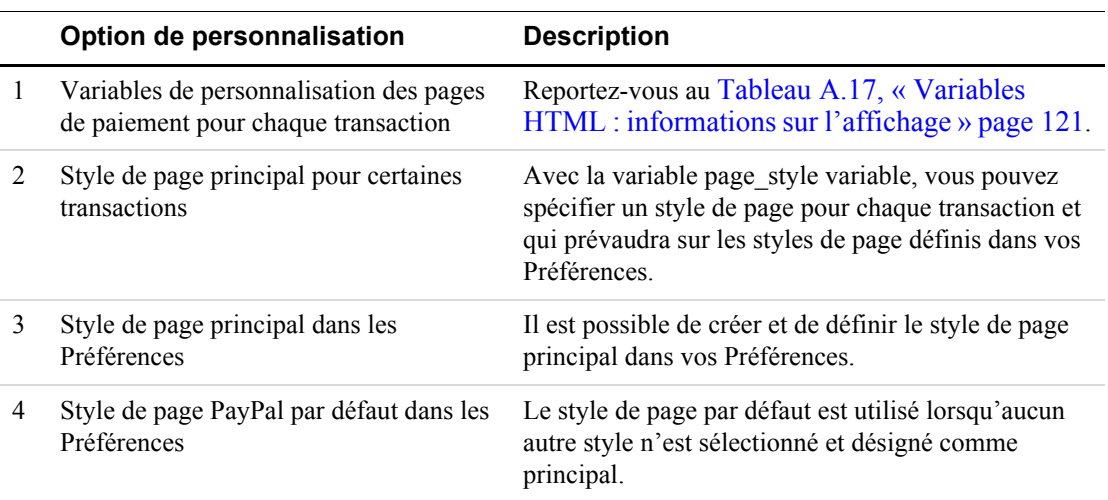

<span id="page-34-2"></span>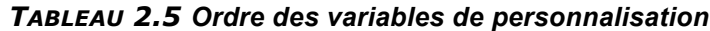

#### <span id="page-35-0"></span>**Simplifier les achats avec les Préférences de réception de paiements sur le site**

Vous pouvez accélérer les achats de vos clients à l7aide de trois paramètres dans vos Préférences :

- Compte PayPal facultatif
- Renvoi automatique
- Calcul automatique des frais d'expédition et de traitement

Ces paramètres sont réglables dans les **Préférences de réception de paiements sur le site** sous l7onglet Préférences, dans la colonne **Préférences des ventes**.

<span id="page-35-1"></span>*FIGURE 2.12 Préférences de réception de paiements sur le site à la page Récapitulatif des Préférences*

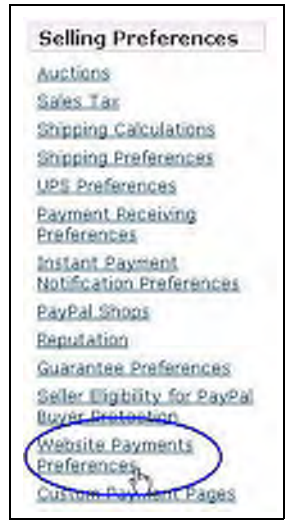
# <span id="page-36-0"></span>**Compte PayPal facultatif**

Compte PayPal facultatif est un paramètre des **Préférences** permettant aux clients qui ne connaissent pas PayPal de vous régler par carte bancaire sans ouvrir de compte PayPal, ce qui représente un moindre effort et un gain de temps.

Les détenteurs de compte PayPal parcourent la même séquence de pages des Paiements sur site marchand indiquée à la [Figure 1.1, « Séquence de base de pages parcourues lors de](#page-16-0)  l'utilisation de Paiements sur site marchand » page 17. Les clients qui ne connaissent pas PayPal parcourent une séquence de pages qui n'exige pas l'ouverture de compte PayPal, avec la possibilité d'ouvrir un compte une fois le paiement effectué.

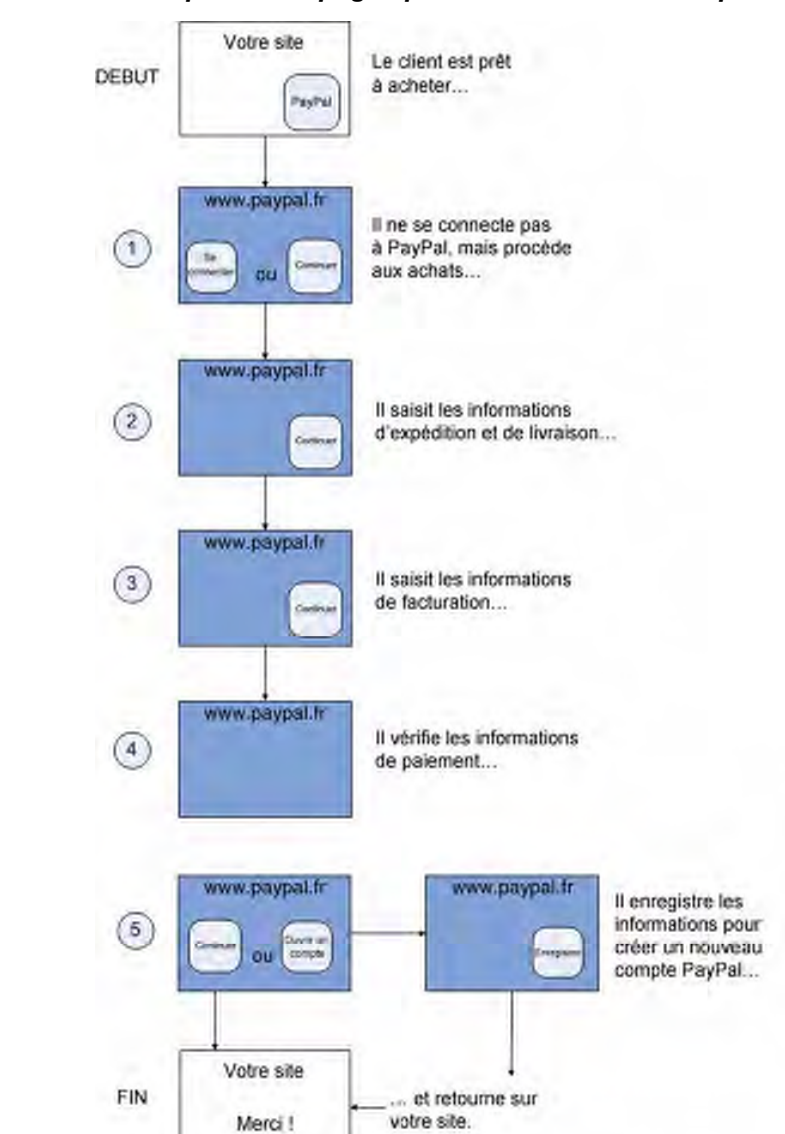

*FIGURE 2.13 Séquence de pages parcourues avec le Compte PayPal facultatif*

## **Activer/Désactiver le Compte PayPal facultatif**

- **1.** Connectez-vous à votre compte PayPal à l'adresse [https://www.paypal.fr](www.paypal.com).
- **2.** Cliquez sur le sous-onglet **Préférences**.
- **3.** Cliquez sur le lien **Préférences de réception de paiements sur le site** dans la colonne **Préférences des ventes**. Reportez-vous à la [Figure 2.12, « Préférences de réception de](#page-35-0)  [paiements sur le site à la page Récapitulatif des Préférences » page 36.](#page-35-0)
- **4.** Faites défiler la page jusqu'à la section **Compte PayPal facultatif**.
- **5.** Sélectionnez **Oui** pour activer le Compte PayPal facultatif ou sur **Non** pour le désactiver et utiliser la procédure de Paiements sur site marchand classique.
- **6.** Cliquez sur Enregistrer pour enregistrer vos préférences.

## **Parcours de votre client lorsque vous avez activé le Compte PayPal facultatif**

**Etape 1 :** Jean se rend sur le site de DesignerFotos et clique sur **Acheter maintenant**.

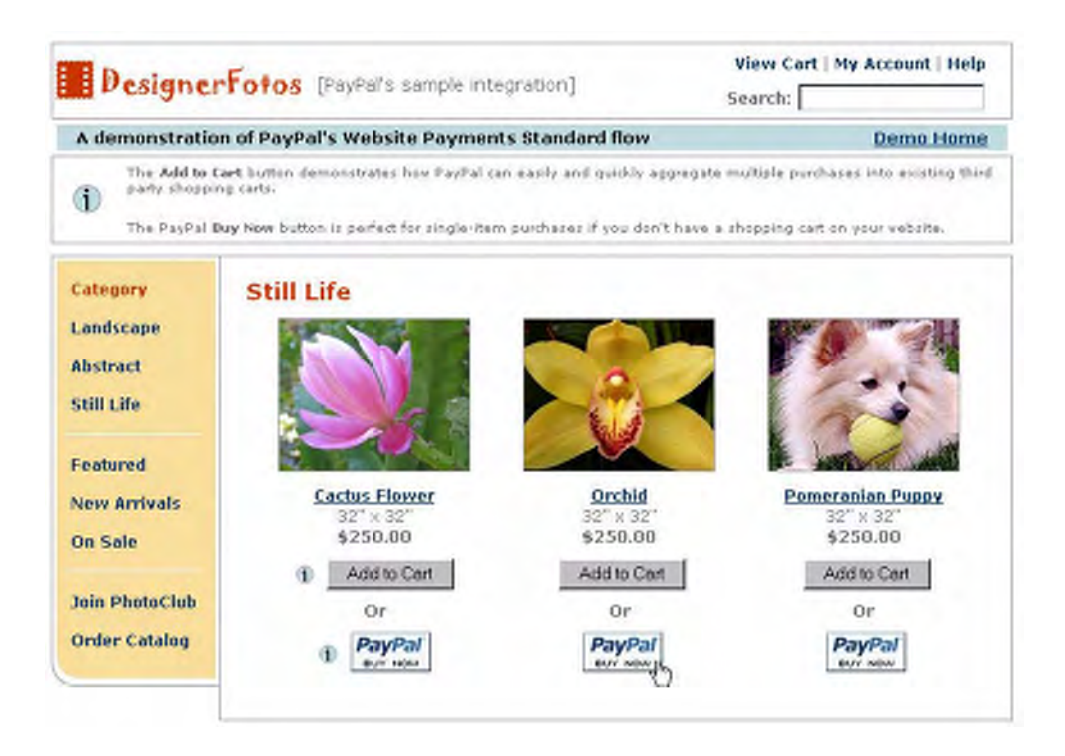

Etape 2 : Comme Jean ne connaît pas PayPal, il est renvoyé sur une page d'informations sur la facturation. S'il avait un compte PayPal, il pourrait s'y connecter à ce moment-là pour accéder aux informations déjà enregistrées. Comme il n'est pas utilisateur PayPal, il passe la section Paiement PayPal, saisit ses informations et clique sur **Continuer**.

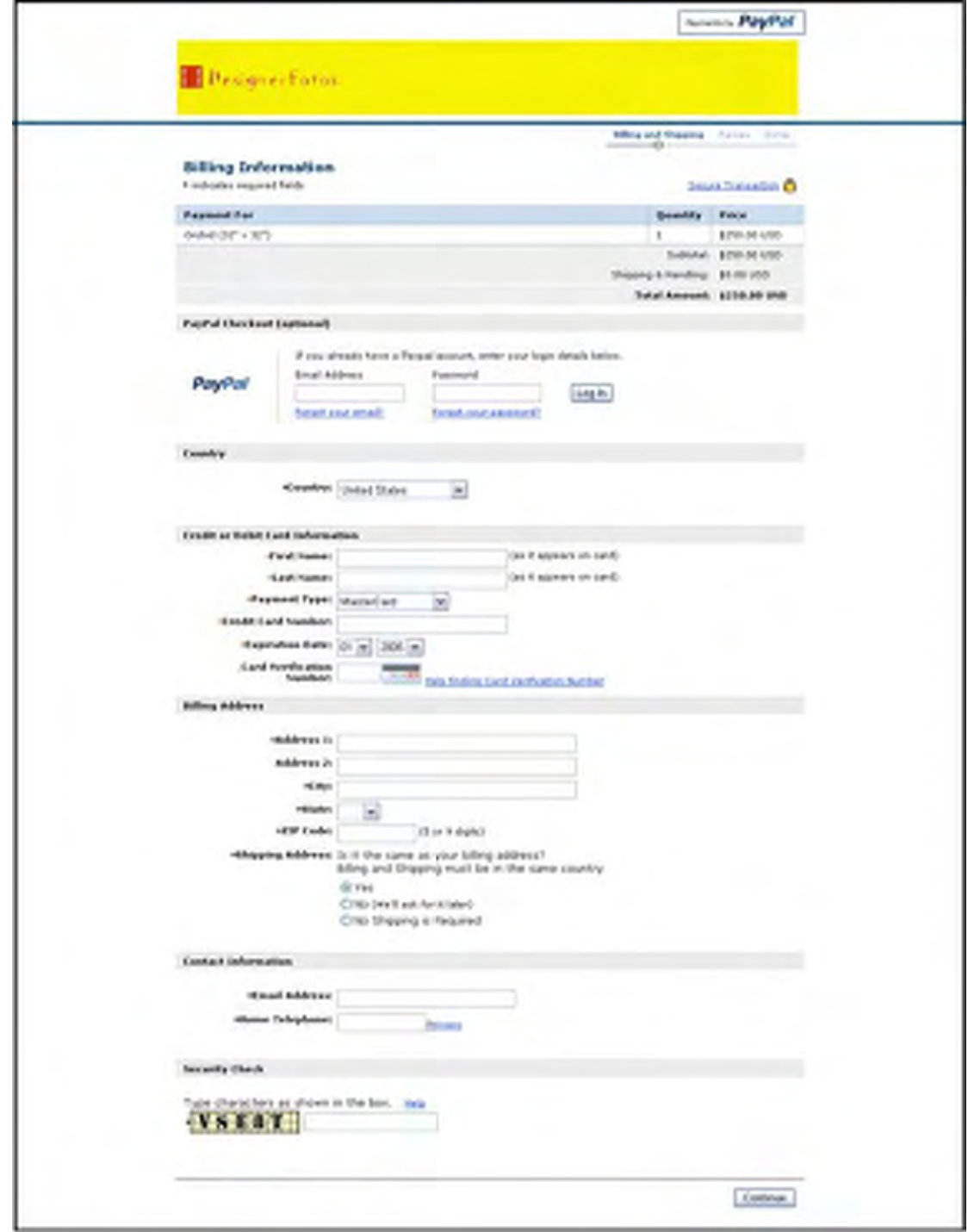

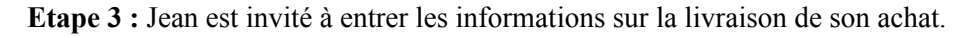

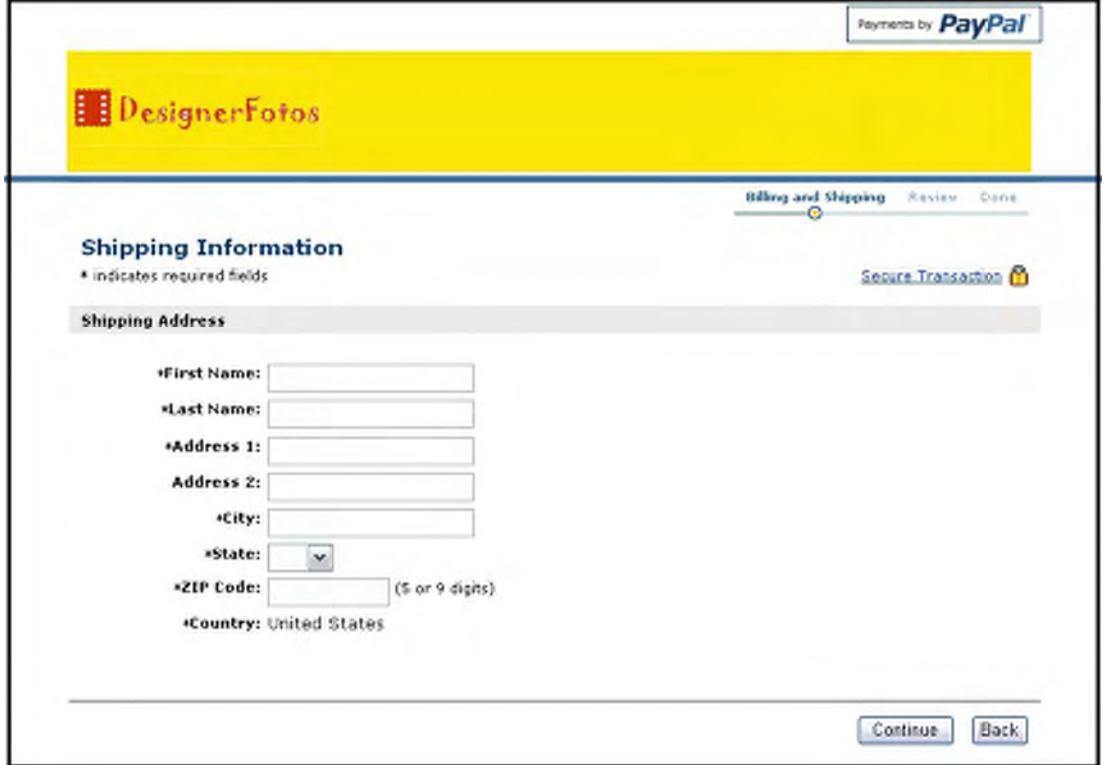

Jean clique sur **Continuer** et est renvoyé sur la page indiquée à l7Etape 4.

**REMARQUE** : Si vos Préférences de réception de paiements sont définies de façon à n'accepter que les paiements provenant de clients dont l'adresse a été confirmée, l'acheteur ne voit pas cet écran d'informations sur la livraison et passe directement aux informations relatives à la facturation décrites à l7**Etape 4**.

Etape 4 : Jean est renvoyé sur une page de vérification des informations qu'il a saisies. Il clique sur **Payer** pour effectuer son achat.

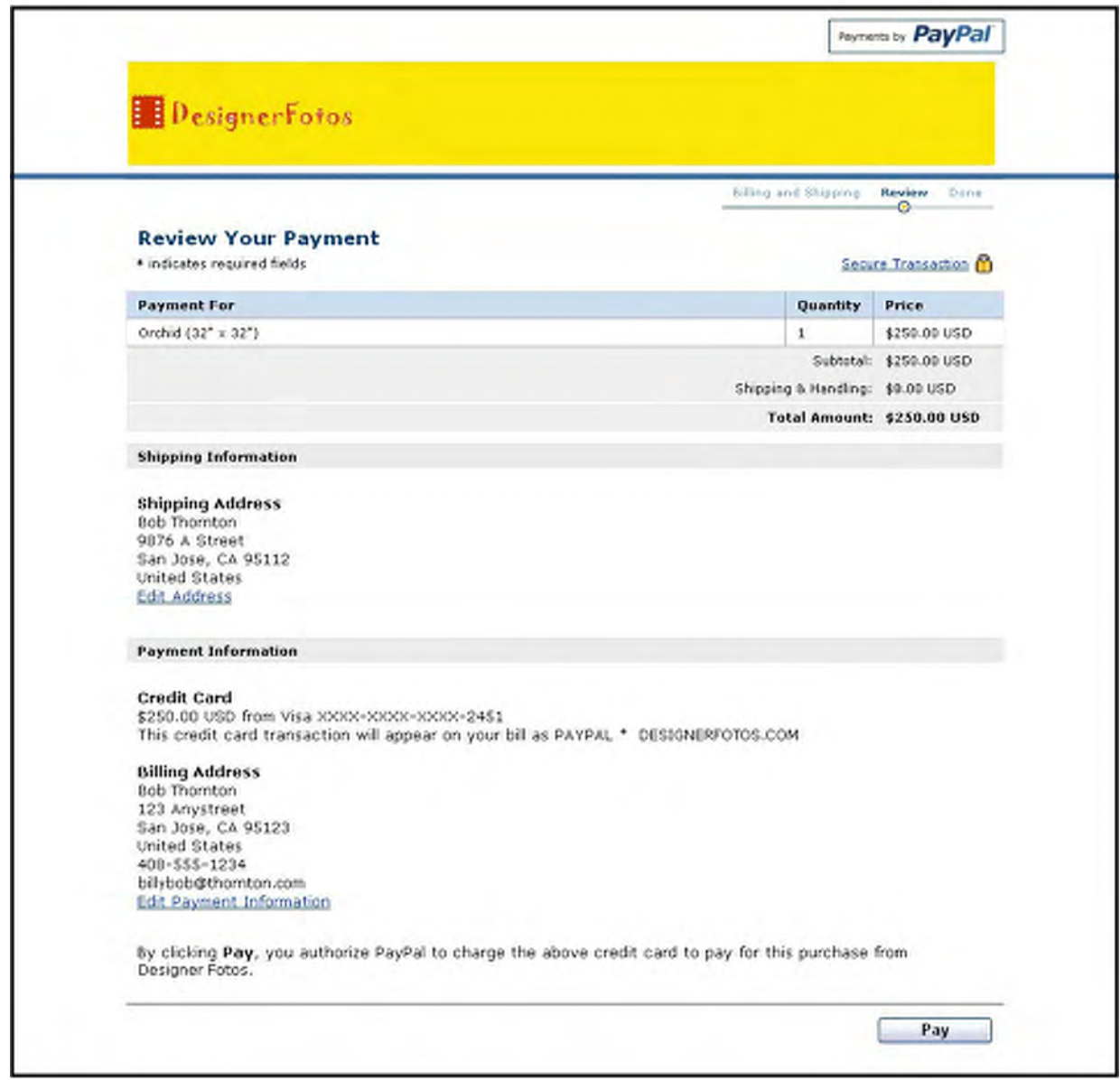

**Etape 5 :** Jean est dirigé vers une page de fin de paiement et reçoit par email un avis de réception.

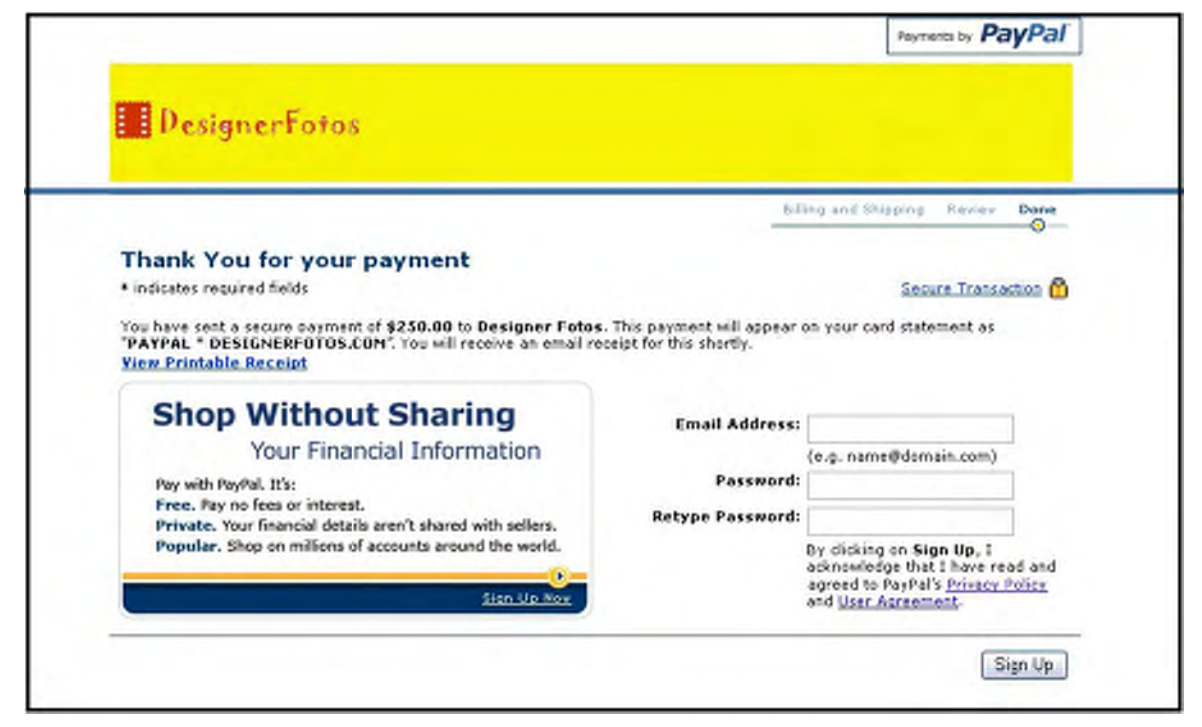

Etant donné que Jean n'est pas utilisateur PayPal, il peut choisir d'ouvrir un compte PayPal sur cette page en saisissant son adresse email, en sélectionnant un mot de passe, puis en cliquant sur **Ouvrir un compte**.

**Etape 6 :** Une page s'affiche confirmant à Jean la création de son compte.

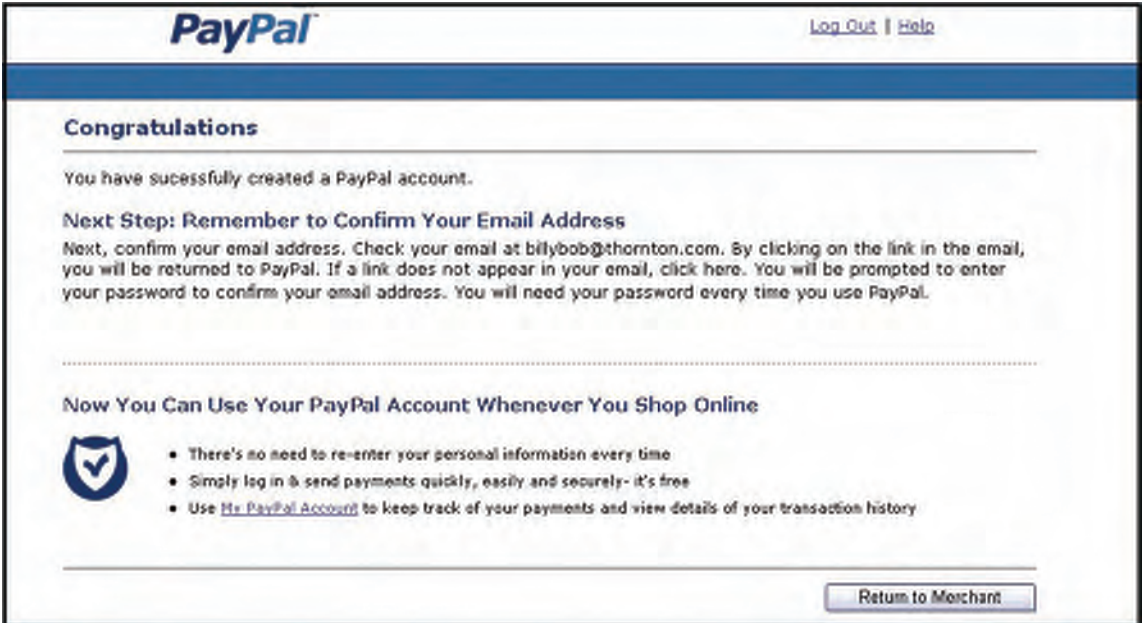

S'il clique sur **Retour chez le marchand**, il est redirigé sur le site du marchand.

**Etape 7 :** Jean reçoit un avis de réception par email relatif à cette transaction, confirmant son paiement et comprenant une copie des détails du paiement pour cette transaction.

```
From: service@paypal.com
       billybob@thornton.com
To:Date:
        Aug. 15, 2005 09:08:48 PDT
Subject: Receipt for Your Payment to seller@designerfotos.com
                          Dear Bob Thornton,
 This email confirms that you have paid seller@designerfotos.com
 $250.00 USD using PayPal.
 Payment Details
 -----------------------------------
 Transaction ID: 79V62258E5133352G
 Sales Tax: $0.00 USD
 Total: $250.00 USD
 Item/Product Name: Orchid (32" x 32")
 Buyer: Bob Thornton
```
## <span id="page-42-0"></span>**Renvoi automatique**

Avec le Renvoi automatique pour les paiements sur site marchand, vous pouvez éviter à vos clients de cliquer sur un bouton supplémentaire avant de revenir à votre site, une fois le paiement effectué. Le renvoi automatique s'applique à tous les paiements sur site marchand, y compris aux fonctions Acheter maintenant, Dons, Panier et Abonnements.

#### **Parcours de votre client lorsque vous avez activé le Renvoi automatique**

Avec le Renvoi automatique activé, au lieu de cliquer sur un bouton dans la page **Votre paiement a été effectué** (qui correspond au numéro 3 de la [Figure 1.1](#page-16-0) et est également illustrée à la [Figure 1.5\)](#page-20-0), le client obtient une page de confirmation de paiement pendant quelques secondes avant d7être redirigé votre site, tel qu7indiqué à la [Figure 2.14, « Page](#page-43-0)  [momentanée « Votre paiement a été effectué » avec le Renvoi automatique activé »](#page-43-0).

<span id="page-43-0"></span>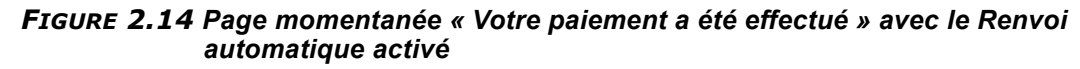

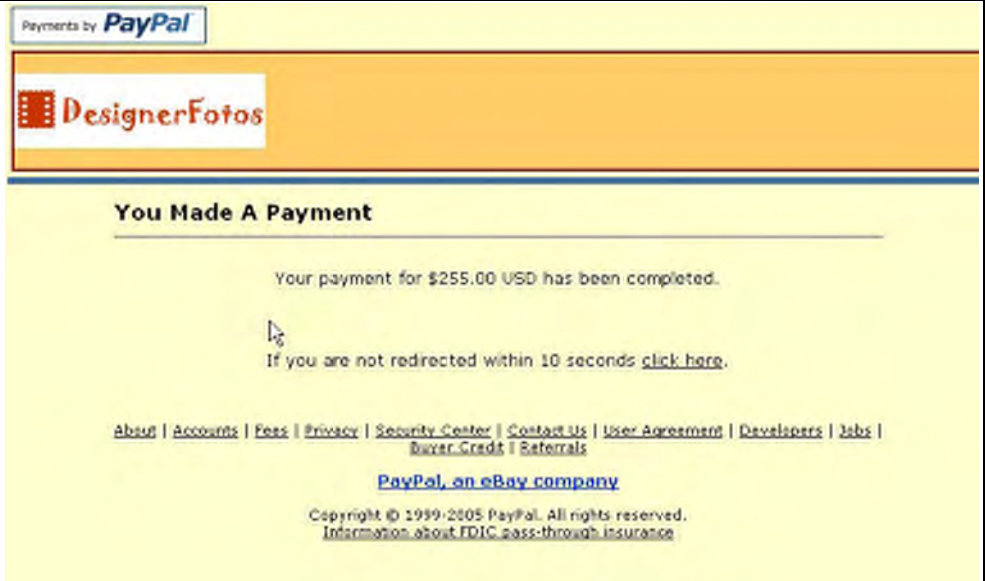

#### **Activer le Renvoi automatique**

Pour activer le Renvoi automatique :

- **1.** Connectez-vous à votre compte PayPal à l'adresse [https://www.paypal.fr](https://www.paypal.com).
- **2.** Cliquez sur le sous-onglet **Préférences**.
- **3.** Dans la colonne **Préférences des ventes**, cliquez sur **Préférences de réception de paiements sur le site**. Reportez-vous à la [Figure 2.12, « Préférences de réception de](#page-35-0)  [paiements sur le site à la page Récapitulatif des Préférences » page 36.](#page-35-0)
- **4.** Sous **Renvoi automatique pour les paiements sur site marchand**, cliquez sur le bouton radio **Oui** pour activer le renvoi automatique.

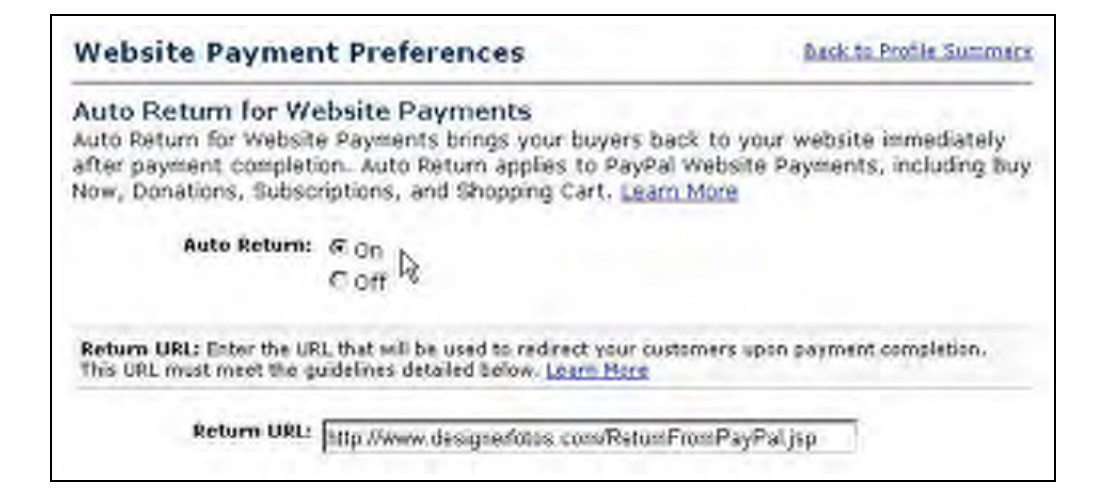

- **5.** Dans le champ de l'URL de renvoi, entrez l'URL vers laquelle vous souhaitez rediriger vos acheteurs une fois leur paiement effectué.
- **REMARQUE** : Si l'URL de renvoi indiquée n'est pas correcte, PayPal affiche la page Votre **paiement a été effectué** une fois le paiement effectué.
- **6.** Cliquez sur Enregistrer.

#### **Paramétrer l'URL de renvoi pour chaque transaction**

Lorsque le Renvoi automatique est activé dans vos Préférences, vous pouvez définir la valeur de l7URL de renvoi pour chaque transaction, remplaçant la valeur enregistrée pour votre compte PayPal. Par exemple, si vous souhaitez rediriger le navigateur d'un client vers une URL de votre site spécifique à ce client, vous pouvez utiliser un identifiant de session ou d'autres données liées à une transaction dans l'URL.

Afin de définir l'URL de renvoi pour une transaction donnée, incluez la variable return dans le formulaire HTML FORM :

<INPUT TYPE="hidden" NAME="return" value="URLspecificToThisTransaction">

#### Gestion des mots de passe d'abonnements et renvoi automatique

Si vous utilisez la gestion des mots de passe d'abonnements ou si vous envisagez de l'utiliser, il vous faut désactiver le renvoi automatique pour afficher l'identifiant et le mot de passe générés par PayPal pour l'acheteur.

**REMARQUE :** Vous pouvez utiliser le renvoi automatique avec inscription, qui constitue une fonction distincte de la Gestion des mots de passe d'abonnements. Pour en savoir plus sur les abonnements, consultez le *Guide d'utilisation des Abonnements et paiements récurrents*, disponible sur le site PayPal.

## <span id="page-44-0"></span>Calcul automatique des frais d'expédition et de traitement

Vous pouvez configurer votre compte PayPal pour calculer et imputer automatiquement les frais d7expédition et de livraison et la TVA (Taxe sur la Valeur Ajoutée).

Vous pouvez définir votre compte PayPal de sorte qu'il calcule et impute automatiquement les frais d'expédition et de livraison.

Pour afficher et/ou modifier les frais d'expédition et de livraison ou la TVA :

- **1.** Connectez-vous à votre compte PayPal à l'adresse [https://www.paypal.fr](https://www.paypal.com).
- **2.** Cliquez sur le sous-onglet **Préférences** de l'onglet **Mon compte**.
- **3.** Dans la colonne Préférences des ventes, cliquez sur Taxes/TVA ou frais d'expédition et **de livraison**.

#### **Collecte de la TVA**

Pour appliquer la TVA à vos clients, choisissez un **Pays** ou un **Etat** dans les menus déroulants, puis entrez le taux de TVA applicable dans le champ prévu à cet effet. Chacun des clients résidant dans le pays ou l'état sélectionné se verra automatiquement appliquer le taux de TVA choisi.

Les boutons radio vous permettent de taxer un objet uniquement, ou de lui appliquer une taxe ainsi que des frais d'expédition et de traitement.

Cliquez sur Enregistrer pour enregistrer vos modifications.

#### **Annuler le paramètre de taxe pour chaque transaction**

Quel que soit le lieu de résidence du client, vous pouvez définir un montant forfaitaire sur chaque transaction ou objet de la transaction. Pour en savoir plus, reportez-vous à la section [« Appliquer la TVA au panier dans son ensemble » page 85](#page-84-0).

#### **Calcul des frais d'expédition et de livraison**

Indiquez si vous souhaitez imputer des frais d'expédition et de livraison forfaitaires ou un pourcentage du montant total des achats.

*Montant forfaitaire.* Un montant forfaitaire est calculé en fonction du sous-total de l'achat. Cliquez sur le bouton radio **Montant forfaitaire** (accompagné du symbole  $\epsilon$ ) et entrez un montant forfaitaire pour chaque montant incrémentiel. Cliquez sur **Enregistrer** pour enregistrer vos modifications.

#### **EXEMPLE 2.1 Calcul de frais d'expédition et de livraison forfaitaires**

Supposons que le montant forfaitaire soit le suivant :

De  $\epsilon$ 0,00 EUR à  $\epsilon$ 49,99 EUR=  $\epsilon$ 3 EUR

 $\text{\textsterling}50.00+ = \text{\textsterling}6.00$ 

Si le sous-total est de  $\epsilon$ 36,50 EUR, votre client est débité  $\epsilon$ 3,00 EUR pour l'expédition et la livraison et le montant total de son achat est de  $\epsilon$ 39,50.

Si le sous-total est de  $\epsilon$ 66,50 EUR, votre client est débité  $\epsilon$ 6,00 EUR pour l'expédition et la livraison et le montant total de son achat est de  $\epsilon$ 72,50.

*Simplifier les achats avec les Préférences de réception de paiements sur le site*

Pourcentage. Le pourcentage est calculé en fonction du sous-total de l'achat. Cliquez sur le bouton radio **Pourcentage** (accompagné du signe %) et entrez un pourcentage pour chaque montant incrémentiel. Cliquez sur **Enregistrer** pour enregistrer vos modifications.

## **EXEMPLE** 2.2 Calcul des frais d'expédition et de livraison sous la forme d'un *pourcentage*

Supposons que le paramètre de pourcentage soit réglé comme suit :

De €0,00 EUR à €49,99 EUR = 5 %

 $\text{\large}650.00 + = 4\%$ 

Si le sous-total est de  $\epsilon$ 36,50,LEUR, votre client est débité 5% x  $\epsilon$ 36,50 =  $\epsilon$ 1,83 EUR pour l'expédition et la livraison et le montant total de son achat est de  $\epsilon$ 38,33.

Si le sous-total est de  $\epsilon$ 66,LEUR, votre client est débité 4% x  $\epsilon$ 66,50 =  $\epsilon$ 2,66 EUR pour l'expédition et la livraison et le montant total de son achat est de  $\epsilon$ 69,16.

#### Annuler le paramètre de calcul des frais d'expédition et de livraison pour **chaque transaction**

Vous souhaiterez peut-être définir des frais d'expédition et de livraison propres à un objet (par exemple, pour un objet particulièrement lourd, dont la livraison est plus onéreuse, ou pour un service, qui n'implique aucun frais d'expédition et de livraison). Pour facturer des frais d7expédition et de livraison différents pour un objet, incluez ces frais dans le formulaire HTML FORM du bouton à l'aide des variables shipping et handling cart.

Vous devez spécifier dans vos Préférences que les paramètres spécifiques à chaque transaction remplacent les paramètres de calcul des frais d'expédition et de livraison définis au départ :

- 1. Accédez à la page **calcul des frais d'expédition et de livraison** dans vos Préférences.
- **2.** Cochez la case **Cliquez ici pour autoriser le remplacement des paramètres des Préférences répertoriées ci-dessus par les valeurs de livraison correspondant aux transactions (si les paramètres en question sont activés dans les Préférences)**.
- **3.** Cliquez sur **Enregistrer**.

# <span id="page-47-0"></span>**Bloquer certains types de paiement**

Les Préférences de réception de paiements vous permettent de bloquer les types de paiements reçus.

*FIGURE 2.15 Préférences de réception de paiements*

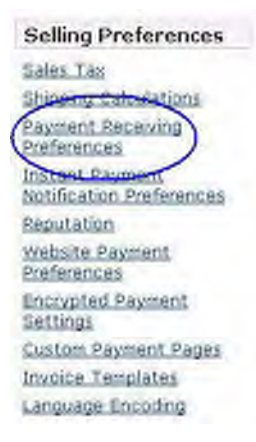

# **Bloquer les paiements effectués dans une devise que vous ne détenez pas**

Lorsque vous recevez un paiement dans une devise que vous ne détenez pas, PayPal vous invite à ouvrir un solde dans cette devise, à la convertir dans la devise de votre compte principal ou à refuser le paiement. Les paiements effectués dans des devises pour lesquelles vous avez déjà un solde sont affectés au solde correspondant. Vous verrez un récapitulatif de chaque solde en devise dans votre Aperçu du compte. Pour en savoir plus sur la gestion des soldes en devise, reportez-vous à la section « Devises acceptées par PayPal » à la page 56.

Trois options sont possibles :

- **· Oui** : Acceptez le paiement quelle que soit la devise dans laquelle il est effectué.
- Non, les accepter et les convertir Euro : Acceptez les paiements mais convertissez-les automatiquement Euro.
- Me demander : Vous pouvez accepter ou refuser un paiement effectué dans une devise que vous ne détenez pas et ce, transaction par transaction. Si vous acceptez le paiement, la transaction est terminée. Si vous le rejetez, l'expéditeur du paiement sera averti que le paiement est refusé et se verra créditer du montant correspondant. PayPal ne débite pas de frais pour les paiements rejetés.

# **Bloquer les paiements initiés à partir du sous-onglet Envoi de paiement**

Vous pouvez décider d7accepter ou non des paiements initiés à partir du sous-onglet **Envoi de paiement** accessible à partir de l'onglet **Paiement** du site PayPal. La sélection de cette option vous permet de mieux gérer votre compte, car tous les paiements PayPal que vous recevez sont associés à un objet ou à une transaction spécifiques que vous avez préalablement définis.

Si vous décidez de bloquer ces paiements, les seuls paiements acceptés seront ceux initiés via les fonctions Acheter maintenant, Dons, Panier PayPal, Abonnements et paiements récurrents, Notification au meilleur enchérisseur, Paiements groupés, Demande de paiement, Contact simplifié eBay ou les logos malins.

# **Bloquer les paiements approvisionnés par carte bancaire lorsque**  l'expéditeur possède un compte bancaire

Vous pouvez obliger les clients à vous payer, s'ils le peuvent, avec un compte bancaire ou des fonds PayPal. Cependant, s'ils ne le peuvent pas, ils ont toujours la possibilité de payer par carte bancaire.

Cette préférence peut également vous aider à réduire les risques de rejets de débit. Les utilisateurs Vérifiés possèdent des comptes bancaires confirmés ou ont été vérifiés par PayPal. La plupart des utilisateurs Vérifiés ayant la possibilité de payer avec leurs comptes bancaires (via un chèque électronique ou un virement immédiat), le fait de choisir cette préférence n'empêche pas les utilisateurs de vous envoyer de l'argent. Lorsqu'ils vous paient avec le virement immédiat de PayPal, vous recevez le paiement instantanément, comme s'ils payaient avec une carte bancaire. Les utilisateurs ne possédant pas de comptes bancaires confirmés avec PayPal ont toujours la possibilité de vous payer en utilisant des cartes bancaires.

## **Bloquer les paiements approvisionnés par chèques électroniques**

Vous pouvez bloquer des paiements par chèque électronique. Les paiements par chèque électronique prenant trois ou quatre jours ouvrés pour les vérifications, il se peut que vous souhaitiez bloquer ce type de paiement pour les boutons Règlement instantané et Acheter maintenant.

Si vous choisissez de bloquer ces paiements, les utilisateurs qui tentent de payer en utilisant un chèque électronique sont invités à ajouter une carte bancaire sur leur compte avant d'effectuer la transaction.

Si vous choisissez de ne pas bloquer ces paiements, vous pouvez recevoir des paiements par chèque électronique via les paiements sur site marchand ou par logo d'enchère. Les paiements sont indiqués comme étant « En attente » et ne sont pas crédités sur votre compte PayPal avant trois à quatre jours ouvrés.

# **Ajouter le nom figurant sur le relevé de carte bancaire**

Sur la page Préférences de réception de paiements, vous pouvez indiquer le nom qui apparaîtra sur les relevés de carte bancaire de vos clients.

*FIGURE 2.16 Ajouter le nom figurant sur le relevé de carte bancaire*

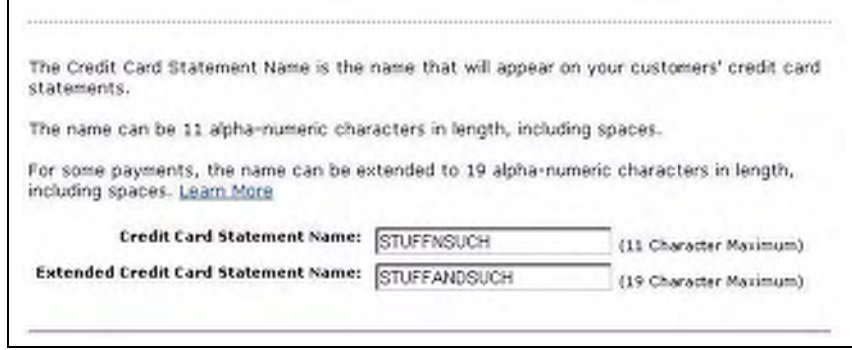

Lorsqu'un acheteur vous règle par carte bancaire, votre nom s'affiche avec le mot PAYPAL\* à côté du montant débité sur le relevé (par ex. PAYPAL\*MONNOM). Ce nom peut être constitué d'un maximum de 11 caractères, espaces compris et ne peut contenir de caractères spéciaux (par ex.  $\&, \#$ , , etc.). Il est par la suite entièrement converti en majuscules et peut être tronqué par certains processeurs de cartes bancaires.

Le nom figurant sur le relevé de carte bancaire doit refléter avec exactitude votre raison sociale ou nom légal.

# **Obtenir les numéros de téléphone à contacter auprès de vos clients**

Le champ Numéro de téléphone à contacter fournit le numéro de téléphone permettant de contacter votre client. Lorsque vous activez cette option, vos clients sont obligés d'inclure, dans les informations relatives au paiement, le numéro de téléphone de la personne à contacter.

**IMPORTANT :***Conformément aux Conditions d'utilisation de PayPal, vous ne pouvez utiliser ce numéro de téléphone que pour communiquer avec l'acheteur en rapport avec l'achat en question. Vous ne pouvez pas utiliser ce numéro pour des messages commerciaux non sollicités.*

Vous pouvez rendre le numéro de téléphone à contacter facultatif, obligatoire ou bien le désactiver. Il est recommandé, par défaut, de le désactiver, car les acheteurs attachent de l'importance au respect de leur vie privée et préfèrent réduire le nombre de communications non sollicitées au strict minimum.

Lorsque vous demandez à l'acheteur de vous communiquer un numéro de téléphone où vous pourrez le contacter, l'acheteur voit les informations suivantes :

#### *FIGURE 2.17 Inviter le client à saisir le Numéro de téléphone à contacter*

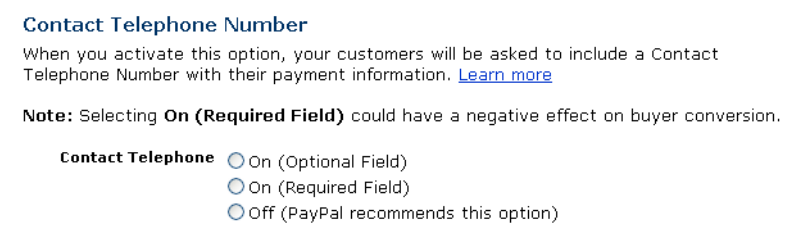

## **Activer le Numéro de téléphone à contacter**

Suivez les étapes ci-dessous pour activer l'option Numéro de téléphone à contacter :

- **1.** Connectez-vous à votre compte PayPal à l'adresse https://www.paypal.fr.
- 2. Cliquez sur l'onglet **Mon compte**.
- **3.** Cliquez sur le lien **Préférences**.
- **4.** Cliquez sur le lien **Préférences de réception de paiement sur le site**.
- **5.** Sélectionnez une option : **Oui (champ facultatif)**, **Oui (champ obligatoire)** ou **Non (recommandé)**.
- **6.** Terminez vos sélections sur la page.
- **7.** Cliquez sur Enregistrer.

# **Choix de la langue de vos données**

Les sites Web qui utilisent PayPal dans différentes parties du monde utilisent des langues distinctes. En informatique, les langues sont représentées par le jeu de caractères et le codage de caractères.

Un jeu de caractères est une représentation informatique de toutes les formes de lettres et symboles d7une langue donnée. Le code ASCII (American Standard Code for Information Interchange), par exemple, est un jeu de caractères standard utilisé depuis plusieurs dizaines années pour représenter les formes de lettres, les nombres, la ponctuation et les symboles de l'anglais américain. Big 5, l'un des jeux de caractères chinois les plus généralement implémentés, est un autre exemple de jeu de caractères. Le codage des caractères, quant à lui, indique comment un caractère donné est représenté pour le traitement interne des données, c'est-à-dire comment chaque caractère est stocké et utilisé. Il existe différentes sortes de codage de caractères. Un codage peut, par exemple, allouer 7, 8 ou 16 bits informatiques pour un seul caractère.

PayPal réunit ces deux termes sous le nom de codage de la langue.

# **Changer votre choix de langue**

En paramétrant votre **Choix de la langue** dans vos Préférences, vous pouvez contrôler avec précision le codage des données attendues par PayPal en provenance de votre site après utilisation d'un bouton de paiement PayPal, ainsi que contrôler le codage des données que votre site attend de PayPal.

Lorsque vous créez un compte Business PayPal, ce dernier détermine votre jeu de caractères et son codage en fonction de votre pays d'origine tel que vous l'avez indiqué lors de l7inscription. Si, par exemple, votre adresse postale indique la France, la langue par défaut de vos **Préférences des ventes** est Langues européennes occidentales.

## **Parcours dans vos Préférences : choix de la langue**

Afin de définir la langue par défaut de votre compte Business PayPal, connectez-vous à votre compte, puis cliquez sur l7onglet **Préférences**. Dans la colonne Préférences des ventes, cliquez sur **Choix de la langue**.

*FIGURE 2.18 Préférences du vendeur : choix de la langue*

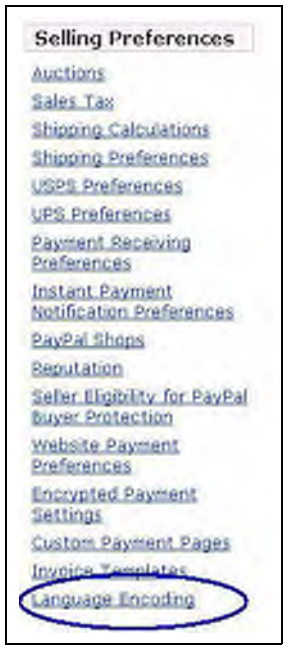

# **Changer la langue de votre site**

La page **Choix de la langue** affiche le paramètre de langue de votre site, comme le montre l7illustration ci-après. Vous pouvez modifier ce paramètre avec le menu déroulant **Langue de votre site Web**.

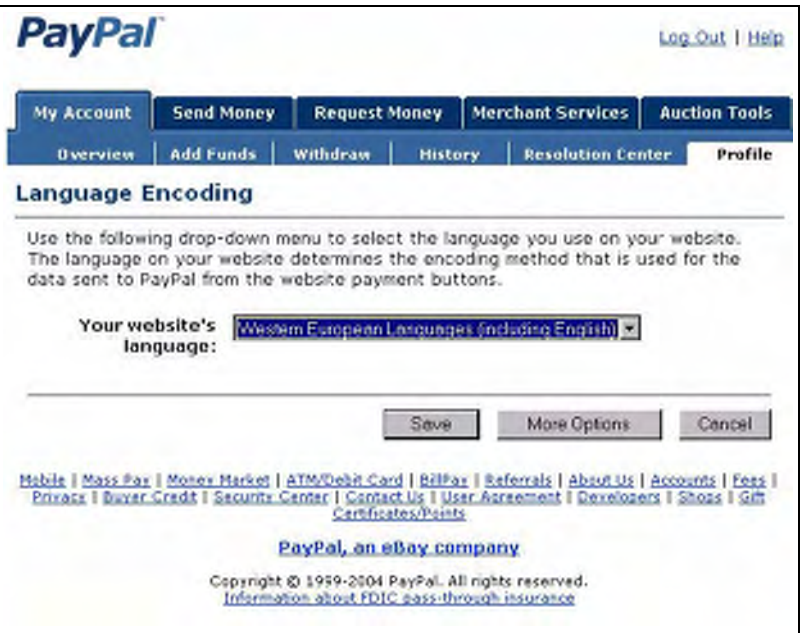

*FIGURE 2.19 Paramètres du Choix de la langue : choix de base*

Pour modifier la langue des données que PayPal reçoit de votre site, cliquez sur le menu déroulant **Langue de votre site**, comme le montre la [Figure 2.20, « Préférence de](#page-52-0)  [langue du site »](#page-52-0).

<span id="page-52-0"></span>*FIGURE 2.20 Préférence de langue du site*

| <b>My Account</b>                                 |  |                     | <b>Send Money</b><br><b>Request Money</b>                                                       |                | <b>Merchant Services</b>                                                                             | <b>Auction Tools</b> |  |
|---------------------------------------------------|--|---------------------|-------------------------------------------------------------------------------------------------|----------------|----------------------------------------------------------------------------------------------------|----------------------|--|
| <b>Add Funds</b><br><b><i><u>Overview</u></i></b> |  |                     | Withdraw                                                                                        | <b>History</b> | <b>Resolution Center</b>                                                                             | Profile              |  |
| Language Encoding                                 |  |                     |                                                                                                 |                |                                                                                                    |                      |  |
| Your website's<br>language:                       |  | erenegel<br>Koreans | Western European Languages (including English)<br>Chinese (Traditional)<br>Chinese (Simplified) |                | Western European Languages (including English)                                                       | Cancel               |  |
|                                                   |  | Russian             |                                                                                                 |                | Hobile   Mass Pay   Money Harket   ATM/Debit Card   BillPay   Referrals   About Us   Accounts   Fees |                      |  |

Cliquez sur **Enregistrer** pour enregistrer votre sélection ou **Annuler** pour laisser le paramètre tel quel.

*Choix de la langue de vos données*

# **Autres options de codage**

Si vous connaissez le nom standard exact du codage de caractères de votre site et que vous souhaitez le préciser, cliquez sur **Autres options** sur la page **Choix de la langue** afin d'ouvrir la page Autres options de codage comme illustré à la [Figure 2.21, « Autres options de codage](#page-53-0)  [de la langue »](#page-53-0).

La page **Autres options de codage** vous permet de préciser le codage des caractères que PayPal doit recevoir de votre site et le codage des données que PayPal envoie à votre site.

<span id="page-53-0"></span>*FIGURE 2.21 Autres options de codage de la langue*

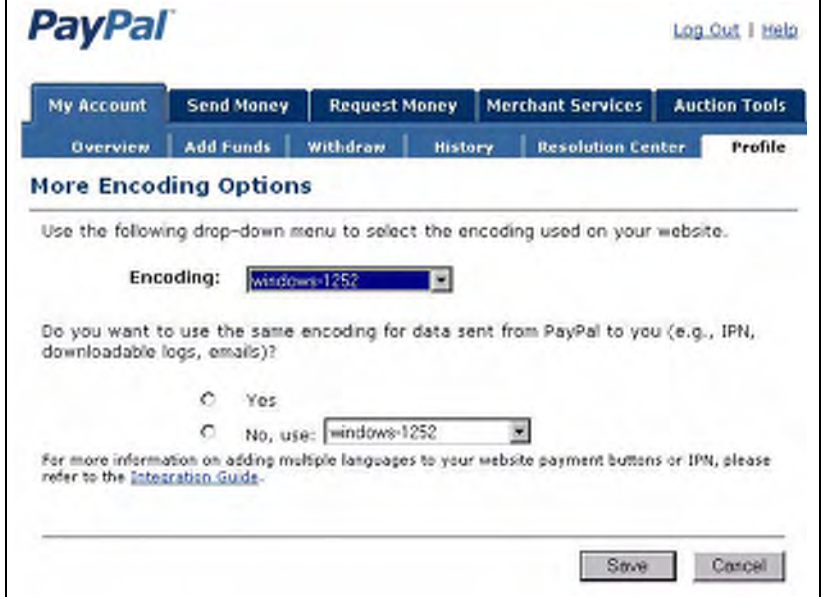

Le codage sélectionné dans le menu déroulant Codage est défini en fonction du pays d'origine indiqué lors de votre inscription.

Pour changer le codage sélectionné, cliquez sur le menu déroulant **Codage** et sélectionnez l'un des codages disponibles. Pour la liste complète des codages pris en charge, reportez-vous au [Tableau 9.13, « Codages et jeux de caractères pris en charge par PayPal » page 113](#page-112-0).

Il vous est possible de conserver ce codage ou de spécifier un autre codage pour les données que vous recevez de PayPal. Pour utiliser le même codage que pour votre site, cliquez sur le bouton radio **Oui**. Pour utiliser un codage différent, cliquez sur le bouton radio **Non**, puis sélectionnez le codage souhaité dans le menu déroulant associé.

# **Paramétrer le choix de la langue pour chaque transaction**

Vous pouvez paramétrer le choix de la langue pour chaque transaction à l'aide de la variable charset. Reportez-vous à la section [« Définir le jeu de caractères : charset » page 113.](#page-112-1)

# **Accès multi-utilisateur à votre compte PayPal**

Avec l7Accès multi-utilisateur, vous pouvez configurer plusieurs noms de connexion avec différents niveaux d'accès à votre compte PayPal, de sorte que vos employés, par exemple, n'aient accès qu'aux parties du compte dont ils ont besoin pour effectuer leur travail. Ainsi, vous pouvez fournir aux représentants du service clientèle leur propre nom de connexion avec un niveau de permission limité, de sorte qu'ils soient uniquement en mesure d'afficher les soldes et d'effectuer des remboursements, sans pouvoir modifier les Préférences, ni envoyer de l'argent ni effectuer de virement.

Vous pouvez ajouter jusqu'à sept noms de connexion à votre compte. Vous souhaitez peut-être définir un identifiant distinct pour chacun des employés et leur accorder le minimum de permissions nécessaires. Lorsqu'un employé oublie ou perd son mot de passe, vous pouvez toujours vous connecter et le reconfigurer.

**REMARQUE :**Pensez à révoquer les privilèges de tout employé quittant votre société.

Pour utiliser la fonction Accès multi-utilisateur :

- **1.** Connectez-vous à votre compte Business PayPal.
- **2.** Accédez à vos Préférences
- **3.** Cliquez sur **Accès multi-utilisateur**.

## *FIGURE 2.22 Lien Accès multi-utilisateur dans le récapitulatif des Préférences*

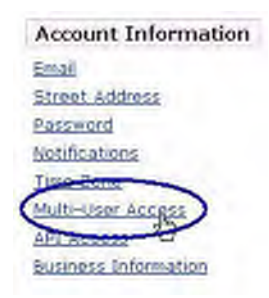

**4.** Indiquez l'adresse email du Contact Administratif. Il s'agit de l'adresse email qui recevra les notifications relatives à l'activité de votre compte.

**REMARQUE :**Vous devez confirmer cet adresse email avant de pouvoir continuer.

**5.** Pour chaque nom de connexion, spécifiez une Adresse email et un mot de passe, puis indiquez les privilèges que vous souhaitez accorder à l'utilisateur.

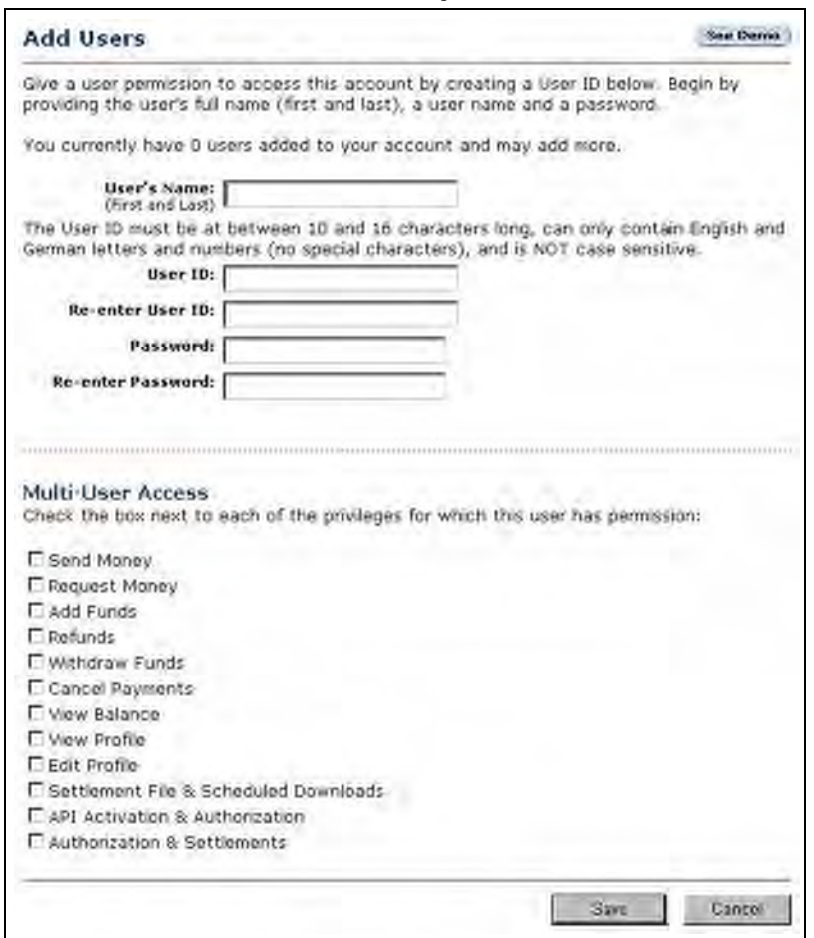

#### *FIGURE 2.23 Accès multi-utilisateur : Ajouter un utilisateur*

# **Devises acceptées par PayPal**

Les devises

suivantes sont acceptées par PayPal.

#### *TABLEAU 2.6 Devises acceptées par PayPal, codes des devises et montants maximum des transactions*

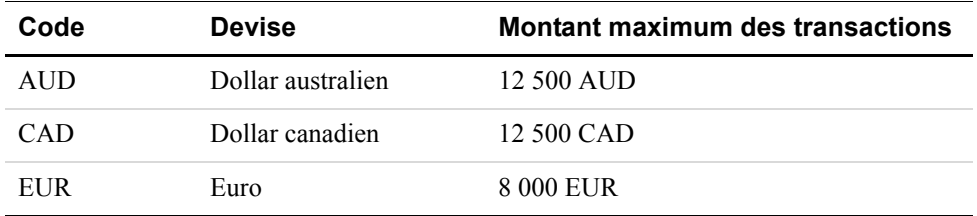

| Code       | <b>Devise</b>    | <b>Montant maximum des transactions</b> |
|------------|------------------|-----------------------------------------|
| <b>GBP</b> | Livre sterling   | 5 500 GBP                               |
| <b>JPY</b> | Yen japonais     | 1 000 000 JPY                           |
| <b>USD</b> | Dollar américain | 10 000 USD                              |

*TABLEAU 2.6 Devises acceptées par PayPal, codes des devises et montants maximum des transactions*

# **Accepter ou rejeter les paiements multi-devises**

PayPal vous permet de choisir les devises que vous acceptez et la façon dont vous les acceptez. Vous pouvez définir vos **Préférences de réception de paiements** pour le traitement des paiements multi-devises. Reportez-vous à la section [« Bloquer certains types de paiement »](#page-47-0)  [page 48](#page-47-0).

Lorsqu'un client effectue un paiement dans une devise que vous possédez, les fonds apparaissent automatiquement sur votre compte dans le solde de la devise en question. Si un client vous règle dans une devise pour laquelle vous ne détenez aucun solde, vous pouvez accepter ou de rejeter le paiement.

## *FIGURE 2.24 Accepter ou rejeter les paiements multi-devises.*

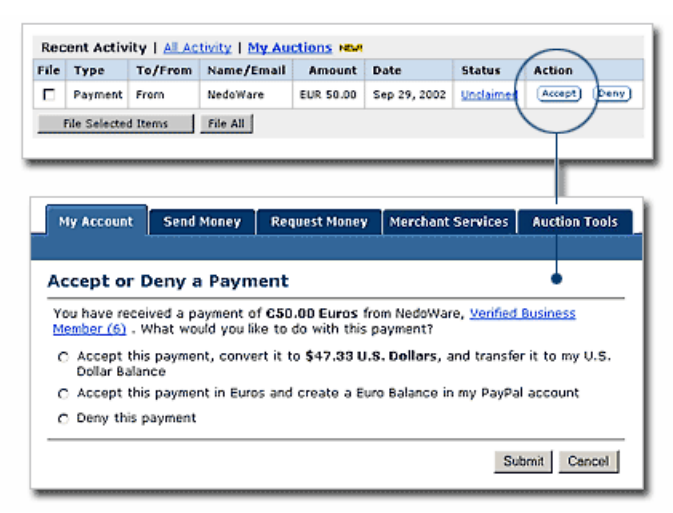

Des commissions sur la réception sont appliquées dans la devise dans laquelle les fonds sont envoyés. Les paiements convertis dans votre devise principale utilisent un taux de change avantageux.

# **Gérer les soldes en devise**

Pour gérer les soldes en devises, utilisez la section **Soldes en devise** de vos Préférences :

- Sélectionnez votre devise principale.
- <sup>z</sup> Ouvrez ou clôturez un solde en devise.
- Procédez à un virement de fonds entre des soldes en devises différentes. Les fonds transférés d'un solde en devise à un autre sont convertis selon un taux de change avantageux.

# **3 Payer un seul objet : Boutons Acheter maintenant et Dons**

Les boutons Acheter maintenant ou Dons conviennent parfaitement au paiement d'un seul objet. Un bouton Acheter maintenant permet de vendre plusieurs exemplaires du même objet. Cependant, pour vendre différents objets, vous devez créer des boutons Acheter maintenant distincts ou utiliser le panier PayPal. Vous pouvez utiliser un bouton Dons pour collecter un montant prédéfini ou vous pouvez laisser aux donateurs le choix du montant de leur don. L[7« Exemple de séquence de base de](#page-17-0)  [pages » page 18](#page-17-0) présente les boutons Acheter maintenant ou Dons.

Vous pouvez créer un bouton Acheter maintenant ou Dons de deux manières :

- Utilisez l'Assistant pour création de boutons Acheter maintenant ou Dons en vue de créer un formulaire HTML FORM à copier sur votre site ou dans un email.
- Utilisez les outils Web de votre choix, concevez votre propre formulaire HTML FORM à partir de l'exemple de la section « Echantillon de code HTML d'un bouton Acheter maintenant et d'un lien hypertexte » page 64 et les descriptions de variables indiquées à l[7Annexe A, « Variables HTML de Paiements sur site marchand ».](#page-118-0)

# **Utiliser l'Assistant pour création de boutons Acheter maintenant ou Dons**

Que ce soit pour les boutons Acheter maintenant ou pour les boutons Dons, l7assistant fonctionne exactement de la même manière, excepté qu'il requiert des informations légèrement différentes. Nous allons vous spécifier ces différences.

Pour créer du code HTML avec l'Assistant pour création de boutons Acheter maintenant ou Dons :

- **1.** Connectez-vous à votre compte PayPal à l'adresse [https://www.paypal.fr.](https://www.paypal.com)
- **2.** Cliquez sur l7onglet **Outils marchands**.
- **3.** Cliquez sur **Boutons Acheter maintenant** ou **Dons**.
- **4.** Entrez les informations sur votre objet. Tous les champs sont facultatifs.

## **Champs des boutons Acheter maintenant**

- **Service/Nom de l'objet :** Entrez le nom de l'objet ou du service que vous souhaitez vendre. Si vous laissez ce champ vide, vos clients peuvent le compléter au moment de l'achat. PayPal vous recommande toutefois d'entrer un nom d'objet afin de faciliter l'envoi de la commande.
- N<sup>o</sup>/ID de l'objet : Si vous possédez un ID ou un numéro de suivi pour votre objet, entrez-le ici. Ce champ n'est pas disponible pour vos clients au moment du paiement, en revanche, il apparaîtra dans les détails de leur transaction sur le site PayPal.
- **Prix de l'objet :** Entrez le prix de l'objet que vous souhaitez vendre. Si vous laissez ce champ vide, vos clients peuvent le compléter. PayPal vous recommande toutefois d'entrer un prix afin de récupérer plus facilement le montant correct de la transaction.

#### **Champs des boutons Dons**

- r **Service/Nom du don :** Entrez ici le motif du paiement ou le nom de votre organisation ou de votre association caritative. Si vous laissez ce champ vide, vos donateurs pourront le compléter.
- r **Numéro/Identification du don :** Ce champ vous permet de différencier les paiements (par exemple d'entrer le nom d'une campagne). Ce champ n'est pas disponible pour vos donateurs au moment du paiement, en revanche, il apparaîtra dans les détails de leur transaction sur le site PayPal.
- **Montant du don :** Si vous souhaitez collecter un montant prédéfini, vous pouvez l'entrer dans le champ **Montant du don**. Si vous préférez laisser la possibilité aux donateurs de fixer le montant de leurs dons, laissez ce champ vide. Les utilisateurs seront invités à entrer un montant au moment du paiement.

#### **Champs communs**

- r **Devise :** Choisissez la devise dans laquelle vous souhaitez que ce paiement soit libellé. Ce champ contiendra par défaut la devise de votre compte principal.
- **Pays de l'acheteur :** Pour afficher la page de connexion ou d'ouverture de compte PayPal dans une langue donnée, sélectionnez un pays dans lequel cette langue est parlée dans le menu déroulant.
- **5.** Choisissez l'image à associer à votre bouton.

Si vous envisagez de recevoir les paiements ou les dons depuis votre site, choisissez l'image du bouton sur lequel les clients doivent cliquer pour effectuer leur achat. Pour afficher votre propre image, entrez l7URL de son emplacement dans le champ URL.

**REMARQUE** : PayPal recommande d'entrer une URL d'image uniquement si celle-ci est stockée sur un serveur sécurisé (https). Dans le cas contraire, le navigateur Internet de votre client affiche un message indiquant que la page de paiement contient des éléments non sécurisés.

Si vous souhaitez créer un lien dans un email, reportez-vous à la section « Ajouter d'autres [informations à votre bouton » page 61](#page-60-0).

**6.** Paramètres de sécurité

PayPal offre la possibilité de crypter le code HTML de votre bouton. Le cryptage permet de garantir que le prix d'un objet ou toute autre information ne peut pas être modifié par un tiers, assurant ainsi une meilleure sécurité de vos transactions. Sélectionnez **Oui** pour crypter votre code, ou **Non** pour qu'il reste modifiable.

PayPal vous recommande vivement decrypter votre bouton. Cependant, trois restrictions sont à prendre en compte :

- $-$  Le code HTML du bouton crypté n'est pas modifiable. Si vous souhaitez modifier vous-même le code de vos boutons, sélectionnez **Non**.
- Vous ne pouvez pas crypter votre bouton s'il contient du code généré dynamiquement à partir de la page **Ajouter d'autres options**, tel que des champs d'option déroulants (voir étape 5). Si vous souhaitez utiliser des champs d'option pour vos produits, sélectionnez **Non** pour désactiver le cryptage.
- Vous ne pourrez pas créer de lien d'email si vous choisissez de crypter votre bouton.

# <span id="page-60-0"></span>**Ajouter d'autres informations à votre bouton**

Si vous n'avez pas d'autres détails à ajouter à votre bouton (tels que la TVA, les frais d7expédition et de livraison ou votre logo), cliquez sur **Créer le bouton** et reportez-vous à la section [« Copier/coller le code HTML » page 63.](#page-62-0) Dans le cas contraire, cliquez sur **Ajouter**  d'autres options.

Si vous souhaitez ajouter des informations à votre bouton, procédez comme suit :

- **1.** Pour ajouter les frais d'expédition et de livraisons et la TVA aux boutons Acheter maintenant
	- **Calcul des frais d'expédition et de livraison :** Si vous avez déjà indiqué les tarifs d7expédition dans vos Préférences, ils sont répertoriés ici.
	- r **Calcul de la TVA :** Si vous avez déjà indiqué le taux de la TVA dans vos Préférences, il s'affiche ici. Pour en savoir plus, reportez-vous à la section « Calcul automatique des frais d'expédition et de traitement » page 45.
- 2. Pour créer des champs d'option dans les boutons Acheter maintenant

En créant un champ d'option, vous offrez la possibilité à vos clients d'indiquer des informations sur leurs achats. Ces champs d'option peuvent vous servir à mentionner par exemple la couleur, la taille ou l'emballage pour les cadeaux. Ces options ne doivent pas entraîner une modification du prix de l7objet. Elles vous permettent de collecter des informations supplémentaires sur votre client tout en évitant d'avoir à communiquer par email. Chaque bouton Acheter maintenant peut disposer de deux champs d'option au maximum et collecter les informations soit par le biais d'un menu déroulant, soit par le biais d'une zone de texte.

Cependant, vous ne pouvez actuellement pas utiliser les champs d'option et le cryptage des boutons si vous créez un lien dans un email. Si vous souhaitez tout de même envoyer les liens Acheter maintenant dans vos emails, vous pouvez essayer d'envoyer un email HTML, contenant un lien vers le bouton Acheter maintenant (avec les champs d'option) de votre site, ou de demander à l'utilisateur d'inclure l'information facultative dans le champ **Remarque**.

- **Type de champ d'option :** Choisissez le type de champ d'option : menu déroulant ou zone de texte. Si vous choisissez le menu déroulant, vous entrez les différentes propositions. Si vous optez pour la zone de texte, c'est votre client qui indique son choix.
- Nom de l'option : Entrez le nom de votre option. Le champ Nom de l'option ne doit pas dépasser 60 caractères.
- r **Choix du menu déroulant :** Si vous utilisez un menu déroulant, entrez vos choix. Chaque choix est limité à 30 caractères et vous pouvez entrer un maximum de 10 choix. Séparez chaque choix à l'aide d'un retour chariot (appuyez sur **ENTREE**) pour séparer chaque choix.
- **3.** Personnalisez vos pages de paiement
	- r **Style de pages de paiement :** Offrez à vos clients une procédure de paiement fluide grâce à la personnalisation des pages de paiement de PayPal, le style de ces pages correspondant ainsi à celui de votre site. Si vous avez déjà ajouté des styles de pages de paiement personnalisées à vos Préférences, ils seront répertoriés ici. Choisissez le style de page qui doit s7afficher lorsque votre client clique sur le bouton Acheter maintenant. Pour en savoir plus sur la création des styles de page, reportez-vous à la section [« Conserver l7apparence](#page-30-0)  [de votre boutique sur les pages de paiement PayPal » page 31](#page-30-0).
- **4.** Personnalisez le parcours de votre client
	- r **URL en cas de réussite du paiement :** Entrez l7URL de la page vers laquelle vous souhaitez que votre client soit redirigé une fois le paiement effectué. A moins que vous n7ayez activé le Renvoi automatique, le client obtient une page de fin de paiement dans laquelle il peut cliquer sur **Continuer** et retourner à l7URL de la page Paiement réussi que vous avez spécifiée. En l7absence d7URL, les clients qui cliquent sur ce lien seront renvoyés vers une page Web PayPal.
	- **URL en cas d'échec du paiement :** Entrez l'URL vers laquelle vous souhaitez que les clients qui annulent leur paiement au cours de la procédure de paiement Acheter maintenant soient renvoyés. En l'absence d'URL, les clients qui cliquent sur ce lien sont renvoyés vers une page PayPal.
- **5.** Options diverses
	- r **Quantité :** Si vous souhaitez que vos clients achètent plusieurs objets ou services, sélectionnez **Oui** pour les inviter à saisir la quantité qu'ils désirent. Si vous optez pour Non, la quantité est fixée à 1 et vos clients ne pourront acheter qu'un seul objet par paiement.
	- r **Adresse de livraison :** Si vous souhaitez que vos clients soient invités à fournir une adresse de livraison, choisissez **Oui**. Si vous optez pour **Non**, vos clients n'auront pas la possibilité de fournir une adresse de livraison à cet endroit.
- **6.** Collectez des informations supplémentaires sur vos clients.
	- r **Remarque :** Sélectionnez **Oui** si vous souhaitez autoriser vos clients à inclure une remarque à votre intention avec leur paiement. Si vous sélectionnez **Non**, vos clients ne peuvent pas inclure de remarque.
	- r **Titre de la remarque :** Si vous autorisez les clients à joindre un commentaire à leur paiement, vous devez choisir un titre pour le champ Remarque. Le titre vous permet d'inviter les clients à entrer des informations spécifiques, comme un code client, ou des instructions particulières. Il est limité à 40 caractères. Si vous n'indiquez pas de titre, le titre **Instructions spéciales (facultatif)** s'affichera pour le champ Remarque.
- **7.** Choisissez une adresse email pour la réception des paiements.

Si vous disposez de plusieurs adresses email confirmées, vous avez la possibilité de spécifier l'adresse à laquelle recevoir les notifications de paiement lors du règlement de vos clients.

# <span id="page-62-0"></span>**Copier/coller le code HTML**

Lorsque vous avez rempli le formulaire de l7Assistant pour création de boutons Acheter maintenant, cliquez sur **Créer le bouton**.

## **Si vos clients paient sur votre site :**

- **1.** Copiez le code de la zone de texte **Code HTML** pour les sites en mettant l'intégralité du texte en surbrillance, puis en appuyant sur la combinaison de touches Ctrl+C ou en choisissant **Copier** dans le menu contextuel qui s'affiche lorsque vous cliquez avec le bouton droit de la souris sur le texte sélectionné.
- **2.** Ouvrez la page Web à partir de laquelle vous souhaitez collecter un paiement.
- **3.** Collez le code que vous venez de copier dans le fichier de la page Web à chaque emplacement où doit apparaître l'image, généralement à côté de la description de l'objet ou du service. Pour ce faire, appuyez sur Ctrl+V ou sélectionnez l'option **Coller** dans le menu contextuel qui s'affiche après avoir cliqué avec le bouton droit de la souris.

#### **Si vos clients vous règlent par email :**

- **REMARQUE :** Si vous utilisez les Paiements sur site marchand cryptés, vous ne pourrez pas créer de lien dans un email.
- **1.** Copiez le code de la zone de texte **Pour les emails** en mettant l'intégralité du texte en surbrillance, puis en appuyant sur la combinaison de touches Ctrl+C ou en choisissant **Copier** lorsque vous cliquez avec le bouton droit de la souris sur le texte sélectionné.
- **2.** Ouvrez l'email que vous souhaitez envoyer.
- **3.** Collez-y le code que vous venez de copier en appuyant sur Ctrl+V ou en cliquant avec le bouton droit de la souris et en sélectionnant l'option **Coller**.
- **4.** Lorsque vos clients reçoivent l'email, le code apparaît sous forme de lien. En cliquant dessus, ils sont renvoyés vers votre page de paiement PayPal.

**Astuce concernant le code HTML :** Assurez-vous que le code HTML de votre page Web correspond exactement au code copié à partir du site PayPal. Certains éditeurs HTML sont susceptibles de modifier certains caractères de votre code. Par ailleurs, assurez-vous que vous copiez le code dans un champ qui accepte le HTML. Si vous collez le code dans une zone de texte standard, le code est traité comme texte à afficher.

# <span id="page-63-0"></span>**Echantillon de code HTML d'un bouton Acheter maintenant et** d'un lien hypertexte

Le code HTML d'un bouton Acheter maintenant ressemble à celui-ci : Plusieurs champs facultatifs sont représentés.

#### *EXEMPLE 3.3 HTML pour bouton Acheter maintenant*

**IMPORTANT :** *Vous pouvez modifier les valeurs de n'importe quelle variable, à l'exception des deux premières lignes.*

```
<form target="paypal" action="https://www.paypal.com/fr/cgi-bin/webscr" 
method="post">
<!-- pour spécifier un bouton Acheter maintenant, utilisez la commande _xclick -->
<input type="hidden" name="cmd" value="_xclick">
<input type="hidden" name="business" value="seller@designerfotos.com">
<!-- Permet au client de saisir la quantité souhaitée -->
<input type="hidden" name="undefined quantity" value="1">
<input type="hidden" name="item_name" value="Casquette baseball">
<input type="hidden" name="item_number" value="123">
<!- Aucune variable currency_code n'a été spécifiée,
donc le montant est supposé être en USD -->
<input type="hidden" name="amount" value="5.95">
<! Variables de transit pour le suivi des commandes, par exemple -->
<input type="hidden" name="custom" value="merchant_custom_value">
<input type="hidden" name="invoice" value="merchant_invoice_12345">
<input type="hidden" name="charset" value="utf-8">
<input type="hidden" name="no shipping" value="1">
<input type="hidden" name="image_url" value="https://www.designerfotos.com/logo.gif">
<input type="hidden" name="return" value="http://www.designerfotos.com/thankyou.htm">
<input type="hidden" name="cancel_return"
value="http://www.designerfotos.com/cancel.htm">
<!-- N^invite pas le client à ajouter une remarque à son achat -->
<input type="hidden" name="no_note" value="1">
<table>
     \leftarrow<td>
           <!-- Permet au client de choisir des options du produit -->
           <input type="hidden" name="on0" value="Color?">Color?
           <select name="os0">
               <option value="Red">Red
               <option value="Green">Green
               <option value="Blue">Blue</select>
        \lt/\text{td}\langle/tr>
</table>
<input type="image" src="http://images.paypal.com/images/x-click-but01.gif"
name="submit" alt="Effectuez vos paiements via PayPal : une solution rapide, gratuite
et sécurisée">
</form>
```
Le code ci-dessus génère le lien hypertexte ci-dessous. Cet exemple inclut plusieurs champs facultatifs et le texte est encodé dans l'URL.

https://www.paypal.com/fr/xclick/business=vendeur@votresite.com&undefined\_quantity=1& item\_name=Casquette+Base-

ball&item\_number=123&amount=5.95&no\_shipping=1&return=http%3A//www.votresite.com/merc i.htm&cancel\_return=http%3A//www.votresite.com/cancel.htm&currency\_code=USD

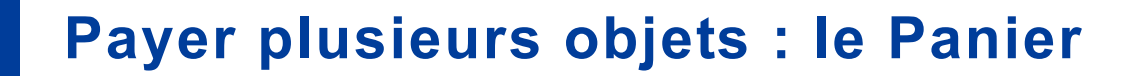

Avec le Panier PayPal, vos clients peuvent acheter plusieurs objets en une seule fois, parcourir la liste complète des objets que vous proposez et visualiser la liste récapitulative des objets qu'ils ont sélectionnés avant d'effectuer leur achat.

Le panier se présente sous deux formes de base :

- **1.** Panier hébergé sur le site de PayPal, [https://www.paypal.fr/](https://www.paypal.com/).
- 2. Variables d'entrée HTML à utiliser dans les paniers tiers.

La principale distinction entre le panier hébergé par PayPal et le panier tiers réside dans les variables HTML suivantes :

- add ou display : ces variables indiquent le panier hébergé par PayPal.
- upload : cette variable indique qu'un panier tiers est utilisé.

# **Fonctionnement du panier hébergé par PayPal**

Cet exemple montre comment le panier hébergé par PayPal peut utiliser les fonctions suivantes :

- La fonction Compte PayPal facultatif est désactivée. Dans cet exemple, pour payer avec PayPal, le client doit déjà détenir un compte PayPal. Pour en savoir plus, reportez-vous à la section [« Compte PayPal facultatif » page 37](#page-36-0).
- La fonction Renvoi automatique est activée. A la fin de la transaction, le navigateur du client est automatiquement redirigé vers votre site. Pour en savoir plus, reportez-vous à la section [« Renvoi automatique » page 43.](#page-42-0)

# Ce qui apparaît à l'écran de votre client

Jean, qui détient un compte PayPal, fait des achats sur DesignerFotos. Il sélectionne un cadre photo en cliquant sur **Ajouter au panier**.

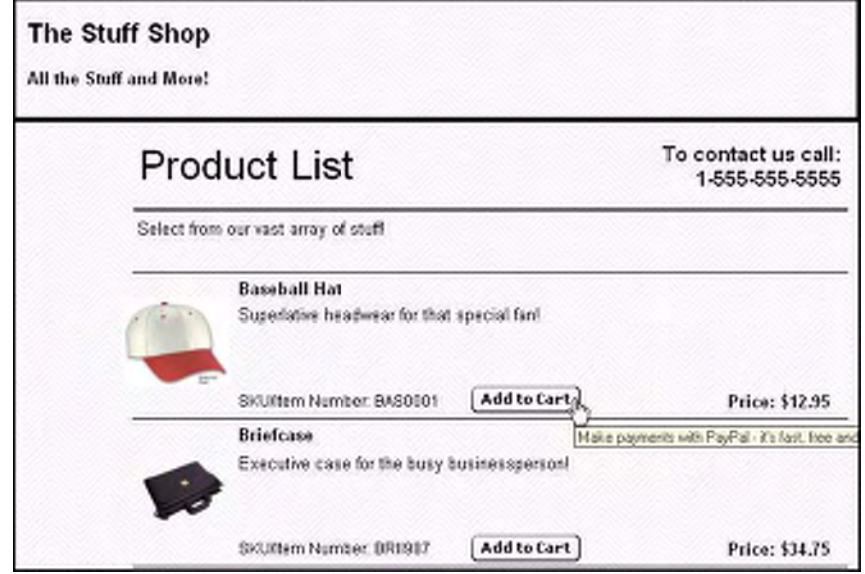

*FIGURE 4.25 Exemple de panier hébergé par PayPal : Ajouter au panier*

La boutique DesignerFotos utilise un bouton **Ajouter au panier** générique créé à l7aide de l7Assistant pour création de boutons pour le panier PayPal décrit à la section [« Assistant pour](#page-72-0)  [création de boutons pour le panier hébergé par PayPal » page 73.](#page-72-0) Le code HTML de ce bouton est détaillé à la section [« Exemple de code HTML pour le panier hébergé par PayPal » page 77.](#page-76-0)

Jean est dirigé vers le site de PayPal où il peut consulter les objets contenus dans son panier et effectuer des changements, au besoin. Pour accéder à la page d'informations sur la facturation, Jean clique sur **Passer au paiement**.

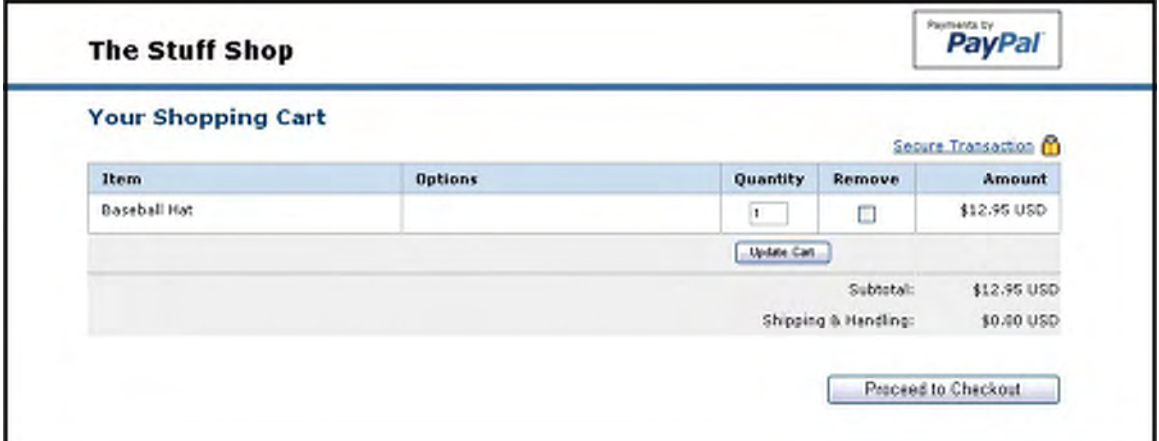

*FIGURE 4.26 Exemple de panier hébergé par PayPal : sur le site de PayPal*

Dans la page d'informations sur la facturation, Jean entre son identifiant et son mot de passe PayPal, puis clique sur **Connexion**.

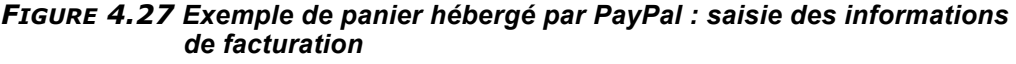

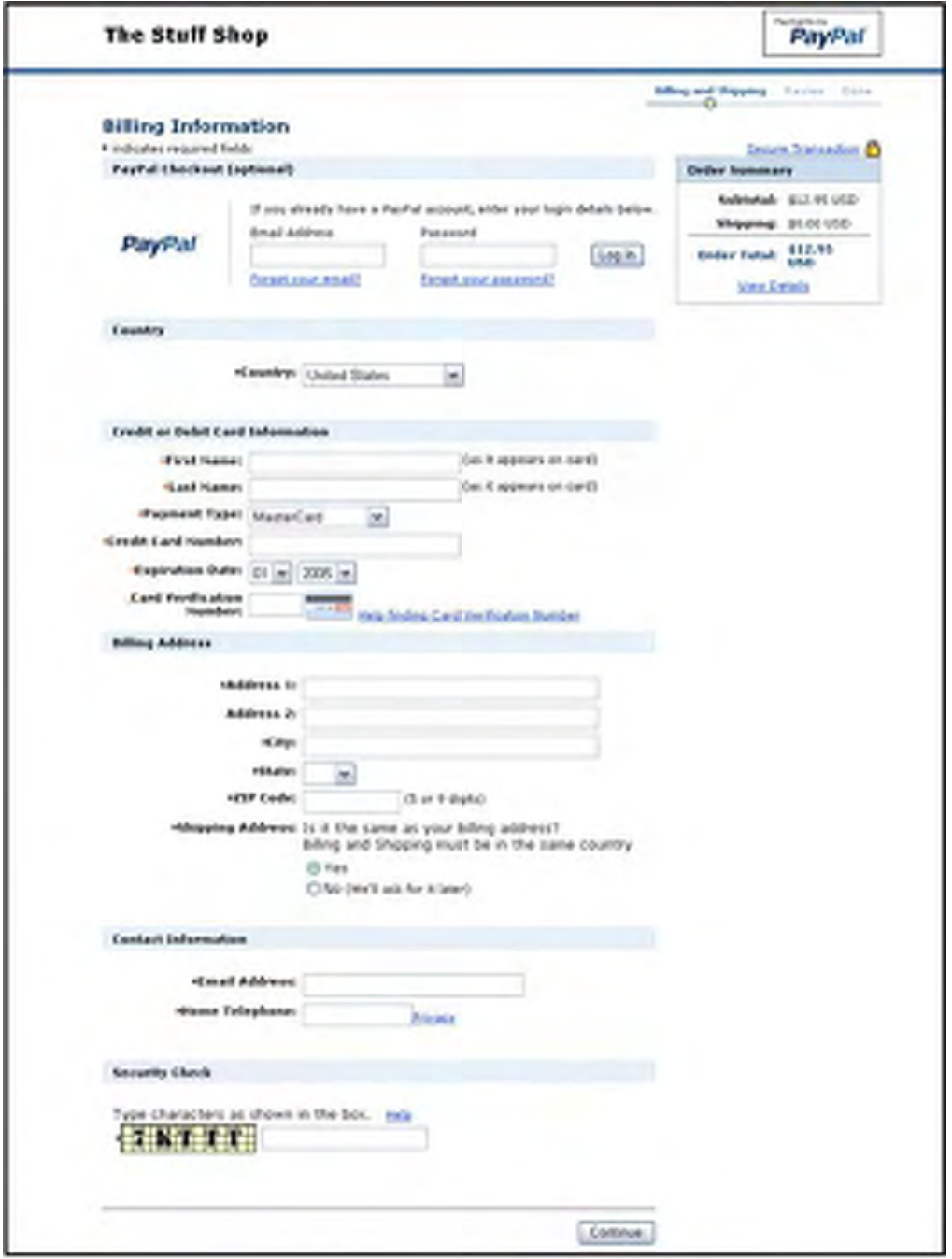

Jean est dirigé vers une page récapitulative contenant les détails de son paiement.

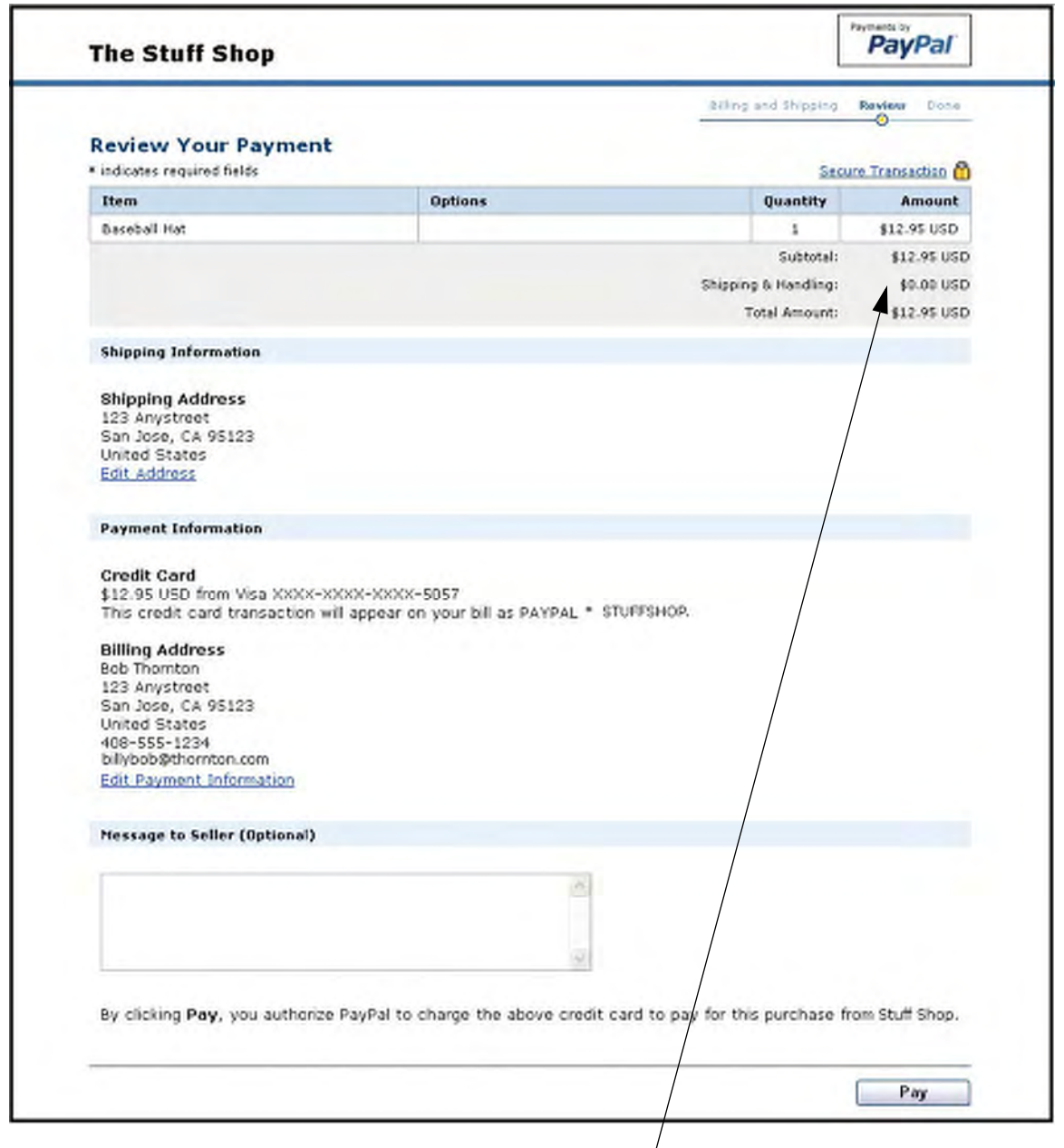

*FIGURE 4.28 Exemple de panier hébergé par PayPal : page récapitulative*

Etant donné que DesignerFotos n'a pas activé vos préférences en matière de livraison, aucun frais d'expédition et de livraison n'est ajouté à la commande. Pour en savoir plus sur le calcul des frais d'expédition et de livraison, reportez-vous à la section « Calcul automatique des frais d'expédition et de traitement » page 45.

Jean clique sur **Payer** pour effectuer le paiement.

Jean est dirigé vers une page de remerciement à la fin du paiement.

S'il ne dispose pas encore d'un compte PayPal, il peut choisir d'en ouvrir un sur cette page en sélectionnant un mot de passe et en cliquant sur **Ouvrir un compte**.

*FIGURE 4.29 Exemple de panier hébergé par PayPal : page de remerciement après le paiement*

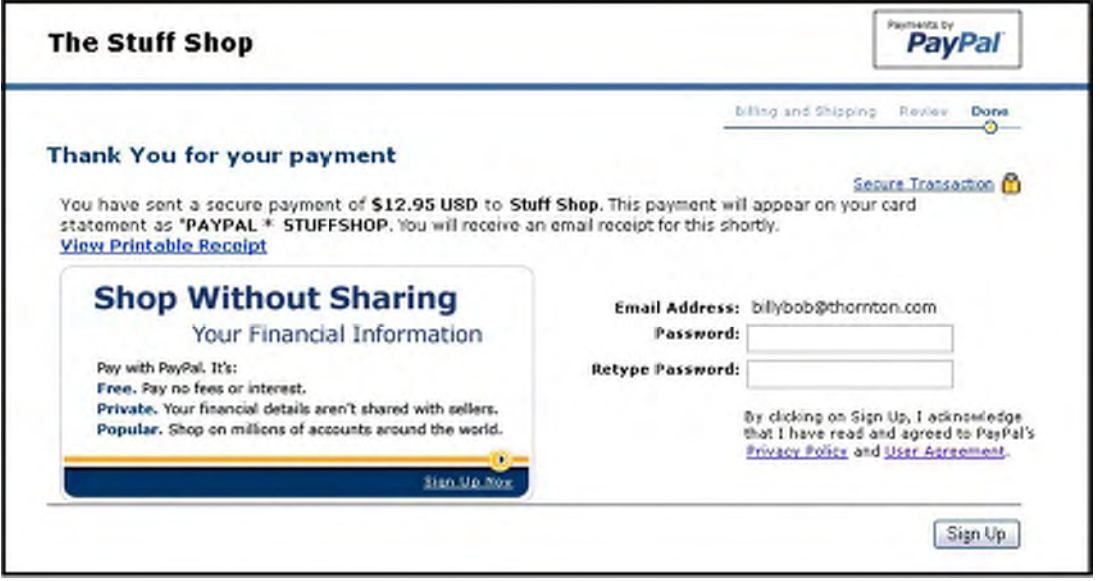

Jean reçoit un avis de réception par email pour cette transaction qui confirme le paiement et les détails correspondants.
#### *FIGURE 4.30 Exemple de panier hébergé par PayPal : avis de réception par email*

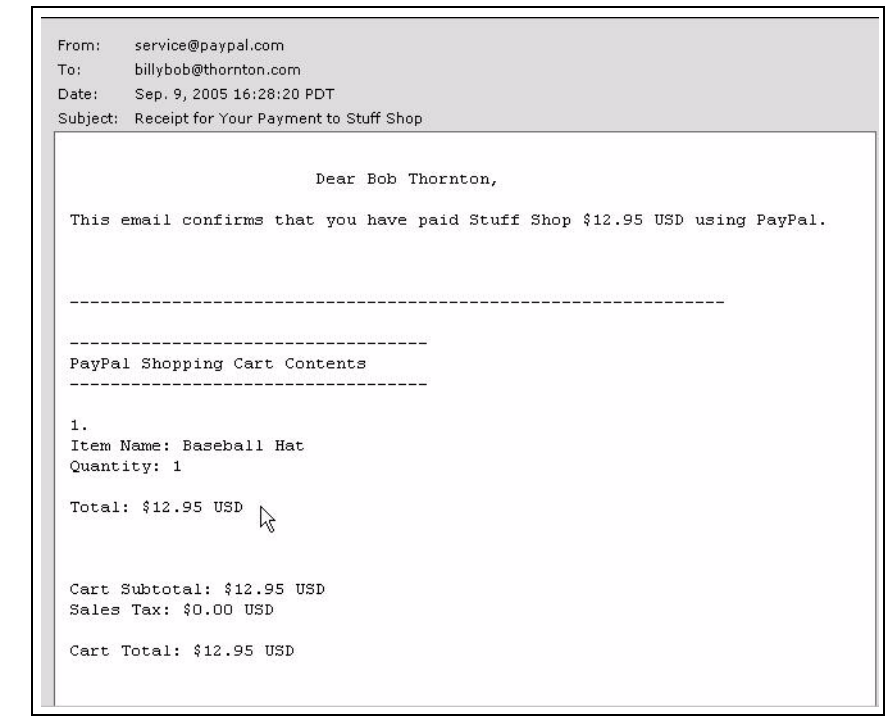

# **Assistant pour création de boutons pour le panier hébergé par PayPal**

Le panier hébergé par PayPal permet aux clients d'effectuer un seul paiement pour plusieurs objets. Notre Assistant pour création de boutons pour le panier vous permet de créer un bouton **Ajouter au panier** distinct pour chaque objet et d'insérer le code HTML généré automatiquement pour ce bouton sur votre site à côté de l'objet.

Suivez les étapes ci-après pour créer un bouton de panier, ou si vous maîtrisez le code HTML, vous pouvez utiliser les variables décrites à l'[Annexe](#page-118-0) pour coder vos propres boutons.

- **1.** Connectez-vous à votre compte PayPal à l'adresse [https://www.paypal.fr.](https://www.paypal.com)
- **2.** Entrez l'URL suivante :

[https://www.paypal.com/fr/cgi-bin/webscr?cmd=\\_cart-factory](https://www.paypal.com/us/cgi-bin/webscr?cmd=_cart-factory)

- **3.** Entrez les détails de l'objet.
	- **Service/Nom de l'objet (obligatoire) <b>:** Entrez le nom de l'objet ou du service que vous souhaitez vendre.
	- $\blacksquare$  **N°/ID de l'objet :** Si vous possédez un ID ou un numéro de suivi pour votre objet, entrezle ici. Ce champ deviendra accessible à vos clients au moment du paiement et apparaîtra dans les détails de la transaction des vendeurs et acheteurs sur le site PayPal.
	- **Prix de l'objet** (obligatoire) **:** Entrez le prix de l'objet que vous souhaitez vendre.
- r **Devise** (obligatoire) **:** Choisissez la devise dans laquelle vous souhaitez que ce paiement soit libellé. Ce champ contiendra par défaut la devise de votre compte principal.
- **Pays de l'acheteur :** Pour afficher la page de connexion ou d'ouverture de compte PayPal dans une langue donnée, sélectionnez un pays dans lequel cette langue est parlée dans le menu déroulant.
- **4.** Sélectionnez l'image à associer à votre bouton.

Si vous envisagez de recevoir les paiements depuis votre site, choisissez l'image du bouton sur lequel les clients doivent cliquer pour effectuer leur achat. Pour afficher votre propre image, entrez l'URL de son emplacement dans le champ URL.

**REMARQUE :** Tous les objets ajoutés à un Panier PayPal doivent avoir la même devise, laquelle est déterminée par la devise du premier objet ajouté au panier ou par la variable currency code. Dès qu'ils ont ajouté un objet à leur panier, les acheteurs ne peuvent plus ajouter d'objets dont le montant est libellé dans une autre devise. Pour modifier la devise, les clients doivent payer les objets choisis dans la première devise ou supprimer tous les objets de leur panier et ajouter les objets dont le montant est exprimé dans une autre devise. La solution recommandée consiste à répertorier tous les objets dans la même devise.

# **Ajouter d'autres informations à votre bouton**

Si vous n'avez pas d'autres détails à ajouter à votre bouton (tels que la TVA, les frais d'expédition et de livraison ou votre logo), cliquez sur **Créer le bouton** et passez à la section [« Copier et coller](#page-75-0)  [le code HTML du panier » page 76.](#page-75-0) Dans le cas contraire, cliquez sur **Ajouter d'autres options**.

1. Calculez les frais d'expédition et de livraison et la TVA.

Si vous avez spécifié des frais de livraison ou un calcul de la TVA dans vos Préférences, ils s'affichent sous **Calcul des frais d'expédition et de livraison** et **Calcul de la TVA**. Pour en savoir plus, reportez-vous à la section « Calcul automatique des frais d'expédition et de [traitement » page 45.](#page-44-0)

**2.** Ajoutez des champs d'option à votre bouton.

En créant un champ d'option, vous offrez la possibilité à vos clients d'indiquer des informations sur leurs achats. Ces champs d'option vous permettent de spécifier des informations telles que la couleur, la taille ou l'emballage pour les cadeaux. Les options ne doivent pas modifier le prix d'un objet. Chaque bouton du Panier peut comporter deux champs d'option ; vous pouvez collecter les informations soit par le biais d'un menu déroulant, soit par le biais d'une zone de texte.

- **Type de champ d'option :** Choisissez le type de champ d'option : menu déroulant ou zone de texte. Si vous choisissez le menu déroulant, vous entrerez les différentes propositions. Si vous optez pour la zone de texte, c'est votre client qui indiquera son choix.
- Nom de l'option : Entrez le nom de votre option. Ce champ est limité à 60 caractères.
- r **Choix du menu déroulant :** Si vous utilisez un menu déroulant, entrez vos choix. Chaque choix est limité à 30 caractères et vous pouvez entrer un maximum de 10 choix. Séparez chaque choix à l'aide d'un retour chariot (appuyez sur **Entrée**).

**3.** Sélectionnez un bouton **Afficher le panier**.

Choisissez l'image du bouton sur lequel vos clients doivent cliquer pour payer et terminer leurs achats. Pour afficher votre propre image, entrez l7URL de son emplacement dans le champ URL.

- **4.** Personnalisez vos pages de paiement.
	- r **Style de pages de paiement :** Offrez à vos clients une procédure de paiement fluide grâce à la personnalisation des pages de paiement de PayPal ; le style de ces pages correspond ainsi à celui de votre site. Si vous avez déjà ajouté des styles de pages de paiement personnalisées à vos Préférences, ils seront répertoriés ici. Choisissez le style de page qui doit s'afficher lorsque votre client clique sur le bouton Panier. Pour en savoir plus sur l7ajout, la sélection ou la modification de styles de pages personnalisées, reportez-vous à la section [« Conserver l7apparence de votre boutique sur les pages de](#page-30-0)  [paiement PayPal » page 31.](#page-30-0)
- **5.** Personnalisez le parcours de votre client
	- r **URL en cas de réussite du paiement :** Entrez l7URL vers laquelle renvoyer vos clients une fois le paiement terminé. Lorsque le client a terminé, une page de confirmation de paiement s'affiche. En cliquant sur Continuer dans cette page, il sera renvoyé vers l'URL que vous avez spécifiée. En l7absence d7URL, les clients qui cliquent sur ce lien seront renvoyés vers une page PayPal.
	- URL en cas d'échec de paiement : Entrez l'URL vers laquelle vous souhaitez renvoyer les clients qui annulent leur paiement à n'importe quel moment de la procédure de paiement via le Panier PayPal. En l'absence d'URL, les clients qui cliquent sur ce lien seront renvoyés vers une page PayPal.
- **6.** Sélectionnez d'autres options.
	- r **Adresse de livraison :** Si vous souhaitez que vos clients soient invités à fournir une adresse de livraison, choisissez **Oui**. Dans le cas contraire, choisissez **Non**.
- **7.** Collectez des informations supplémentaires sur vos clients.
	- r **Remarque :** Sélectionnez **Oui** si vous souhaitez autoriser vos clients à inclure une remarque à votre intention avec leur paiement. Si vous choisissez **Non**, vos clients n'en auront pas la possibilité.
	- r **Titre du commentaire :** Vous pouvez choisir un titre pour le champ de commentaire. Le titre vous permet d'inviter les clients à entrer des informations spécifiques (comme le code utilisateur) ou des instructions particulières. Si vous n'indiquez pas de titre, le titre **Instructions spéciales (facultatif)** s'affiche pour le champ de la remarque.
- **8.** Choisissez l'adresse email à laquelle recevoir le paiement.

Si vous disposez de plusieurs adresses email confirmées pour votre compte PayPal, vous avez la possibilité de spécifier l'adresse à laquelle vous souhaitez recevoir les notifications de paiement lors du règlement de vos clients.

*Assistant pour création de boutons pour le panier hébergé par PayPal*

#### <span id="page-75-0"></span>**Copier et coller le code HTML du panier**

Une fois le formulaire de l'Assistant pour création de boutons Panier PayPal rempli, cliquez sur **Continuer**.

- Copiez le code de la zone de texte **Code HTML pour les sites** en mettant l'intégralité du texte en surbrillance puis en appuyant sur la combinaison de touches **Ctrl+C** ou en choisissant **Copier** dans le menu contextuel qui s'affiche lorsque vous cliquez avec le bouton droit de la souris sur le texte sélectionné.
- Ouvrez le fichier de la page Web dans lequel vous souhaitez ajouter votre bouton Panier.
- Collez le code que vous venez de copier dans le fichier de la page Web à chaque emplacement où doit apparaître le bouton (généralement, à côté de la description de l7objet ou du service). Pour ce faire, appuyez sur Ctrl+V ou sélectionnez l'option Coller dans le menu contextuel après avoir cliqué avec le bouton droit de la souris.

**Astuce concernant le code HTML :** Assurez-vous que le code HTML de votre page Web correspond exactement au code copié à partir du site PayPal. Certains éditeurs HTML sont susceptibles de modifier certains caractères de votre code. Par ailleurs, assurez-vous que vous copiez le code dans un champ qui accepte le format HTML. Si vous collez le code dans une zone de texte standard, le code est traité comme texte à afficher.

#### **Créer des boutons Ajouter au panier pour tous les objets.**

Cliquez sur **Créer un autre bouton** pour créer d'autres boutons Ajouter au panier dans les précédentes étapes.

#### **Copiez le code HTML du bouton Afficher le panier.**

Après avoir placé vos boutons Ajouter au panier sur votre site, vous devez insérer les boutons Afficher le panier pour que vos clients puissent rapidement payer leurs achats.

- r Copiez le code de la zone de texte **Code HTML pour les sites** en mettant l7intégralité du texte en surbrillance puis en appuyant sur la combinaison de touches **Ctrl+C** ou en choisissant **Copier** dans le menu contextuel qui s'affiche lorsque vous cliquez avec le bouton droit de la souris sur le texte sélectionné.
- Ouvrez chacune des pages Web à partir desquelles vous souhaitez que vos clients puissent accéder à leurs Paniers PayPal.
- Collez le code que vous venez de copier dans le fichier de la page Web à chaque emplacement où doit apparaître le bouton Afficher le panier. Pour ce faire, appuyez sur **Ctrl+V** ou sélectionnez l7option **Coller**. dans le menu contextuel après avoir cliqué avec le bouton droit de la souris.

# **Exemple de code HTML pour le panier hébergé par PayPal**

Le code HTML ci-après est celui d'un bouton **Ajouter au panier** générique créé à l'aide de l7Assistant pour création de boutons pour le panier PayPal. Plusieurs champs facultatifs sont représentés.

#### **EXEMPLE 4.4 Code HTML du bouton Ajouter au panier d'un panier hébergé** *par PayPal*

**IMPORTANT :** *Vous pouvez modifier les valeurs de n'importe quelle variable, à l'exception des deux premières lignes.*

```
<form target="paypal" action="https://www.paypal.com/cgi-bin/webscr" 
method="post">
<!-- Le panier PayPal est spécifié à l^aide de la commande _cart -->
<input type="hidden" name="cmd" value="_cart">
<input type="hidden" name="business" value="seller@designerfotos.com">
<!- Ajoute l'objet au panier hébergé par PayPal -->
<input type="hidden" name="add" value="1">
<input type="hidden" name="item_name" value="Baseball Hat">
<input type="hidden" name="item_number" value="12345">
<!-Pas de variable currency_code spécifiée, donc le montant est supposé être en USD -
->
<input type="hidden" name="amount" value="12.95">
<table>
     \leftlt+r>
     <td>
     <!-- Permet au client de choisir des options du produit -->
     <input type="hidden" name="on0" value="Color?">Color?
     <select name="os0">
        <option value="Red">Red
        <option value="Green">Green
        <option value="Blue">Blue
     </select>
     \langle t \rangle\langle/tr>
</table>
<input type="image" src="https://www.paypal.com/images/x-click-but22.gif" border="0" 
name="submit" alt="Effectuez vos paiements via PayPal : une solution rapide, gratuite 
et sécurisée">
</form>
```
Au lieu de créer un bouton distinct pour chacun des objets que vous souhaitez vendre avec le panier hébergé par PayPal, vous pouvez modifier le code HTML pour créer différents boutons **Ajouter au panier**.

# **Fonctionnement du panier tiers**

Cet exemple montre comment PayPal peut intégrer un panier tiers, ainsi que les fonctionnalités suivantes :

- $\bullet$  La fonction Compte PayPal facultatif est désactivée. Dans cet exemple, pour payer avec PayPal, le client doit déjà détenir un compte PayPal. Pour en savoir plus, reportez-vous à la section [« Compte PayPal facultatif » page 37.](#page-36-0)
- La fonction de Renvoi automatique est activée. A la fin de la transaction, le navigateur du client est automatiquement redirigé vers le site marchand. Pour en savoir plus, reportez-vous à la section [« Renvoi automatique » page 43](#page-42-0).

# Ce qui apparaît à l'écran de votre client

Jean, qui détient un compte PayPal, achète des photos à DesignerFotos. Il sélectionne plusieurs photos en cliquant sur **Ajouter au panier**.

#### *FIGURE 4.31 Exemple de panier tiers : Ajouter au panier*

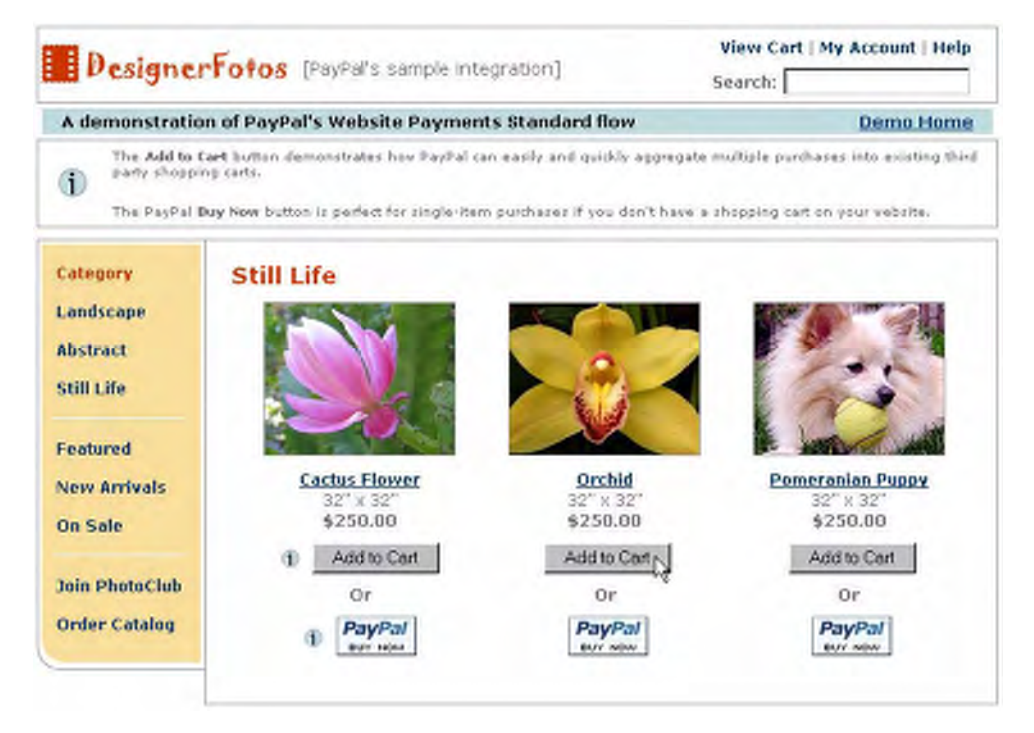

Dans cet exemple d'intégration, le contenu du panier s'affiche à chaque fois qu'un objet est ajouté au panier.

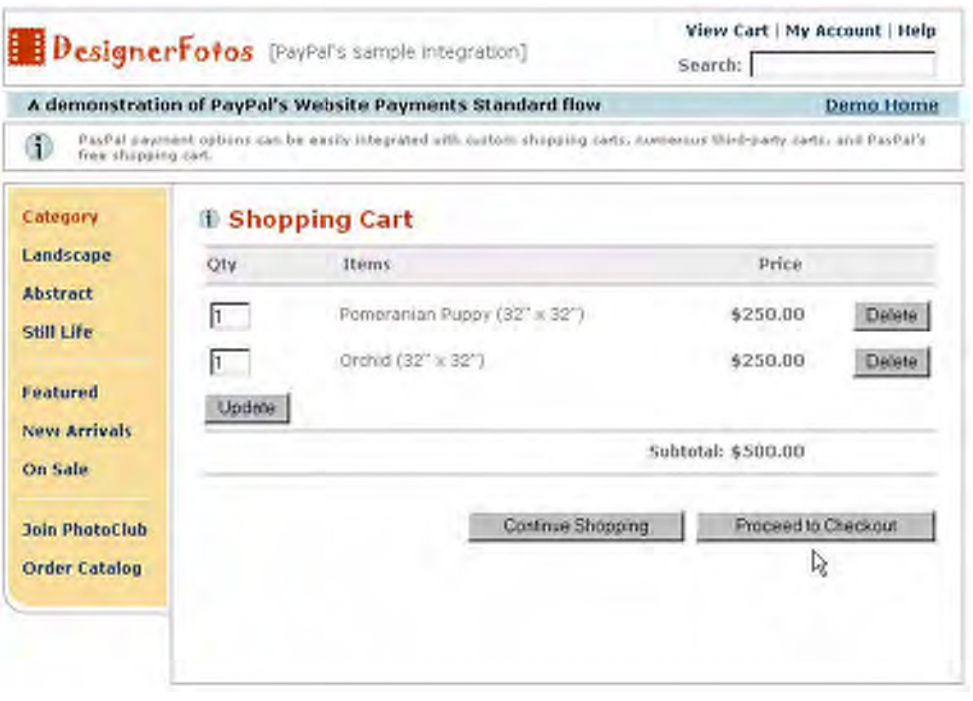

*FIGURE 4.32 Exemple de panier tiers : Passer au paiement*

Après avoir sélectionné tous les objets de son choix, Jean clique sur **Passer au paiement**.

Le navigateur de Jean est redirigé vers le site PayPal. Si Jean possède un compte PayPal, il entre son adresse email et son mot de passe, puis clique sur **Connexion** pour accéder aux informations enregistrées sur son compte. Jean n'ayant pas de compte PayPal, il saisit ses informations de facturation et clique sur **Continuer**.

*Exemple de code HTML pour le panier hébergé par PayPal*

#### *FIGURE 4.33 Exemple de panier tiers : Entrer les informations de facturation ou se connecter à son compte PayPal*

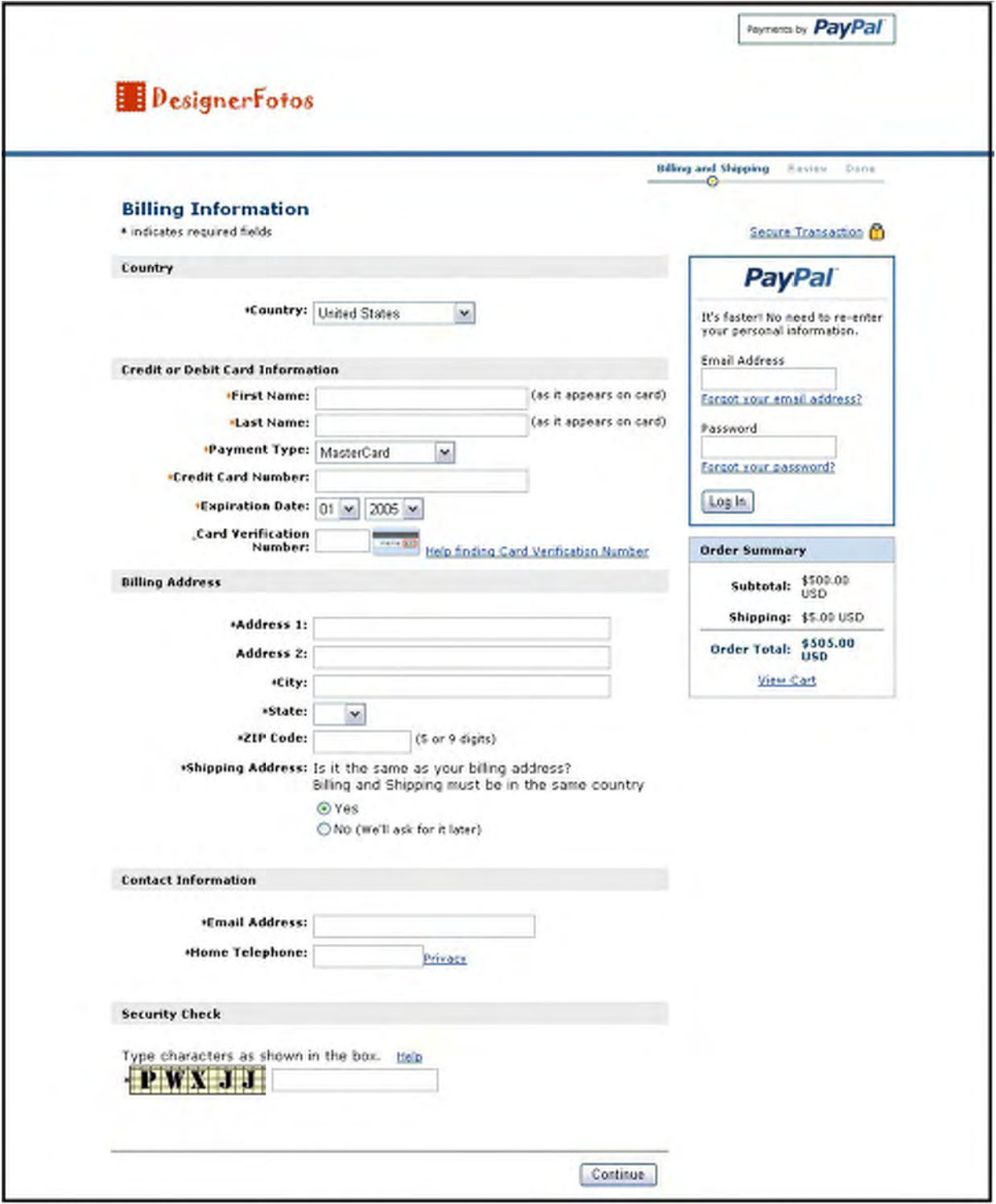

Jean est dirigé vers une page récapitulative contenant les détails de son paiement.

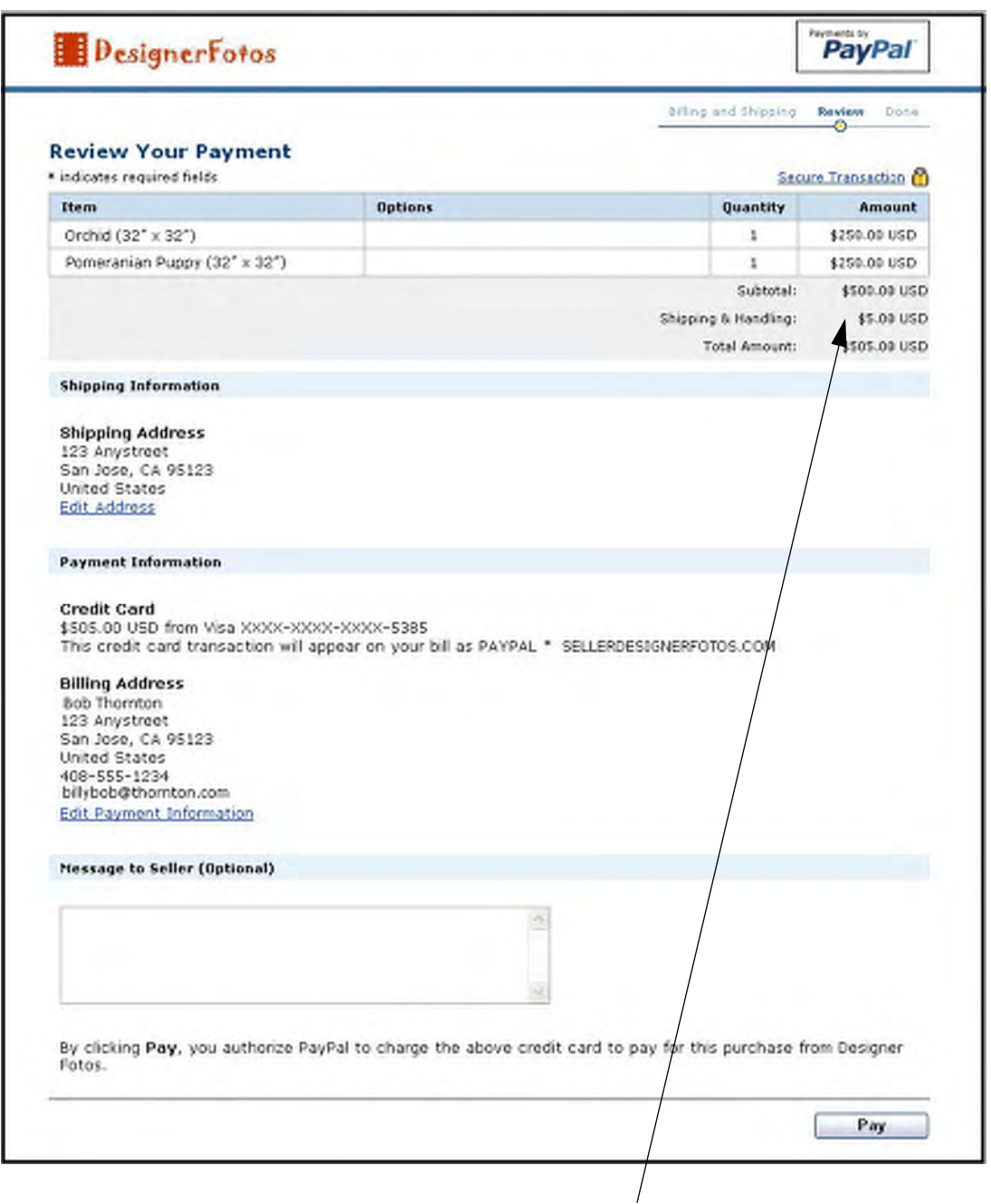

*FIGURE 4.34 Exemple de panier tiers : Page récapitulative*

Etant donné que DesignerFotos a activé ses préférences en matière de livraison pour l'ensemble de ses transactions, les frais d'expédition et de livraison sont ajoutés à la commande. Pour en savoir plus sur le calcul des frais d'expédition et de livraison, reportez-vous à la section « Calcul automatique des frais d'expédition et de traitement » page 45.

Jean clique sur **Payer** pour effectuer le paiement.

Jean est dirigé vers une page de remerciement.

Comme Jean n'a pas encore de compte PayPal, il peut choisir d'en ouvrir un sur cette page en entrant son adresse email, puis en sélectionnant un mot de passe et enfin en cliquant sur **Ouvrir un compte**.

*FIGURE 4.35 Exemple de panier : page de remerciement après le paiement*

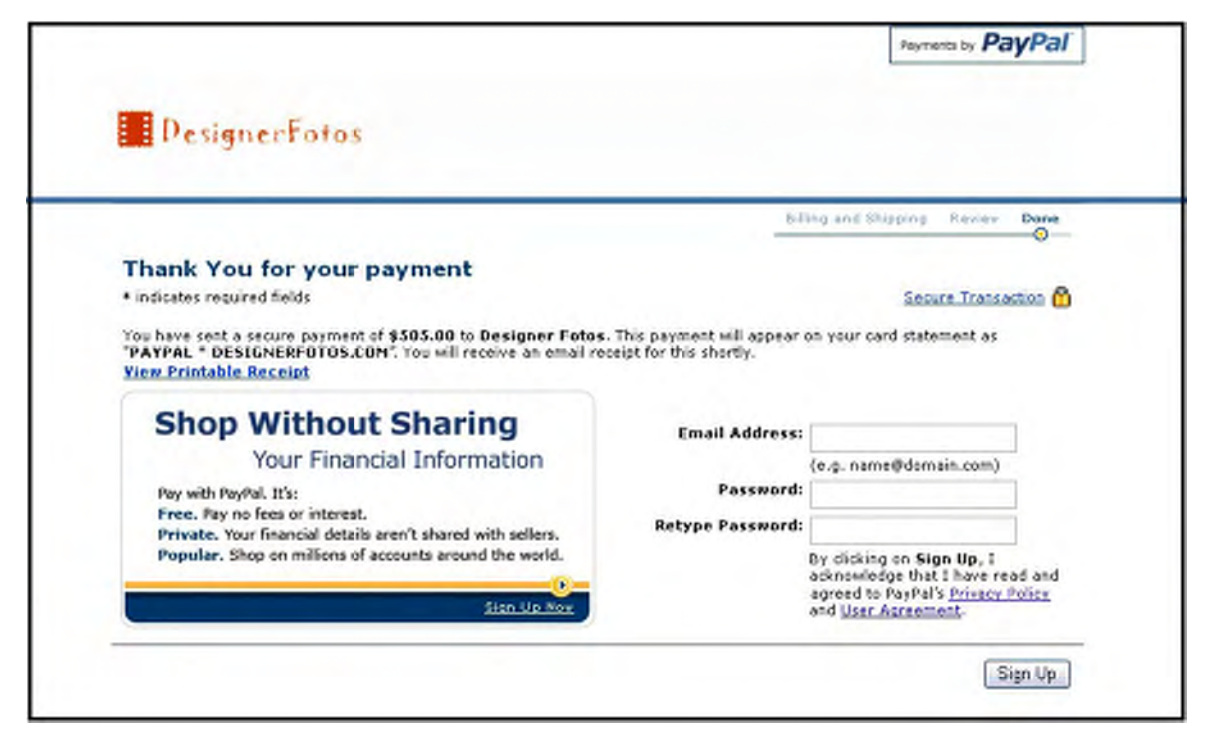

Jean reçoit un avis de réception par email relatif à cette transaction, confirmant son paiement et comprenant une copie des détails du paiement.

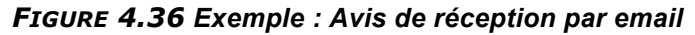

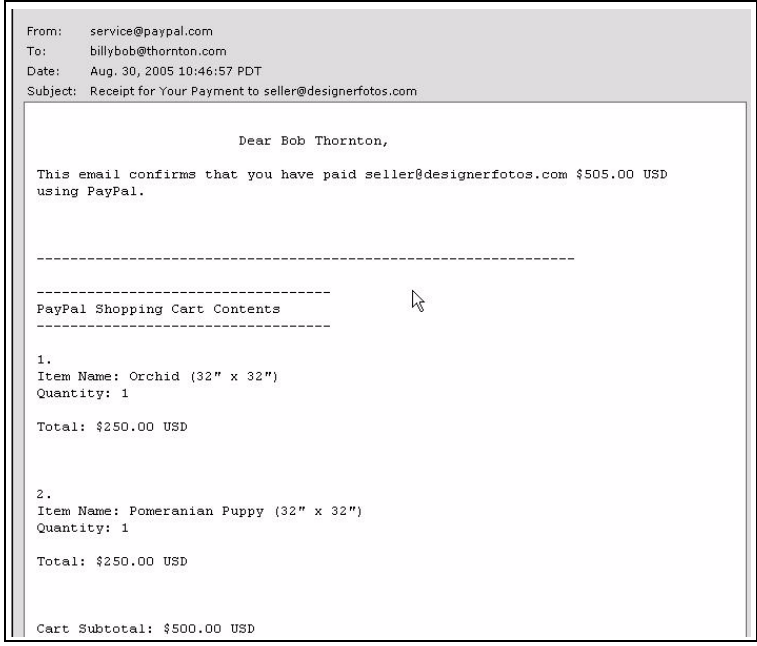

#### **Ce que vous voyez à l'écran**

DesignerFotos reçoit une notification par email du paiement de Jean.

*FIGURE 4.37 Exemple : Avis de réception par email du vendeur*

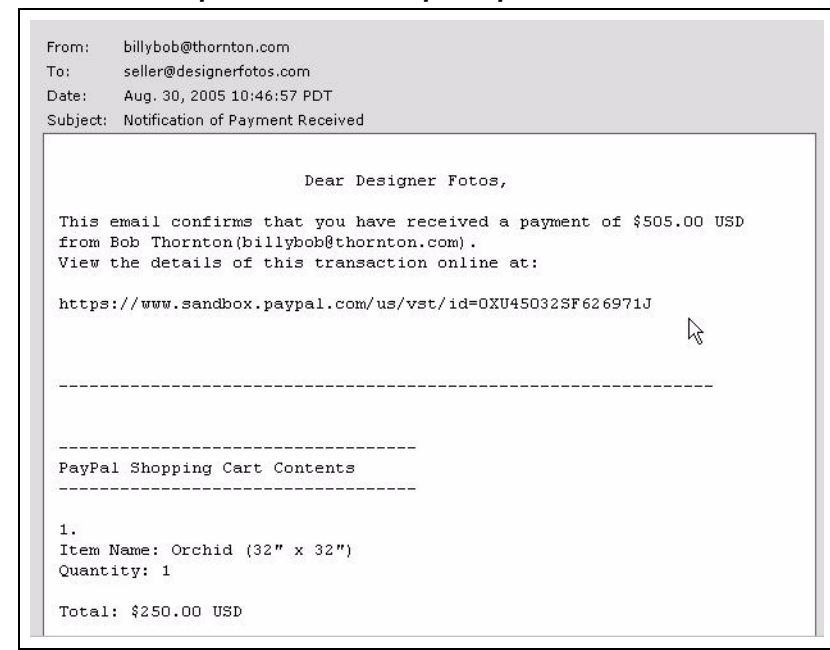

DesignerFotos (le vendeur de l'utilisateur@designerfotos.com) peut également visualiser le paiement dans l7Historique du compte PayPal.

# **Ajouter PayPal à votre panier tiers**

Au lieu d'utiliser le Panier PayPal, certains développeurs souhaitent intégrer la procédure de paiement à leur propre panier tiers. Cette section contient les informations requises pour permettre à vos acheteurs de payer avec PayPal lorsqu'ils ont ajouté tous leurs objets à votre panier tiers et qu'ils sont prêts à payer.

#### **Variables de votre panier tiers**

Votre formulaire FORM requiert au minimum les variables cachées suivantes. Pour obtenir la liste complète des variables, reportez-vous à l7[Annexe A, « Variables HTML de Paiements sur](#page-118-0)  [site marchand ».](#page-118-0)

#### *TABLEAU 4.7 Variables de votre panier tiers*

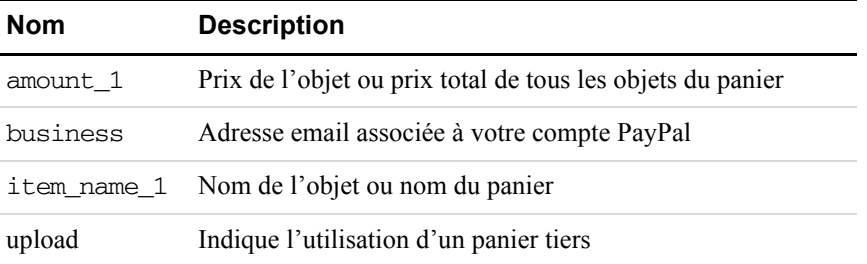

Il existe deux manières d'intégrer votre panier tiers à la procédure de paiement PayPal :

- $\bullet$  transmettre les informations relatives à chaque objet ;
- transmettre le montant total du panier, plutôt que celui de chaque objet.

#### **Transmettre les informations relatives à chaque objet à PayPal**

Si vous pouvez configurer votre panier tiers pour transmettre les caractéristiques de chaque objet à PayPal, les informations sur les objets seront incluses dans l7historique des transactions, ainsi que dans les notifications de l'acheteur et du vendeur.

- 1. Définissez la variable cmd sur cart.
- **2.** Ajoutez la variable upload :

<input type="hidden" name="upload" value="1">

**3.** Définissez les détails de chaque objet présent dans le panier.

Spécifiez les variables obligatoires et toute variable facultative répertoriée(s) dans le [Tableau A.20, « Variables HTML : pour chaque objet des paniers tiers » page 126.](#page-125-0) Ajoutez \_*x* au nom de la variable, où x est le numéro de l'objet, commençant par 1 et s'incrémentant d'une unité pour chaque objet ajouté au panier. Le premier objet du panier doit être défini avec des variables se terminant par \_1, telles que item\_name\_1, amount\_1 et quantity\_1 ; le deuxième objet avec des variables telles que item\_name\_2, amount\_2 et quantity\_2 ; le troisième objet avec des variables telles que item\_name\_3, amount\_3 et quantity\_3 ; etc.

**IMPORTANT :** *Les valeurs* \_*x doivent être incrémentées d'une unité de manière continue pour être reconnues. Si vous passez directement de l'objet 1 à l'objet 3 sans définir d'objet 2, le troisième objet est ignoré.*

Le code HTML minimum requis pour votre publication sur PayPal se présente comme suit :

#### <span id="page-84-0"></span>*EXEMPLE 4.5 Code HTML pour transmettre les informations relatives à chaque objet à PayPal*

```
<form action="https://www.paypal.com/fr/cgi-bin/webscr" method="post">
  <input type="hidden" name="cmd" value=" cart">
  <input type="hidden" name="upload" value="1">
  <input type="hidden" name="business" value="seller@designerfotos.com">
  \langleinput type="hidden" name="item name 1" value="Item Name 1">
  <input type="hidden" name="amount_1" value="1.00">
  <input type="hidden" name="item_name_2" value="Item Name 2">
  <input type="hidden" name="amount 2" value="2.00">
  <input type="submit" value="PayPal">
</form>
```
# **Définir la devise du panier**

Toutes les variables monétaires (amount\_*x*., shipping\_*x*., shipping2\_*x*, handling\_*x*, tax\_*x* et tax\_cart) sont interprétées dans la devise définie par la variable currency\_code publiée avec le paiement. La variable currency\_code n7étant pas spécifique à l7objet, il n'est pas nécessaire de lui ajouter un \_x. Si aucune variable currency\_code n'est publiée, toutes les valeurs monétaires sont par défaut en Dollars USD.

#### **Appliquer la TVA à chaque objet**

Utilisez la variable tax\_*x* pour spécifier la TVA applicable à cet objet en particulier dans le panier. Par exemple, la ligne suivante spécifie que la TVA appliquée à l'objet 2 du panier est de 15 cents :

```
<INPUT TYPE="hidden" name="tax_2" value=".15">
```
#### **Appliquer la TVA au panier dans son ensemble**

Utilisez la variable tax cart pour spécifier la TVA qui s'applique à l'intégralité du panier plutôt qu'à chaque objet. La variable tax\_cart remplace toute taxe relative à chaque objet spécifiée par tax\_*x*.

### **Transmettre le montant total du panier à PayPal**

Vous pouvez regrouper le contenu de votre panier et transmettre le montant total à PayPal. Vous devez publier une seule variable item\_name\_1 pour le panier entier ou le prix total du contenu du panier avec amount\_1 comme s'il s'agissait de l'achat d'un seul objet.

**REMARQUE :** L7un des inconvénients de cette méthode est que vos acheteurs ne verront pas les différents objets présents dans leur panier. De plus, vous ne pouvez pas modifier les noms de variable et vous ne pouvez pas ajouter vos propres noms de variable.

Le code HTML suivant est identique à celui de la section [« Code HTML pour transmettre les](#page-84-0)  [informations relatives à chaque objet à PayPal » page 85](#page-84-0), excepté que les montants et les noms des différents objets ont été rassemblés en un seul objet et un seul montant.

#### *EXEMPLE 4.6 Code HTML pour rassembler sous un panier global les informations transmises à PayPal*

```
<form action="https://www.paypal.com/fr/cgi-bin/webscr" method="post">
  <input type="hidden" name="cmd" value=" cart">
  <input type="hidden" name="upload" value="1">
  <input type="hidden" name="business" value="seller@designerfotos.com">
  <input type="hidden" name="item_name_1" value="Aggregated items">
  <input type="hidden" name="amount_1" value="3.00">
  <input type="submit" value="PayPal">
</form>
```
# **5 Utiliser la fonction Autorisation et collecte avec Paiements sur site marchand**

Autorisation et collecte PayPal est une solution de règlement offrant aux marchands davantage de flexibilité pour obtenir le paiement de leurs acheteurs. Lors d7un achat classique via PayPal, l7autorisation et la collecte sont effectuées simultanément. Autorisation et collecte PayPal sépare l'autorisation de paiement de la collecte du paiement autorisé.

Autorisation et collecte s'adresse aux marchands dont le traitement des commandes est différé et qui prélèvent en général  $\epsilon_1$  pour l'autorisation lors du paiement. Cette opération permet aux marchands de modifier le montant dû associé à l'autorisation initiale afin d'appliquer les changements effectués après la commande initiale (tels que les taxes, les frais d'expédition ou la disponibilité de l'objet). Ce chapitre vous guide tout au long des étapes d'autorisation, de collecte, de nouvelle autorisation et d'annulation de fonds.

Il existe deux manière d'utiliser Autorisation et collecte :

- **1.** Créer une commande ou une autorisation avec Paiements sur site marchand HTML et collecter ou annuler l'autorisation sur le site PayPal [\(https://www.paypal.fr/](https://www.paypal.com/)).
- **2.** Utiliser l7API (Application Programming Interface) Autorisation et collecte. Pour en savoir plus sur l7API Autorisation et collecte, reportez vous au *Guide d'intégration de Paiements sur site marchand*.

# **Procédure d'autorisation de base**

La procédure d'autorisation et de collecte de base se déroule comme suit.

#### *FIGURE 5.38 Procédure Autorisation et collecte de base*

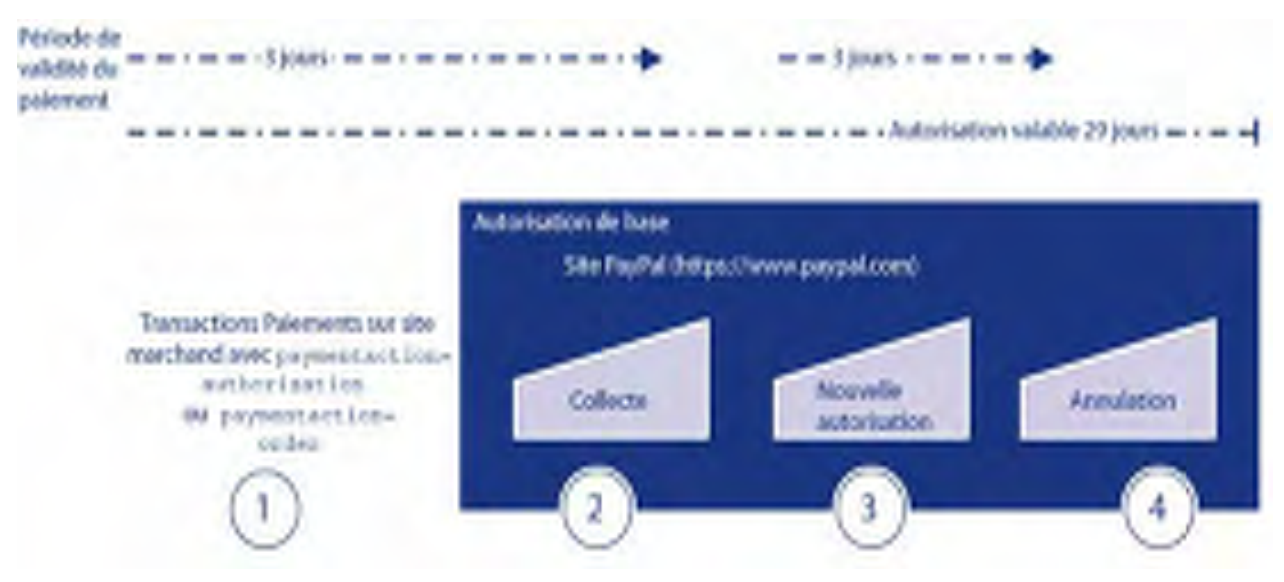

Autorisation et collecte commence lorsque l'acheteur autorise un montant de paiement lors du paiement.

- **1.** Par exemple, vous pouvez envoyer votre acheteur vers la procédure de Paiements sur site marchand, transférant la variable paymentaction réglée sur authorization ou order.
- **2.** Une fois que votre acheteur a effectué la procédure de paiement, vous pouvez utiliser le numéro de transaction Autorisation et collecte sur le site de PayPal ([https://www.paypal.fr](https://www.paypal.com)). Vous pouvez :
- collecter un montant partiel ou le montant total de l'autorisation ;
- $\bullet$  autoriser un montant plus élevé, jusqu'à 115 % du montant autorisé à l'origine (dans la limite de l'équivalent de \$75 USD en plus);
- annuler une autorisation antérieure.

#### Période de validité du paiement et Période d'autorisation

Lorsque votre acheteur approuve une autorisation, son solde peut être bloqué pendant 29 jours pour garantir la disponibilité du montant autorisé pour la collecte. Vous pouvez autoriser à nouveau une transaction une seule fois, jusqu'à 115 % du montant autorisé initialement (dans la limite de l7équivalent de \$75 USD en plus).

Après une nouvelle autorisation réussie, PayPal honore 100 % des fonds autorisés pendant trois jours. Cette période démarre avec le jour calendaire au cours duquel l'autorisation ou la nouvelle autorisation a été accordée (de midi à 23 h 50, heure Pacifique).

Vous pouvez effectuer un règlement sans nouvelle autorisation du jour 4 au jour 29 de la période d'autorisation, mais PayPal ne peut pas garantir que  $100\%$  des fonds seront disponibles après la période de trois jours de validité du paiement. Cependant, PayPal ne vous permet pas de collecter des fonds si le compte de l7acheteur est restreint, bloqué, fait l'objet d'un dossier signalant une fraude, ou si votre compte est restreint à un degré élevé. Vous pouvez utiliser la fonction Autorisation et collecte uniquement si votre compte est restreint à un faible degré.

La période de validité du paiement et la période d'autorisation sont définies comme suit :

Si vous tentez de collecter des fonds en dehors de la période de validité du paiement, PayPal s'efforce de les collecter pour vous. Cependant, il se peut que ces fonds ne soient pas disponibles à ce moment précis.

Les comptes de l'acheteur et du vendeur ne peuvent pas être clôturés si une autorisation est en attente (règlement non effectué).

#### **Produits de paiement PayPal acceptés**

Vous pouvez utiliser la fonction Autorisation et collecte avec les produits PayPal répertoriés dans le [Tableau 5.8, « Produits PayPal acceptant Autorisation et collecte »](#page-88-0).

Par défaut, ces produits supposent qu'une transaction est une vente finale. Vous devez spécifier explicitement si une transaction est une autorisation de base ou de commande.

**REMARQUE :** Vous devez capturer et annuler les commandes et les autorisations de commande à l7aide des API de la fonction Autorisation et collecte. Autrement dit, vous ne pouvez procéder à des autorisations de commande sur le site PayPal ([https://www.paypal.fr\)](https://www.paypal.com). Le site PayPal ne prend en charge que les autorisations de base, pas les autorisations de commande.

| <b>Produit</b>              | <b>Utilisation type</b>       |
|-----------------------------|-------------------------------|
| Paiements sur site marchand | paymentaction="authorization" |
| Acheter maintenant          | paymentaction="authorization" |
| Dons                        | paymentaction="authorization" |
| Paniers                     | paymentaction="authorization" |

<span id="page-88-0"></span>*TABLEAU 5.8 Produits PayPal acceptant Autorisation et collecte*

# **Scénarios de la fonction Autorisation et collecte de base**

A titre d7exemple, quelques scénarios fréquents que vous pouvez expérimenter lors de l'intégration des autorisations et collectes de base.

#### **Collecter une autorisation unique**

Si vous avez autorisé une transaction, vous devez collecter les fonds pour recevoir le paiement.

**REMARQUE :** PayPal vous recommande de collecter les paiements dans les trois jours suivant l'autorisation initiale.

Pour initier une collecte :

- **1.** [Accédez à l7Historique de votre compte sur](https://www.paypal.com) https://www.paypal.fr.
- **2.** Cliquez sur le bouton Collecter associé à la transaction en question.
- **3.** Vérifiez les informations sur la page Collecter des fonds, saisissez le montant à collecter, puis cliquez sur Collecter des fonds.

Les fonds sont transférés sur votre compte.

#### **Collecter par lots plusieurs autorisations**

[Sur](https://www.paypal.com) https://www.paypal.fr, vous pouvez initier simultanément la collecte d'un groupe entier de transactions autorisées. Cette fonction est désignée sous le nom de *collecte par lots*.

Pour collecter un lot de transactions autorisées :

- **1.** [Accédez à l7Historique de votre compte sur](https://www.paypal.com) https://www.paypal.fr.
- **2.** Cliquez sur le bouton **Collecter** associé à la transaction en question.

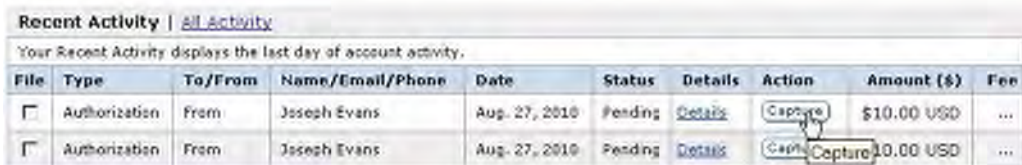

**3.** Sur la page qui apparaît, cliquez sur **Collecte par lots** dans le paragraphe d'introduction.

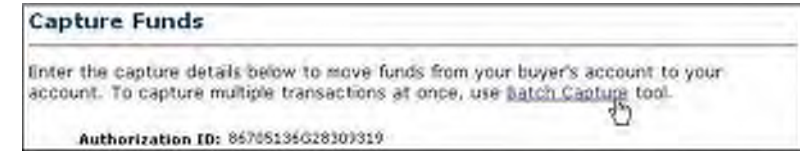

**4.** Sur la page qui apparaît, sélectionnez une date définie ou une période dans le menu déroulant, ou saisissez-en une dans les champs prévus à cet effet.

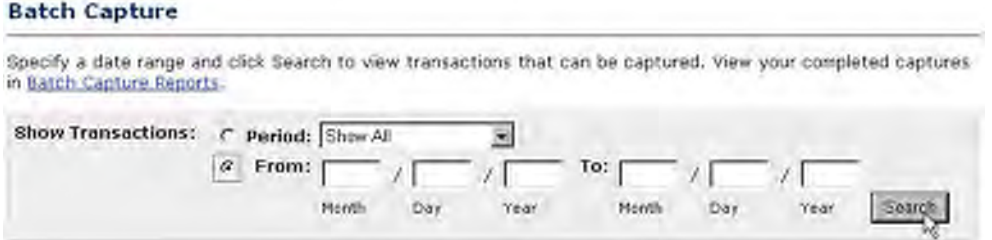

**5.** Sur la page à l'écran, vérifiez les autorisations que vous souhaitez collecter, définissez le montant à collecter, déterminez si vous envisagez une collecte supplémentaire ultérieurement et entrez le cas échéant une remarque à l'attention de l'acheteur.

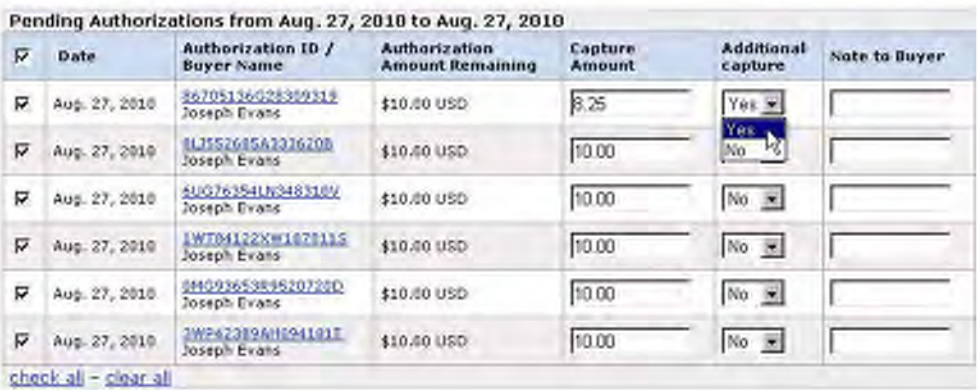

**6.** Vérifiez les transactions à collecter, effectuez les modifications souhaitées et soumettez-les à la procédure de collecte.

#### **Annuler une autorisation**

Si vous avez initié une autorisation et que vous désirez à présent rembourser le client, vous devez annuler l'autorisation. Une fois l'autorisation annulée, vous ne pouvez collecter aucun fond associé à cette autorisation et les fonds sont retransmis au client.

**REMARQUE** : L'annulation d'une autorisation porte sur le montant total de l'autorisation ouverte.

Vous pouvez initier une annulation dans les cas suivants :

- $\bullet$  l'autorisation est en attente ;
- $\bullet$  le montant autorisé a été collecté à moins de 100 %.

Pour annuler une autorisation :

- 1. Cliquez sur le bouton Annuler associé à l'autorisation.
- **2.** Confirmez les détails de l'annulation dans la page Annulation d'autorisation et cliquez sur Annuler.
- **REMARQUE** : PayPal vous recommande d'expliquer chaque cas particulier à votre acheteur dans le champ Remarque.

PayPal envoie un email contenant les détails de l'annulation à votre client.

#### **Collecter dans les 3 jours**

- **1.** Votre acheteur commande un appareil photo sur votre site.
- **2.** Votre acheteur entre les informations de paiement et autorise le paiement.
- **3.** Vous renvoyez votre acheteur sur le site PayPal en spécifiant paymentaction=authorization.
- 4. PayPal initie l'autorisation.
- **5.** Le jour 3, vous expédiez l'appareil photo et collectez les fonds.

Une fois les fonds collectés, les Détails de la transaction indiquent que celle-ci est Terminée.

#### *FIGURE 5.39 Détails de la transaction : Terminée*

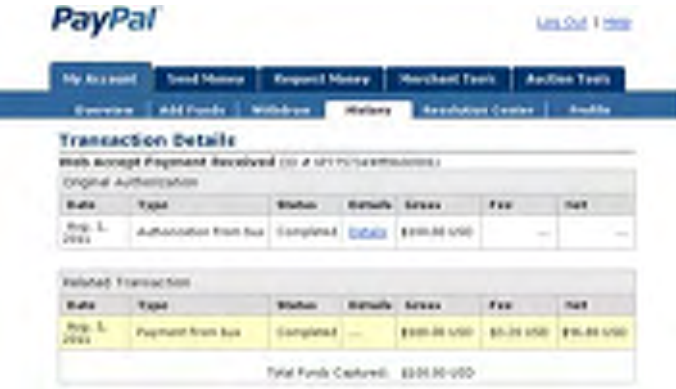

#### **Collecter entre le 4ème et 29ème jour**

- **1.** Votre acheteur commande un lecteur de DVD sur votre site.
- **2.** Vous renvoyez votre acheteur sur le site PayPal en spécifiant paymentaction=authorization.
- **3.** Votre acheteur entre les informations de paiement et autorise le paiement.
- 4. PayPal initie l'autorisation.
- 5. Le lecteur de DVD n'est plus disponible. Vous commandez un lecteur de DVD différent à votre fournisseur et notifiez votre acheteur de ce changement.
- **6.** Le jour 14, le lecteur de DVD arrive de chez votre fournisseur. Etant donné que la période de validité du paiement est terminée, vous effectuez une nouvelle autorisation pour le paiement. Vous expédiez le lecteur de DVD et effectuez la collecte finale.

Les Détails de la transaction indiquent que la transaction est Terminée.

*FIGURE 5.40 Détails de la transaction : nouvelle autorisation, collecte finale*

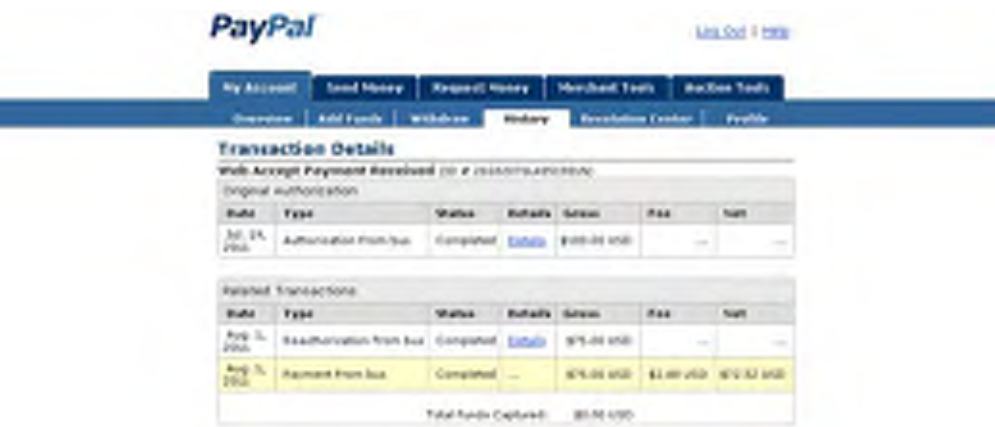

#### **Une autorisation, plusieurs collectes et un remboursement**

- **1.** Votre acheteur commande deux manuels et un clavier sur votre site.
- **2.** Votre acheteur entre les informations de paiement et autorise le paiement.
- **3.** Vous renvoyez votre acheteur sur le site PayPal en spécifiant paymentaction=authorization.
- **4.** PayPal initie l'autorisation.
- **5.** L7un des manuels et le clavier sont en rupture de stock. Vous les commandez auprès de vos fournisseurs. Vous expédiez le manuel en stock et effectuez la première collecte partielle le jour 6.
- **6.** Vous recevez le second manuel de votre fournisseur. Vous expédiez le second manuel et effectuez la deuxième collecte partielle le jour 11.
- **7.** Vous recevez le clavier de votre fournisseur. Vous effectuez une nouvelle autorisation le jour 19.
- **8.** Votre acheteur dépose une réclamation indiquant que le manuel du premier colis est endommagé. Vous effectuez un remboursement partiel de la première collecte.

Les Détails de la transaction indiquent les informations suivantes :

*FIGURE 5.41 Détails de la transaction : collecte partielle, nouvelle autorisation, remboursement*

|                            | <b>My list year</b><br>Total Money   Regard Motor   Marchael Tools   Auction Tools                   |                           |                      |                     |                             |               |
|----------------------------|----------------------------------------------------------------------------------------------------|---------------------------|----------------------|---------------------|-----------------------------|---------------|
|                            | <b>WAS FU</b><br>.<br><b>Representative</b>                                                          | ibbun -                   | <b>Highland</b>      |                     | Regulation Center   Routile |               |
|                            | Transaction Details<br><b>Building Countries of the American Countries</b><br>Original Authorization |                           |                      |                     |                             |               |
| 8.44                       | <b>Tyse</b>                                                                                          | <b>Wallet</b>             | <b>Bullada</b> Silam |                     | <b>BA4</b>                  | <b>THAT'S</b> |
| Im-<br>25.1<br><b>PELI</b> | Authentication From laur.                                                                            | <b>FULKING</b>            | -                    | 4.240.04.0522       |                             |               |
| Balla                      | <b>Fallshed Titarcial home:</b><br><b>Tens</b>                                                       | <b>Wildline</b>           | <b>Buildella</b>     | <b>Garages</b>      | 844                         | <b>Seat</b>   |
| lun.<br>$196 -$            | <b><i>Railwald Elain Aug.</i></b>                                                                    | damplement Estata         |                      | <b>B/5.94 MWH</b>   | \$1,000/ch2d                | \$36.88.5/90  |
| 1953                       | <b><i>Railwald Elam had</i></b>                                                                      | <b>Campioned</b> Extracts |                      | <b>BLA. PL USE</b>  | 88.76/ <i>USB</i>           | \$14.99 MSD   |
| lign.<br>18.1<br>164.1     |                                                                                                    |                           | Distants             | WA.IN USE-          | $\sim$                      | $\sim$        |
| Feb. 11.<br>298.8          | Readfide(cabox from box)                                                                             | Felding                   |                      |                     |                             |               |
| Feb. B.<br>266.8           | <b><i>Railway Ellion Noa</i></b>                                                                     | Baltimore                 | DOM                  | <b>B/5-75 (ASI)</b> | <b>81 IEVASO</b>            | \$54.21 t/90  |

## **Diminuer le montant collecté**

- **1.** Votre acheteur commande une imprimante laser et un câble USB sur votre site.
- **2.** Votre acheteur entre les informations de paiement et autorise le paiement.
- **3.** Vous renvoyez votre acheteur sur le site PayPal en spécifiant paymentaction=authorization.
- 4. PayPal initie l'autorisation.
- **5.** Avant d'effectuer la transaction, votre acheteur vous contacte et vous demande d'annuler la commande du câble USB.
- 6. Le jour 6, vous expédiez l'imprimante laser et effectuez une collecte partielle d'un montant inférieur au montant autorisé initialement.
- **7.** Vous annulez les fonds autorisés restants.

Les Détails de la transaction indiquent les informations suivantes :

*FIGURE 5.42 Détails de la transaction : collecte partielle, transaction annulée*

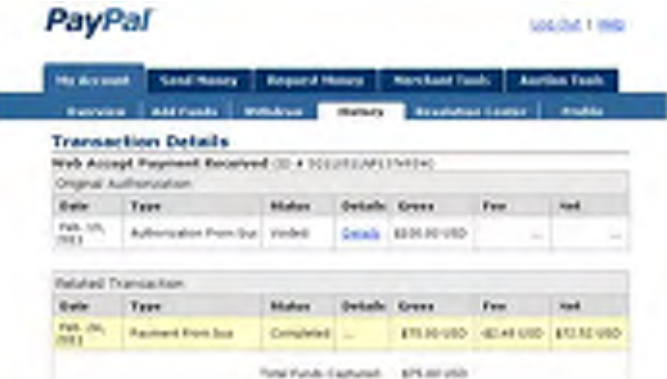

#### **Collecter jusqu'à 115 %**

I

- **1.** Votre acheteur effectue une commande sur votre site.
- **2.** Votre acheteur entre les informations de paiement et autorise le paiement.
- **3.** Vous renvoyez votre acheteur sur le site PayPal en spécifiant paymentaction=authorization.
- 4. PayPal initie l'autorisation.
- **5.** Vous ajoutez les frais d'expédition et de livraison à votre commande et collectez les fonds le jour 1.

Les Détails de la transaction indiquent que celle-ci est Terminée. Au total, la collecte ne dépasse pas 115 % du montant autorisé initialement.

**FIGURE 5.43 Détails de la transaction : Collecter jusqu'à 115 %** 

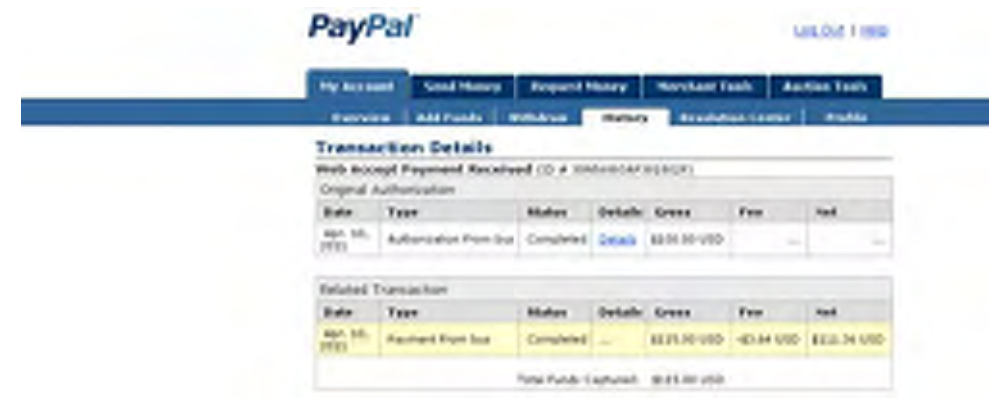

# **Expiration de l'autorisation**

- **1.** Votre acheteur commande un ordinateur de bureau sur votre site.
- **2.** Votre acheteur entre les informations de paiement et autorise le paiement.
- **3.** Vous renvoyez votre acheteur sur le site PayPal en spécifiant paymentaction=authorization.
- 4. PayPal initie l'autorisation.
- **5.** Avant d'effectuer la transaction, votre acheteur vous contacte et vous demande d'annuler la commande.
- **6.** Vous ne collectez pas les fonds pour la transaction.
- **7.** L'autorisation arrive à expiration.

Les Détails de la transaction indiquent « Expirée ».

#### *FIGURE 5.44 Détails de la transaction : autorisation expirée*

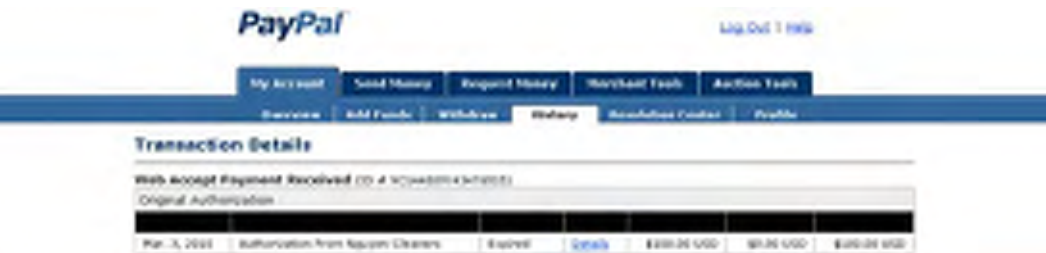

#### **Annuler**

- **1.** Votre acheteur commande un appareil stéréo sur votre site.
- **2.** Votre acheteur entre les informations de paiement et autorise le paiement.
- **3.** Vous renvoyez votre acheteur sur le site PayPal en spécifiant paymentaction=authorization.
- **4.** PayPal initie l'autorisation.
- **5.** Avant d'effectuer la transaction, votre acheteur vous contacte et vous demande d'annuler la commande.
- **6.** Vous annulez la transaction.

Votre Historique indique que la transaction est Annulée.

| ANYork Wildow Direct Section Lake Light<br>Misbon                                                                                                    |                                                                                                    |
|----------------------------------------------------------------------------------------------------|----------------------------------------------------------------------------------------------------|
| analyte are week telephonesia<br>Fore up to drive previous recents: phonocostus Kukani a cre<br>prints to all plants.<br>Carlistotting incorporations business<br>beauty - book we drawd think we we walk helps<br><b>Since Lip is help that small case</b><br>comm (Safaring M | <b>Beauting Train</b><br><b>Grantford, R. Malata</b><br><b>Teleford, Sales Rated</b><br><b>Louis Note</b><br>All mind Junch<br>4 Tommitte Enricht<br>Han Oil Searcon M |
| $4.5$ km<br><b>RELYSED STREET</b><br>$-1$<br><b>Book</b><br>all a sindy - advanced then been last<br><b>DOMESTIC FWD: EX. DOMES</b>                                                                                                    | 1.2 Days<br>THE ST<br>See 2                                                                                                    |

*FIGURE 5.45 Historique : transaction annulée*

### **Tenter à nouveau une collecte**

- **1.** Votre acheteur commande deux sweatshirts sur votre site.
- **2.** Votre acheteur entre les informations de paiement et autorise le paiement.
- **3.** Vous renvoyez votre acheteur sur le site PayPal en spécifiant paymentaction=authorization.
- 4. PayPal initie l'autorisation.

**5.** Le jour 3, vous tentez de collecter les fonds, mais la collecte échoue. Vous recevez un message d'erreur tel que le suivant :

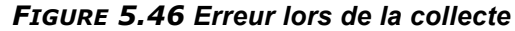

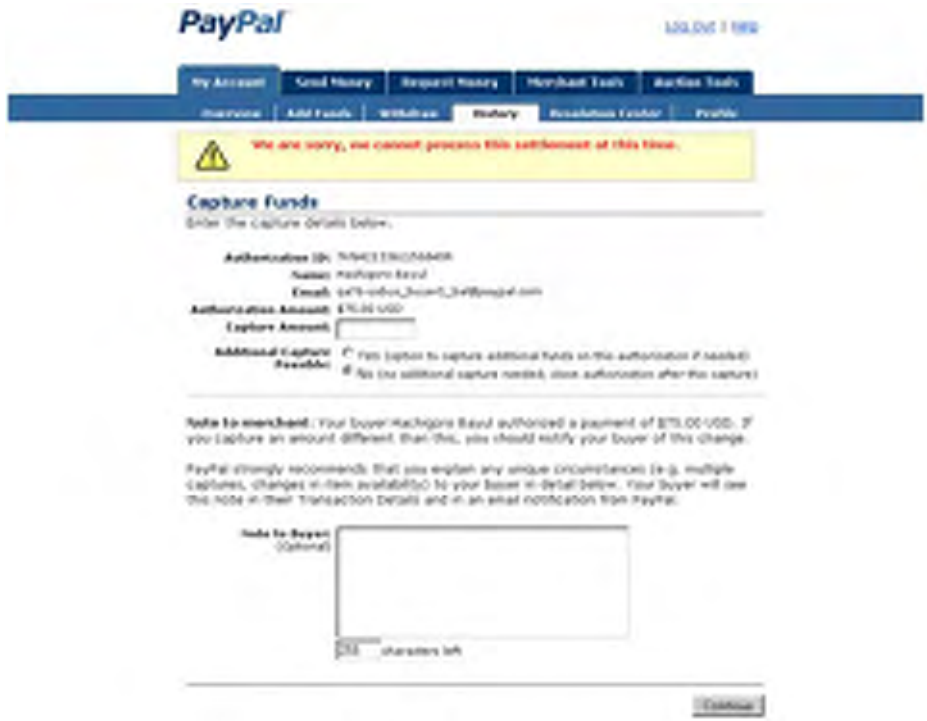

- **6.** Le compte de l'acheteur a été restreint. Vous contactez l'acheteur pour résoudre le problème.
- **7.** Votre acheteur résout le problème sur son compte.
- **8.** Vous tentez à nouveau la collecte et réussissez à collecter les fonds. Vous expédiez la commande à votre acheteur.
- **REMARQUE :** Le scénario de nouvelle autorisation est similaire à celui de la nouvelle tentative de collecte détaillé ci-dessus.

# **Recommandations d'utilisation Autorisation et collecte**

Cette section propose des recommandations pour garantir la meilleure utilisation possible par vos clients et optimiser la procédure d'Autorisation et collecte.

#### **Collecter des fonds faisant l'objet d'autorisations de base**

PayPal vous recommande de collecter les fonds dans les trois jours suivant la transaction, car il s'agit de la période de validité du paiement au cours de laquelle PayPal garantit les fonds après une autorisation de base. Si vous tentez de collecter les fonds après ces trois jours et que l'autorisation échoue, votre demande de collecte de fonds peut être rejetée.

Après le jour 4 de la période d'autorisation, vous pouvez initier une nouvelle autorisation, qui démarrera une nouvelle période de validité du paiement de trois jours. Cependant, cette opération n7étendra pas la période d7autorisation initiale une fois ses 29 jours écoulés. Par exemple, si vous réussissez à effectuer une nouvelle autorisation le jour 29 de la période d'autorisation, les fonds ne seront honorés que jusqu'à la fin du jour 29.

Il est vivement recommandé de collecter les fonds dans les 24 heures suivant l'expédition de la commande de votre acheteur.

#### Approbation de l'acheteur pour les autorisations de base

Une autorisation initiée par un acheteur vous permet de collecter les fonds du compte de l'acheteur jusqu'à 115 % du montant autorisé initialement (ne devant pas dépasser une augmentation de l'équivalent de \$75 USD) et jusqu'à \$10 000 USD.

**IMPORTANT :** *Si vous souhaitez mettre à jour n'importe quel détail de l'achat susceptible de modifier le montant autorisé initialement, PayPal vous demande d'obtenir le consentement de l'acheteur au moment de l'achat ou au moment de la collecte.*

#### **Annuler les autorisations de base**

Si vous pensez qu'une autorisation ou une nouvelle autorisation ne sera pas utilisée, nous vous recommandons vivement de l'annuler. L'annulation de l'autorisation débloque les sources d'approvisionnement de votre acheteur temporairement bloquées.

# **6 Effectuer des remboursements**

Lors d'un remboursement, le montant hors taxe du remboursement est envoyé à votre client. Le montant brut équivaut au montant net de la transaction initiale plus la commission remboursée par PayPal.

Montant brut  $=$  Montant net  $+$  Commission remboursée

# **Remboursement dans un délai de 60 jours à compter de la réception du paiement**

Vous pouvez rembourser le montant de tout ou partie d'une transaction. Si vous effectuez un remboursement dans les 60 jours, la commission sur la transaction initiale prélevée pour la réception du paiement est créditée sur votre compte. Pour les remboursements partiels, vous êtes crédités un pourcentage de la commission sur la transaction initiale calculé à partir du montant remboursé.

Pour effectuer un remboursement dans un délai de 60 jours :

- **1.** Connectez-vous à votre compte PayPal.
- **2.** Cliquez sur le sous-onglet **Historique**.
- **3.** Recherchez le paiement que vous souhaitez rembourser.
- **4.** Cliquez sur le lien **Détails** sur la ligne de la transaction en question.
- **5.** Cliquez sur le lien **Rembourser le paiement** dans la page **Détails de la transaction**.
- **6.** Saisissez le montant du remboursement et cliquez sur **Soumettre**.
- **7.** Vérifiez le montant du remboursement partiel et cliquez sur **Procéder au remboursement**.

Si vous remboursez un paiement par chèque électronique en attente, aucun frais n'est débité car le paiement en attente est effectivement annulé.

# **Remboursement après 60 jours**

Si vous effectuez un remboursement après 60 jours, la commission sur la transaction initiale prélevée pour la réception du paiement n'est pas créditée sur votre compte.

Pour effectuer un remboursement après 60 jours :

- **1.** Connectez-vous à votre compte PayPal.
- 2. Cliquez sur l'onglet **Paiement**.
- **3.** Saisissez les informations requises.
- **4.** Cliquez sur **Continuer**.
- **5.** Vérifiez les informations sur la page de confirmation et cliquez sur **Effectuer un paiement** pour terminer le remboursement.

# **7 Paiements sur site marchand cryptés**

Pour une plus grande sécurité des paiements en ligne, vous pouvez créer des codes de bouton de Paiements sur site marchand cryptés à l'aide d'une clé de cryptage publique standard. Avec les clés publiques et privées, vous pouvez crypter de manière dynamique les informations de paiement avant de les envoyer à PayPal.

Les paiements sur site marchand cryptés fonctionnent de la manière suivante.

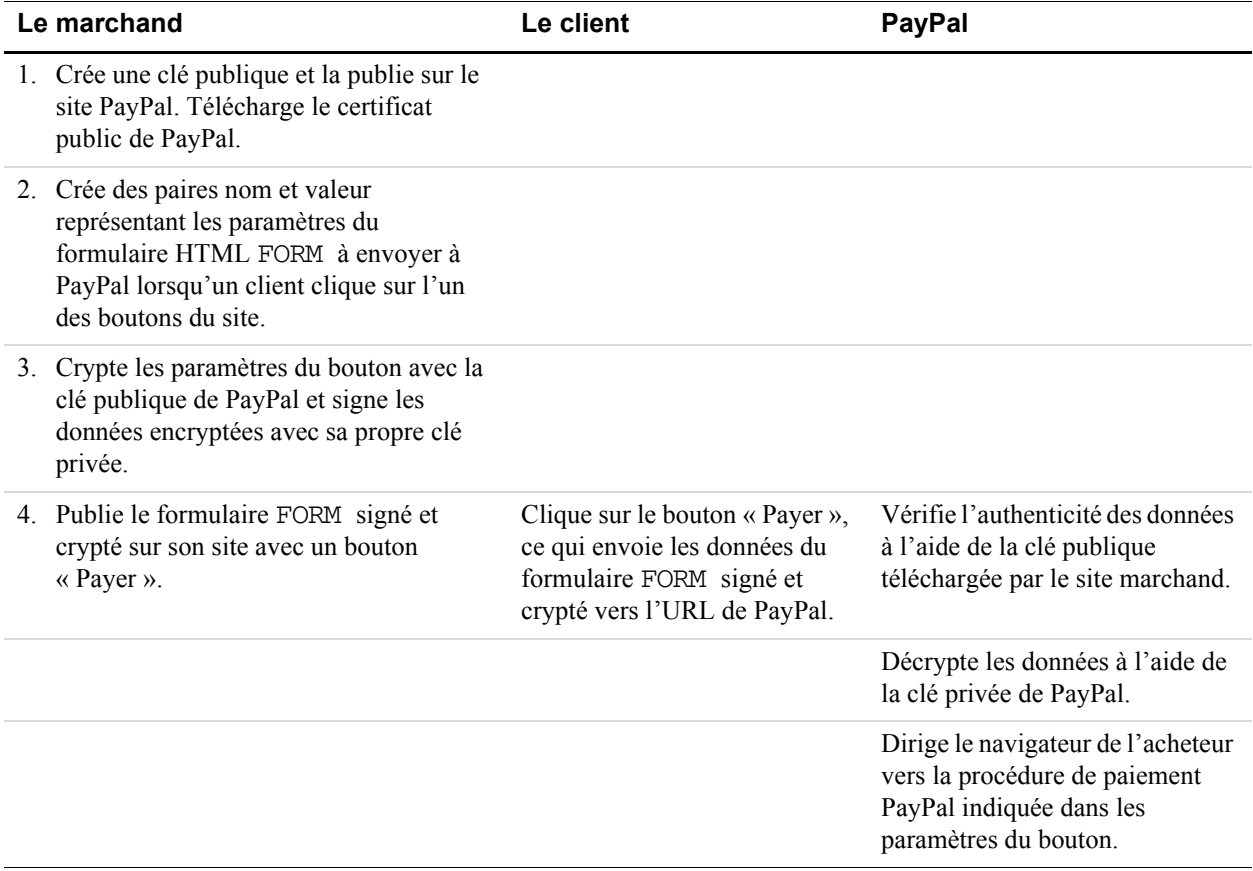

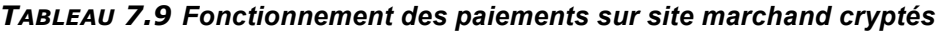

*Conditions requises pour l'utilisation des Paiements sur site marchand cryptés*

# **Conditions requises pour l'utilisation des Paiements sur site marchand cryptés**

Cette section vous explique comment créer vos clés publiques et privées pour les Paiements sur site marchand cryptés, publier votre clé publique sur le site PayPal et télécharger une copie de la clé publique de PayPal :

- générer une clé privée ;
- <sup>z</sup> générer un certificat public ;
- publier votre certificat public sur le site PayPal https://www.paypal.com/fr/cgi-bin/webscr?cmd=\_profile-website-cert;
- télécharger le certificat public de PayPal à partir du site https://www.paypal.com/fr/cgi-bin/webscr?cmd=\_profile-website-cert.

# **Présentation du cryptage à clé publique**

Le cryptage à clé publique (cryptage asymétrique) améliore la sécurité et simplifie l'utilisation en permettant aux émetteurs et aux bénéficiaires d'obtenir des clés de cryptage publiques et privées distinctes.

- Clé publique : On appelle clé publique la partie d'une clé de cryptage asymétrique que les bénéficiaires envoient aux émetteurs qui souhaitent envoyer des informations encryptées.
- Clé privée : On appelle clé privée la partie d'une clé de cryptage asymétrique que les bénéficiaires gardent secrète et ne communiquent à personne. Certificat public : Le certificat public se compose de la clé publique et d'informations sur l'identité de la personne, telles que son nom, qui peuvent toutes être signées par une autorité de certification (AC). L'AC garantit que la clé publique appartient à l'entité nommée.
- **Procédure de cryptage :** Pour crypter les informations, les émetteurs utilisent aussi bien leur clé privée que la clé publique de leurs bénéficiaires. Les bénéficiaires utilisent leur clé privée et la clé publique des émetteurs pour décrypter les informations. Cette procédure de cryptage est utilisée avec des signatures numériques pour vérifier l'origine des informations.

# **Configurer les certificats**

Pour les Paiements sur site marchand cryptés, vous devez publier votre certificat public sur le site PayPal, de façon à ce que le code crypté puisse être vérifié.

PayPal n'accepte que les certificats publics X.509 et non les clés publiques. La différence entre une clé et un certificat réside dans le fait que le certificat ne comprend pas uniquement la clé, mais également des informations relatives à la clé, telles que sa date d'expiration et son propriétaire. PayPal accepte les certificats publics au format PEM OpenSSL de n'importe quelle autorité de certification reconnue, telle que Verisign.

Vous pouvez également créer vos propres clé privée et certificat public à l'aide d'un logiciel libre tel que OpenSSL [\(http://www.openssl.org](http://www.openssl.org)), dont vous trouverez une description détaillée à la section suivante.

### **Créer votre clé privée avec OpenSSL**

Pour créer votre clé privée, saisissez la commande ci-après dans le logiciel openssl. Cette commande génère une clé privée RSA 1024 bits enregistrée dans le fichier my-prvkey.pem :

```
openssl genrsa -out my-prvkey.pem 1024
```
#### **Créer votre certificat public avec OpenSSL**

Il doit être au format PEM. Pour créer votre certificat, saisissez la commande openssl ci-après, permettant de générer un certificat public dans le fichier my-pubcert.pem :

```
openssl req -new -key my-prvkey.pem -x509 -days 365 -out 
my-pubcert.pem
```
Publier votre certificat public

Pour publier votre certificat public sur le site PayPal :

- **1.** Connectez-vous à votre compte PayPal Business ou Premier.
- **2.** Cliquez sur le sous-onglet **Préférences**.
- **3.** Dans la colonne Préférences des ventes, cliquez sur **Certificats de cryptage pour site marchand**.
- **4.** Cliquez sur **Ajouter**.
- **5.** Cliquez sur Parcourir, puis sélectionnez le certificat public que vous souhaitez télécharger.

Une fois que votre certificat public a été publié correctement, il apparaît à l'écran suivant sous **Vos certificats publics**.

#### *FIGURE 7.47 Publier un certificat public pour les Paiements sur site marchand cryptés*

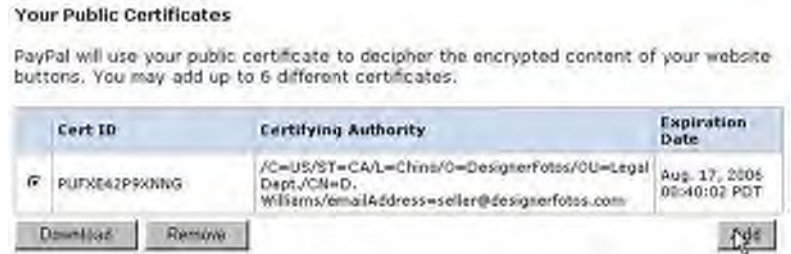

**REMARQUE :** Une fois le certificat publié correctement, PayPal lui attribue un identifiant. Assurez-vous de conserver cet identifiant de certificat dans un endroit sûr. Il vous sera utile pour vos paiements sur site marchand cryptés.

# **Télécharger le certificat public de PayPal**

Pour télécharger le certificat public de PayPal :

- **1.** Connectez-vous à votre compte PayPal Business ou Premier.
- **2.** Cliquez sur le sous-onglet **Préférences**.
- **3.** Dans la colonne Préférences des ventes, cliquez sur **Certificats de cryptage pour site marchand**.
- **4.** A la section **Certificat public de PayPal**, cliquez sur **Télécharger**.

#### *FIGURE 7.48 Télécharger le certificat public de PayPal pour les Paiements sur site marchand cryptés*

#### **PayPal Public Certificate**

PayPal requires that you use the PayPal Public Certificate with your code to encrypt buttons so that only PayPal can decipher the encrypted contents. Click the Download button below to download the PayPal Public Certificate.

Download

#### **Supprimer votre certificat public**

**REMARQUE :** Si vous supprimez votre certificat public, l7identifiant qui lui est associé ne sera plus valable pour crypter des boutons et les boutons générés par votre site à l'aide de ce certificat ne fonctionneront plus correctement.

Pour supprimer tout ou partie de vos certificats publics :

- **1.** Connectez-vous à votre compte PayPal Business ou Premier.
- **2.** Cliquez sur le sous-onglet **Préférences**.
- **3.** Dans la colonne Préférences des ventes, cliquez sur **Certificats de cryptage pour site marchand**.
- **4.** Sélectionnez l7un des certificats répertoriés, puis cliquez sur **Supprimer**.
- **5.** A l'écran suivant, cliquez de nouveau sur **Supprimer** pour supprimer le certificat public sélectionné.

# **Crypter votre code HTML**

PayPal fournit les logiciels Java et Windows pour crypter les variables FORM HTML de vos Paiements sur site marchand cryptés. Téléchargez un programme à l'adresse suivante :

[https://www.paypal.com/fr/cgi-bin/webscr?cmd=p/xcl/rec/ewp-code](https://www.paypal.com/us/cgi-bin/webscr?cmd=p/xcl/rec/ewp-code)

Une fois le logiciel téléchargé et exécuté, copiez votre clé privée, votre certificat public, le fichier p12 et le certificat public de PayPal dans le dossier du programme.

- **1.** Préparez un fichier d'entrée des variables de Paiements sur site marchand pour chaque bouton crypté que vous souhaitez créer. Chaque variable et valeur doit être sur une ligne séparée, tel que dans l'exemple suivant.
- **REMARQUE** : La variable cert id identifie le certificat public que vous avez publié sur le site PayPal.

cert\_id=Z24MFU6DSHBXQ cmd=\_xclick business=sales@company.com item\_name=Handheld Computer item\_number=1234 custom=sc-id-789 amount=500.00 currency\_code=USD tax=41.25 shipping=20.00 address\_override=1 address1=123 Main St city=Austin state=TX zip=94085 country=US no\_note=1 cancel\_return=http://www.company.com/cancel.htm

- **2.** Exécutez le programme de cryptage suivant la syntaxe indiquée au [Tableau 7.10, « Syntaxe](#page-106-0)  [pour la ligne de commande du logiciel PayPal de Paiements sur site marchand cryptés »](#page-106-0).
- **3.** Copiez le code crypté sur votre site.

#### *TABLEAU 7.10 Syntaxe pour la ligne de commande du logiciel PayPal de Paiements sur site marchand cryptés*

<span id="page-106-0"></span>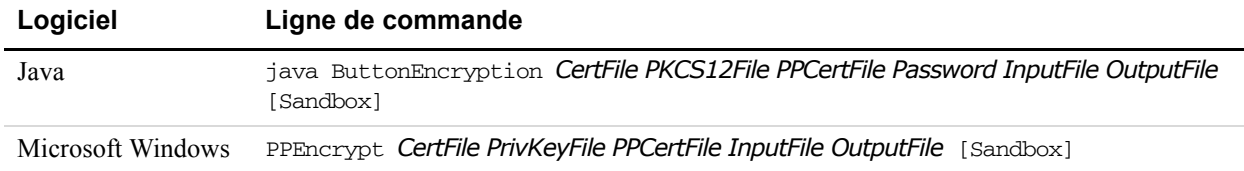

où :

#### *TABLEAU 7.11 Description des arguments pour les commandes de Paiements sur site marchand cryptés*

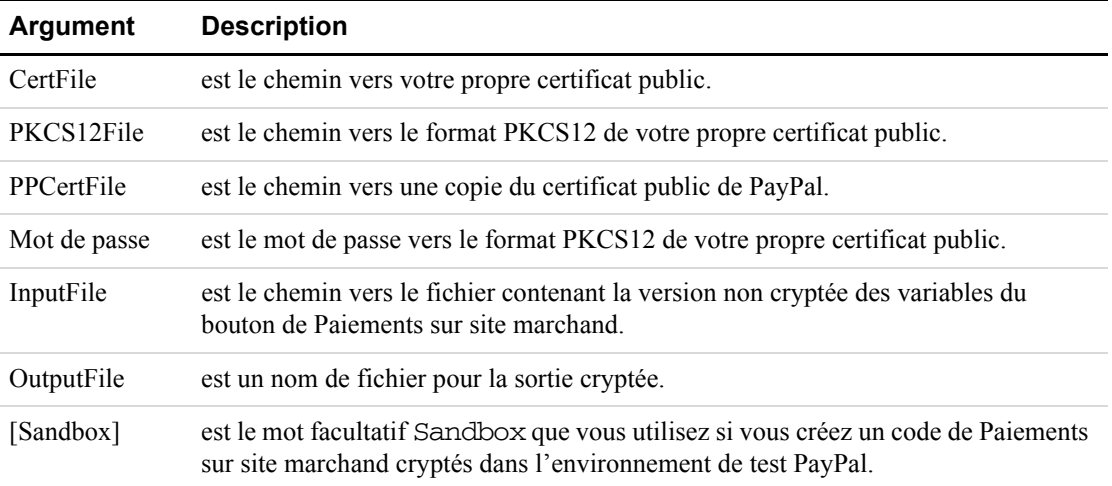

# **Bloquer les Paiements sur site marchand non cryptés**

Afin d'empêcher quiconque d'usurper l'identité de vos boutons de paiement sur site marchand, vous avez la possibilité de bloquer les paiements non cryptés.

Pour n'autoriser que le paiement sur site marchand crypté :

- **1.** Connectez-vous à votre compte PayPal Business ou Premier.
- **2.** Cliquez sur le sous-onglet Préférences.
- **3.** Cliquez sur le lien Préférences de réception de paiements sur le site dans la colonne de droite.
- **4.** Choisissez Oui à côté de l'option Bloquer les paiements sur site marchand non cryptés.
# **Utiliser l'Environnement de test PayPal**

L7Environnement de test PayPal permet de tester les fonctionnalités suivantes.

**IMPORTANT :** *L'Environnement de test ne permet pas de traiter de réelles sommes d'argent.*

- **Boutons Acheter maintenant et Dons :** Testez les paiements d'un seul objet. Pour en savoir plus, reportez-vous au [Chapitre 3, « Payer un seul objet : Boutons Acheter](#page-58-0)  [maintenant et Dons »](#page-58-0).
- Paniers : Testez l'achat de plusieurs objets au sein d'une transaction unique et effectuez un seul paiement. Pour en savoir plus, reportez-vous au [Chapitre 4, « Payer plusieurs objets : le Panier ».](#page-66-0)
- <span id="page-108-3"></span>• **Abonnements :** Créez et publiez les pages Web de test/prototype et tout autre contenu [auquel seuls les utilisateurs effectuant des paiements auront accès. Pour en savoir plus,](https://www.paypal.com/en_US/pdf/subscriptions.pdf)  [consultez le](https://www.paypal.com/en_US/pdf/subscriptions.pdf) *Guide d'utilisation des Abonnements et paiements récurrents*.
- **Remboursements :** Testez un remboursement versé par un utilisateur PayPal dans le cadre d'une transaction
- **Transactions simulées :** Scénarios de test tels que des paiements réussis ou non aboutis.

Pour tester l'Environnement de test, vous devez d'abord créer un compte Centrale des développeurs. Avec ce compte, vous pouvez créer plusieurs comptes PayPal, comme par exemple des comptes vendeurs et acheteurs, de façon à simuler plusieurs scénarios.

<span id="page-108-2"></span><span id="page-108-1"></span><span id="page-108-0"></span>Pour en savoir plus sur l'utilisation de la Centrale des développeurs PayPal et de l7 Environnement de test, consultez le *Guide d'utilisation de l'Environnement de test*.

# **9 Bases du code HTML FORM de Paiements sur site marchand**

Ce chapitre décrit en termes techniques les fonctionnalités de base du code HTML FORM de Paiements sur site marchand.

Vos clients interagissent avec Paiements sur site marchand, via des variables d'entrée du formulaire HTML cachées sur votre site. Ces formulaires FORM soumettent ces variables et leurs valeurs à PayPal. Vous définissez ces variables selon l'effet souhaité. En fonction de la valeur des variables, vous pouvez invoquer ou activer le Panier PayPal, les fonctions Acheter maintenant, Dons, ou autres fonctions PayPal.

Un large éventail d'outils de création HTML s'offre à vous. Ce guide n'en décrit pas toutes les possibilités. PayPal propose un Assistant pour création de boutons qui vous accompagne tout au long de la procédure de création HTML de boutons Acheter maintenant, Dons ou Panier. Pour en savoir plus sur cet Assistant, reportez-vous aux [Chapitre 3](#page-58-0) et [Chapitre 4](#page-66-0).

### **Attributs FORM : ACTION et METHOD**

<span id="page-110-2"></span><span id="page-110-0"></span>La balise FORM requiert deux attributs, ACTION et METHOD, qui se présentent toujours comme suit :

<span id="page-110-5"></span><span id="page-110-1"></span><FORM ACTION="https://www.paypal.com/fr/cgi-bin/webscr" METHOD=POST>

**IMPORTANT :***Ne modifiez pas ces valeurs. Ces attributs sont requis pour n'importe quel bouton Panier PayPal, Acheter maintenant ou Dons.*

## **Variables d'entrée cachées**

<span id="page-110-4"></span><span id="page-110-3"></span>Les variables d'entrée HTML d'un formulaire FORM de Paiements sur site marchand sont toujours masquées et le client ne peut pas les voir. Elles se présentent comme suit :

<INPUT TYPE="hidden" name="variableName" value="allowedValue">

*variableName* peut être n'importe quelle variable de l'Annexe A, « Variables HTML de [Paiements sur site marchand »,](#page-118-0) et *allowedValue* n'importe quelle valeur proposée pour ces variables.

#### **Spécifier le produit Paiements sur site marchand : cmd**

<span id="page-111-3"></span>La variable cmd est toujours requise dans un formulaire FORM. Sa valeur détermine quel produit de Paiements sur site marchand vous utilisez pour obtenir un paiement de votre client.

*TABLEAU 9.12 Valeurs autorisées pour la variable cmd*

<span id="page-111-1"></span><span id="page-111-0"></span>

| Valeur de cmd | Description                          |
|---------------|--------------------------------------|
| xclick        | Un bouton Acheter maintenant ou Dons |
| cart          | Un panier                            |

La balise d'entrée se présente toujours comme suit :

- Acheter maintenant ou Dons : <INPUT TYPE="hidden" name="cmd" value=" xclick">
- <span id="page-111-2"></span>• Panier : <INPUT TYPE="hidden" name="cmd" value="\_cart">

**IMPORTANT :***Ces balises INPUT sont requises exactement tel qu'indiqué ci-dessus. Ne les modifiez pas.*

#### **Variantes des variables de base**

Cette section apporte des précisions utiles sur les variables de FORM avec Paiements sur site marchand.

Les variables HTML interagissent de diverses manières. Tantôt leur effet est cumulatif, tantôt elles peuvent s'annuler, tantôt l'une requiert d'en définir une autre. Ces interactions sont détaillées dans les descriptions des variables à l[7Annexe A, « Variables HTML de Paiements](#page-118-0)  [sur site marchand ».](#page-118-0)

#### **Inviter à saisir la quantité avec Acheter maintenant ou Dons : undefined\_quantity**

Avec Acheter maintenant et Dons, vous pouvez demander au client de spécifier le nombre d'exemplaires de l'objet souhaité à l'aide de la variable undefined quantity :

<span id="page-111-4"></span><INPUT TYPE="hidden" name="undefined\_quantity" value="1">

#### **Tenue de compte avec variables de transit**

<span id="page-112-5"></span>Certaines variables sont destinées exclusivement à votre usage personnel (par exemple pour le suivi des commandes) et ne sont ni enregistrées ni utilisées par PayPal. Les valeurs que vous envoyez à PayPal vous sont retournées dans une Notification instantanée de paiement (NIP) exactement telles que vous les avez définies. Pour cette raison, elles sont désignées comme variables de transit.

<span id="page-112-7"></span>Les variables suivantes sont des variables de transit :

- <span id="page-112-3"></span><span id="page-112-1"></span> $\bullet$  custom
- <span id="page-112-4"></span><span id="page-112-2"></span>• item number ou item number  $x$
- $\bullet$  invoice

#### **Définir le jeu de caractères : charset**

<span id="page-112-6"></span>Vous pouvez utiliser la variable FORMcharset pour indiquer le jeu ou le codage de caractères des données recueillies dans les formulaires de votre site que vous envoyez à PayPal. PayPal vous envoie également des données avec le jeu ou l'encodage de caractères précisé dans la variable charset. Par exemple, la balise INPUT règle l'encodage sur UTF-8 :

<span id="page-112-0"></span><INPUT TYPE="hidden" name="charset" value="utf-8">

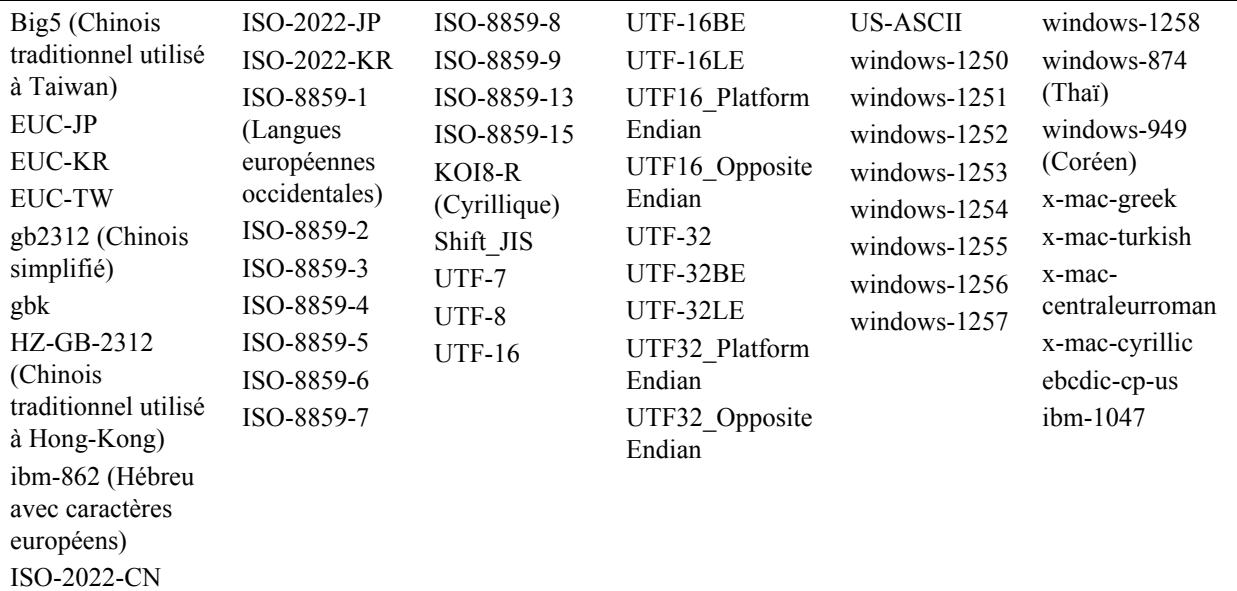

#### *TABLEAU 9.13 Codages et jeux de caractères pris en charge par PayPal*

#### **Définir l'URL de renvoi pour chaque transaction**

<span id="page-113-6"></span>Lorsque le Renvoi automatique est activé dans vos Préférences, vous pouvez définir la valeur de l7URL de renvoi pour chaque transaction, remplaçant la valeur enregistrée pour votre compte PayPal. Par exemple, vous souhaiterez peut-être rediriger le navigateur de votre client sur une URL de votre site spécifique à ce client, avec un identifiant ou toute autre donnée liée à la transaction inclus(e) dans l'URL.

<span id="page-113-7"></span>Afin de définir l'URL de renvoi pour une transaction donnée, incluez la variable return dans le formulaire HTML FORM :

```
<INPUT TYPE="hidden" NAME="return" value="URLspecificToThisTransaction">
```
#### **Devise souhaitée pour chaque transaction**

<span id="page-113-2"></span>Utilisez la variable currency\_code pour chaque transaction afin de spécifier la devise du paiement :

<INPUT TYPE="hidden" NAME="currency\_code" value="PayPalSupportedCurrencyCode">

La valeur de currency\_code doit être un code faisant partie du [« Devises acceptées par](#page-55-0)  [PayPal », page 56.](#page-55-0)

**REMARQUE :** Si currency\_code n7est pas incluse, la devise par défaut est USD.

#### **Valeurs des variables de codage URL**

<span id="page-113-4"></span><span id="page-113-3"></span><span id="page-113-0"></span>Les variables telles que return, cancel\_return, image\_url nécessitent une URL dans leurs valeurs. Vous devez garantir que ces valeurs sont encodées dans l'URL avant de les transmettre à PayPal. L7encodage dans l7URL remplace les caractères requis dans l7URL par des caractères qui seront clairement interprétés par les serveurs Web. Par exemple, les deux-points seront remplacés par les caractères %3A.

# **Pré-saisie des formulaires FORM**

<span id="page-113-1"></span>La fonction Compte PayPal facultatif (également appelée Paiements express sur site marchand) vous permet d'accepter des paiements de clients qui ne disposent pas d'un compte PayPal. Toutefois, il est souvent plus rapide d'effectuer un paiement avec PayPal que de demander au client de saisir à nouveau des informations déjà enregistrées chez PayPal. Pour les achats à répétition, il est plus avantageux pour vous que vos clients créent un compte PayPal.

<span id="page-113-5"></span>Durant une transaction de paiement, vous pouvez pré-remplir un formulaire FORM en incluant les variables d'entrée HTML spécialement à cet effet. Vous trouverez une description détaillée de ces variables dans le [Tableau A.21, « Variables HTML : Pré-saisie des formulaires FORM](#page-126-0)  PayPal ou remplacement de l'adresse » page 127.

#### **Exemple de code HTML pour la pré-saisie des formulaires FORM**

L'exemple de code HTML ci-après présente les champs de pré-saisie facultatifs contenant les variables requises pour les boutons de paiement. Les entrées des champs doivent être générées de manière dynamique par votre site et intégrées dans l7URL vers laquelle sont renvoyés vos clients lorsqu'ils effectuent un paiement PayPal.

#### <span id="page-114-17"></span><span id="page-114-16"></span><span id="page-114-15"></span><span id="page-114-11"></span><span id="page-114-10"></span><span id="page-114-9"></span><span id="page-114-8"></span><span id="page-114-7"></span><span id="page-114-6"></span><span id="page-114-5"></span><span id="page-114-4"></span><span id="page-114-3"></span><span id="page-114-2"></span><span id="page-114-0"></span>*EXEMPLE 9.7 Code HTML pour la pré-saisie des formulaires FORM*

```
<form action="https://www.paypal.com/cgi-bin/webscr" method="POST">
     <input type="hidden" name="cmd" value="_cart">
     <input type="hidden" name="business" value="seller@designerfotos.com">
     <input type="hidden" name="item_name" value="hat">
     <input type="hidden" name="item_number" value="123">
     <input type="hidden" name="amount" value="15.00">
     <input type="hidden" name="first_name" value="John">
     <input type="hidden" name="last_name" value="Doe">
     <input type="hidden" name="address1" value="9 Elm Street">
     <input type="hidden" name="address2" value="Apt 5">
     <input type="hidden" name="city" value="Berwyn">
     <input type="hidden" name="state" value="PA">
     <input type="hidden" name="zip" value="19312">
     <input type="hidden" name="night_phone_a" value="610">
     <input type="hidden" name="night_phone_b" value="555">
     <input type="hidden" name="night_phone_c" value="1234">
     <input type="image" SRC="http://images.paypal.com/images/x-click-but01.gif"
border="0" name="submit" alt="Effectuez vos paiements via PayPal : une solution
rapide, gratuite et sécurisée">
</form>
```
#### **Remplacer les adresses enregistrées auprès de PayPal**

<span id="page-114-14"></span><span id="page-114-13"></span><span id="page-114-12"></span>Pour les clients qui disposent déjà d'un compte PayPal et qui ont déjà été invités à entrer une adresse de livraison avan de choisir de payer avec PayPal, vous pouvez utiliser l'adresse saisie au lieu de celle enregistrée auprès de PayPal. Attribuez la valeur 1 à la variable address\_override, comme dans l'exemple suivant :

<span id="page-114-1"></span><INPUT TYPE="hidden" name="address override" value="1">

Vous devez également inclure les variables FORM contenant les informations relatives à l7adresse du client, comme indiqué dans le [Tableau A.21, « Variables HTML : Pré-saisie des](#page-126-0)  formulaires FORM PayPal ou remplacement de l'adresse » page 127.

Le client voit l'adresse transmise, mais il ne peut pas la modifier. Aucune adresse ne s'affiche si l'adresse n'est pas correcte (champs obligatoires manquants, notamment le pays) ou si elle n'est pas fournie.

#### **Exemple de code HTML de remplacement des adresses de livraison enregistrées chez PayPal**

<span id="page-115-4"></span><span id="page-115-1"></span>Le code HTML suivant affiche la variable address\_override conjointement aux variables de pré-saisie pour remplacer l'adresse de livraison d'un client enregistrée auprès de PayPal.

#### <span id="page-115-8"></span><span id="page-115-0"></span>**EXEMPLE 9.8 Code HTML de remplacement d'une adresse enregistrée chez PayPal**

```
<form action="https://www.paypal.com/cgi-bin/webscr" method="post">
         <input type="hidden" name="cmd" value="_xclick">
         <input type="hidden" name="business" value="seller@designerfotos.com">
         <input type="hidden" name="item_name" value="Memorex 256MB Memory Stick">
         <input type="hidden" name="item_number" value="MEM32507725">
         <input type="hidden" name="amount" value="3">
         <input type="hidden" name="tax" value="1">
         <input type="hidden" name="quantity" value="1">
         <input type="hidden" name="no_note" value="1">
         <input type="hidden" name="currency_code" value="USD">
         <! --Remplace l'adresse du client enregistrée par PayPal
         -->
         <input type="hidden" name="address_override" value="1">
         <!-Définit les variables de pré-saisie qui remplacent l'adresse enregistrée
          -->
         <input type="hidden" name="first_name" value="John">
         <input type="hidden" name="last_name" value="Doe">
         <input type="hidden" name="address1" value="345 Lark Ave">
         <input type="hidden" name="city" value="San Jose">
         <input type="hidden" name="state" value="CA">
         <input type="hidden" name="zip" value="95121">
         <input type="hidden" name="country" value="US">
         <input type="image" src="https://www.paypal.com/en_US/i/btn/x-click-
         but01.gif" border="0" name="submit" alt="Effectuez vos paiements via PayPal 
         : une solution rapide, gratuite et sécurisée">
```

```
</form>
```
#### **Notification instantanée de paiement : notify\_url**

<span id="page-115-7"></span>La Notification instantanée de paiement (NIP) comprend trois étapes :

- **1.** Un client vous règle.
- **2.** PayPal Publie (POST) les variables FORM sur une URL que vous avez spécifiée exécutant un programme de traitement des variables.
- **3.** Vous validez la notification.

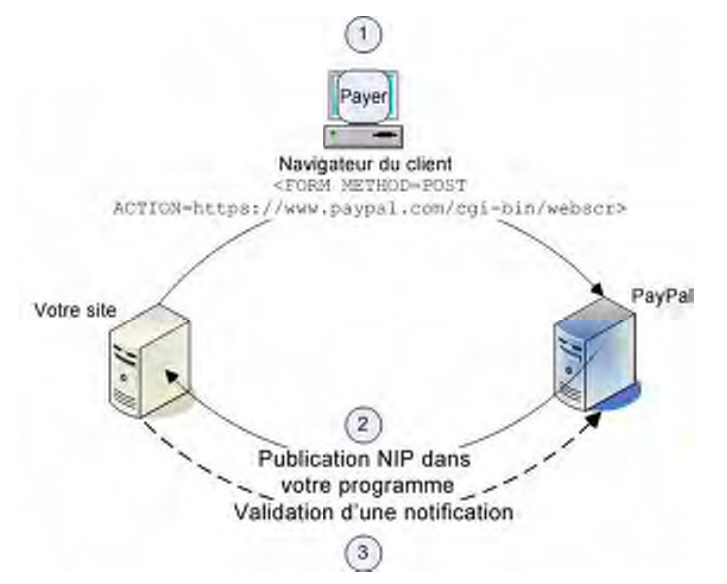

#### *FIGURE 9.49 Fonctionnement de la notification instantanée de paiement : Trois étapes principales*

- **1.** Un paiement ou remboursement d'un client déclenche une notification instantanée de paiement. Ce paiement peut s7effectuer via les formulaires FORM de Paiements sur site marchand ou via les API Paypal pour les Paiements express, les Paiements groupés ou RefundTransaction. Si le paiement est En attente, vous recevrez une seconde notification instantanée de paiement lorsqu'il sera compensé, annulé ou refusé.
- **2.** PayPal publie les variables HTML FORM dans un programme sur une URL que vous avez spécifiée. Vous pouvez spécifier cette URL soit dans vos Préférences soit avec la variable notify\_url pour chaque transaction. Cette publication est au cœur de la Notification instantanée de paiement. Cette notification comporte les informations de paiement de votre client (par exemple, nom du client, montant). Toutes les variables possibles dans les publications NIP sont détaillées dansle *[Guide d'intégration de la gestion des commandes.](https://www.paypal.com/en_US/pdf/PP_OrderManagement_IntegrationGuide.pdf)* Lorsque votre serveur reçoit une notification, il doit traiter les données entrantes.
- **3.** Votre serveur doit ensuite valider la notification pour garantir qu'elle est fiable. Pour en savoir plus, reportez-vous au *[Guide d'intégration de la gestion des commandes.](https://www.paypal.com/en_US/pdf/PP_OrderManagement_IntegrationGuide.pdf)*

<span id="page-118-0"></span>Cette annexe présente en détail toutes les variables des boutons Acheter maintenant, Dons, Ajouter au panier et Panier.

<span id="page-118-2"></span><span id="page-118-1"></span>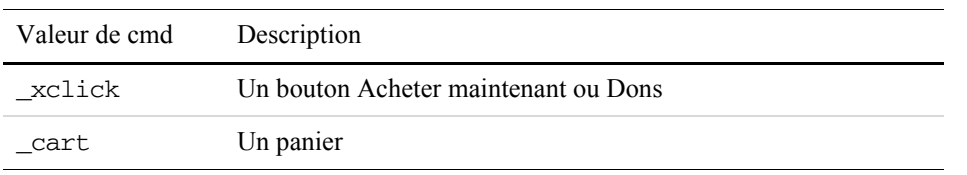

#### *TABLEAU A.14 Valeurs autorisées pour la variable cmd*

#### *TABLEAU A.15 Variables HTML : Contrôle de la notification instantanée de paiement avec notify\_url*

<span id="page-118-6"></span>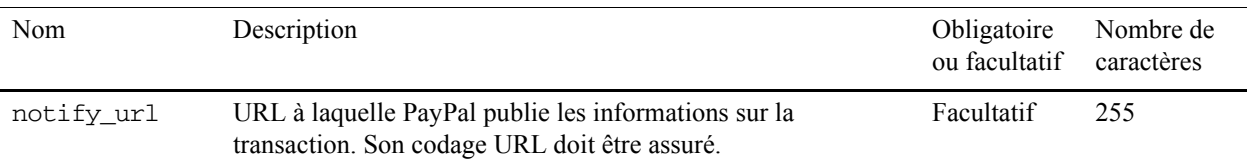

#### <span id="page-118-4"></span>**TABLEAU A.16 Variables HTML : Informations sur l'objet**

<span id="page-118-5"></span><span id="page-118-3"></span>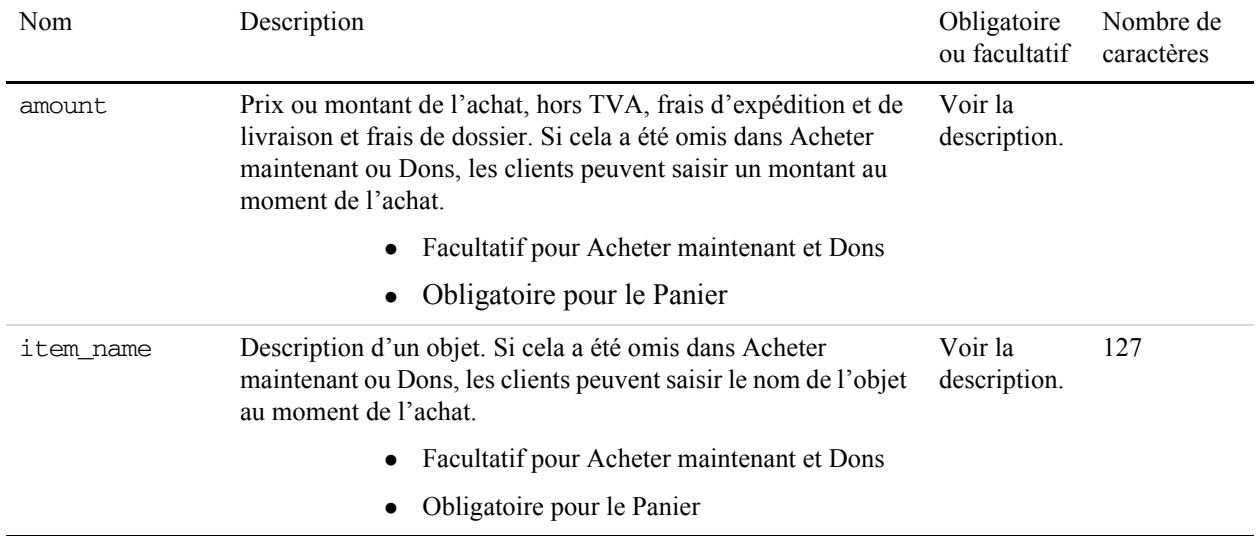

<span id="page-119-6"></span><span id="page-119-4"></span><span id="page-119-3"></span><span id="page-119-2"></span><span id="page-119-1"></span><span id="page-119-0"></span>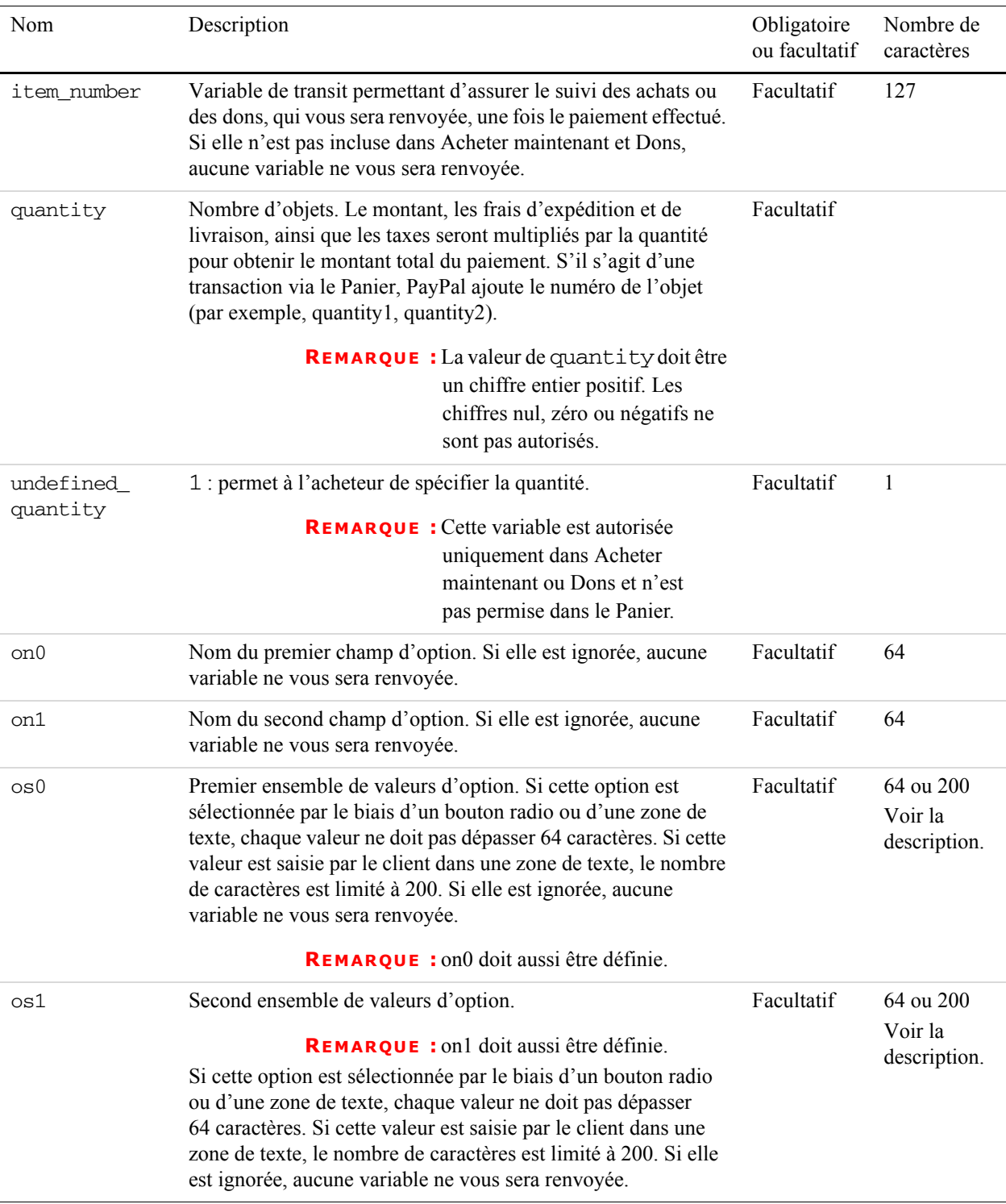

#### <span id="page-119-5"></span>**TABLEAU A.16 Variables HTML : Informations sur l'objet**

<span id="page-120-6"></span><span id="page-120-5"></span><span id="page-120-4"></span><span id="page-120-3"></span><span id="page-120-2"></span><span id="page-120-1"></span><span id="page-120-0"></span>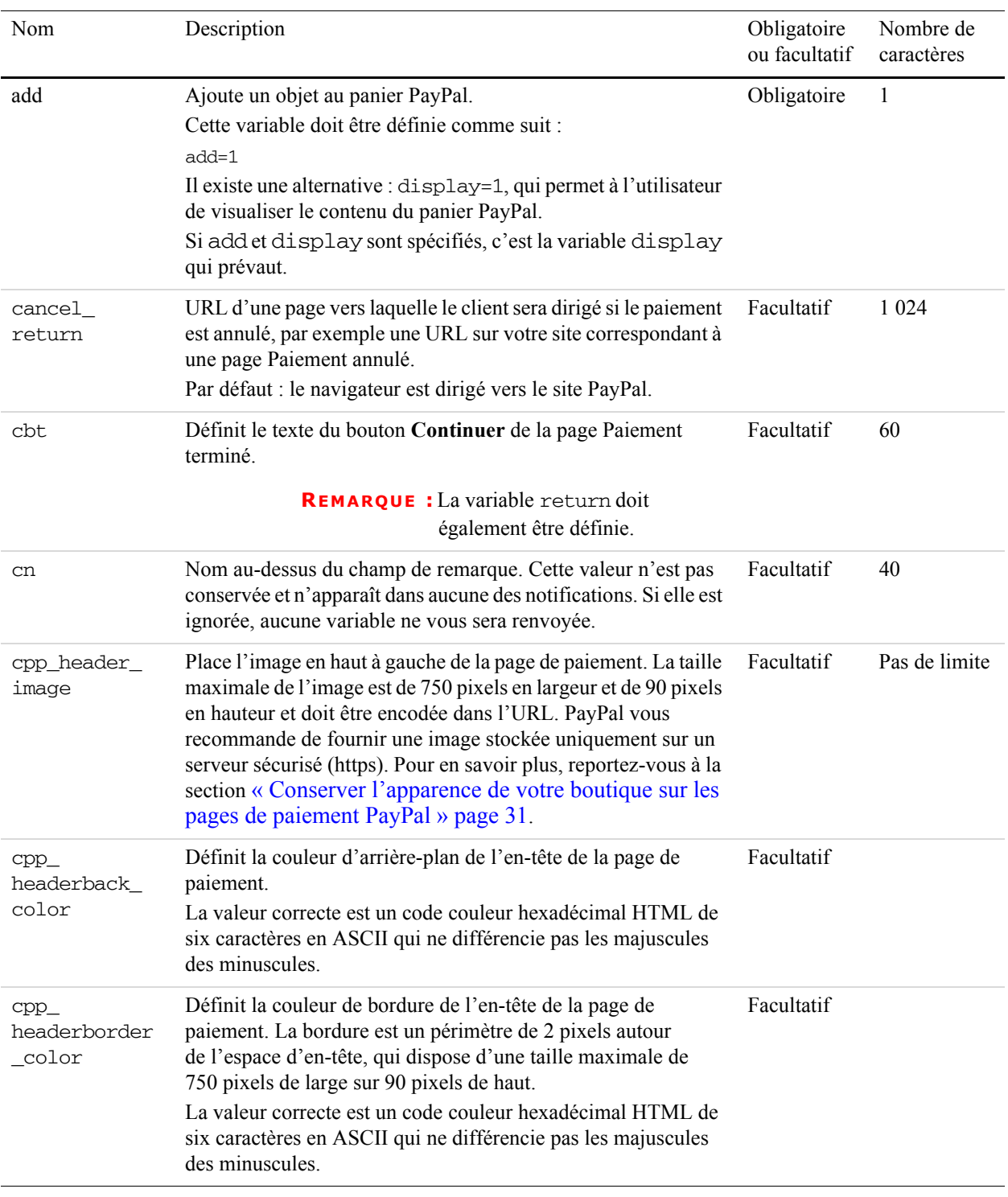

#### <span id="page-120-8"></span><span id="page-120-7"></span>**TABLEAU A.17 Variables HTML : informations sur l'affichage**

<span id="page-121-6"></span><span id="page-121-5"></span><span id="page-121-4"></span><span id="page-121-3"></span><span id="page-121-2"></span><span id="page-121-1"></span><span id="page-121-0"></span>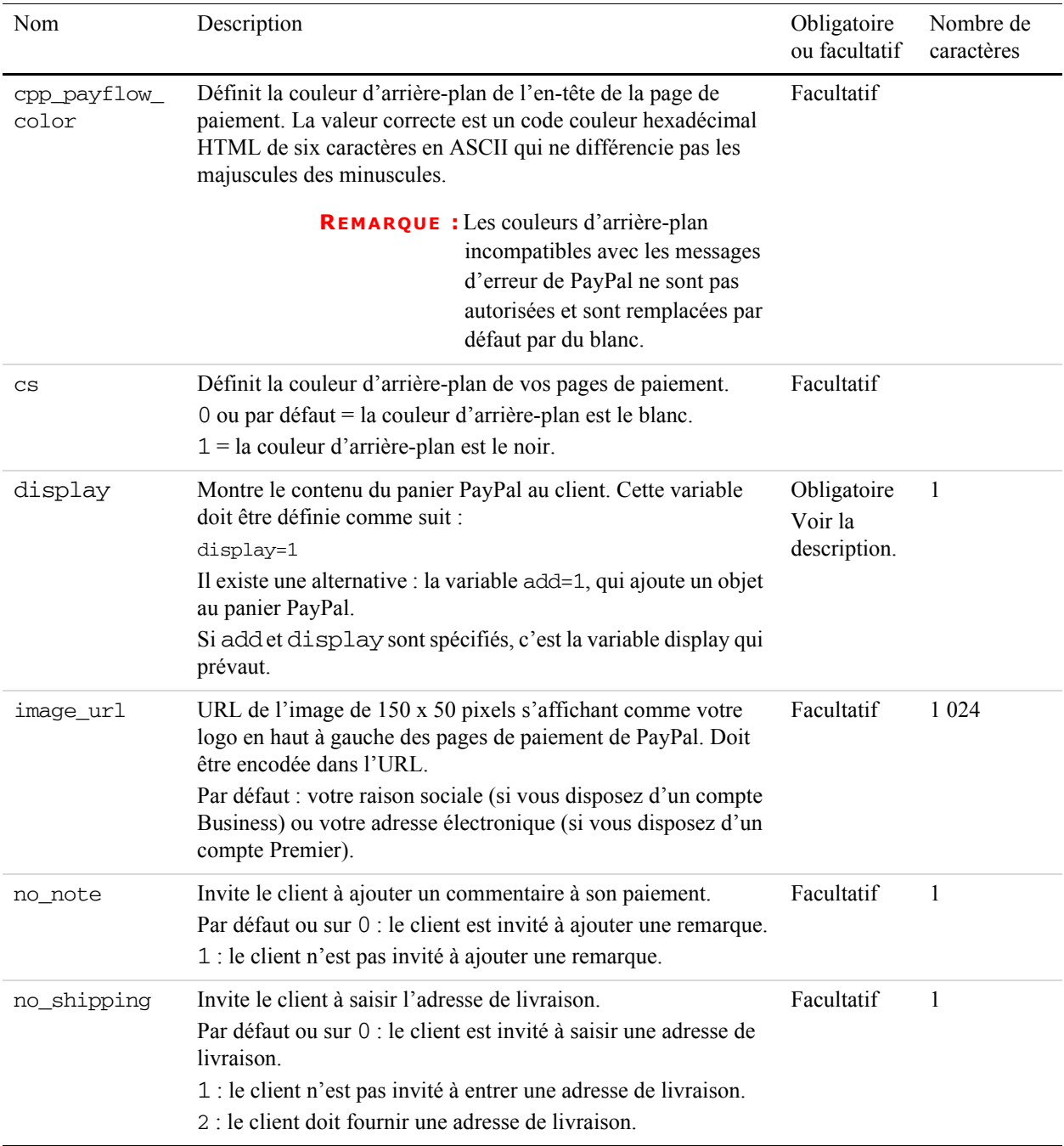

#### **TABLEAU A.17 Variables HTML : informations sur l'affichage**

<span id="page-122-5"></span><span id="page-122-4"></span><span id="page-122-2"></span>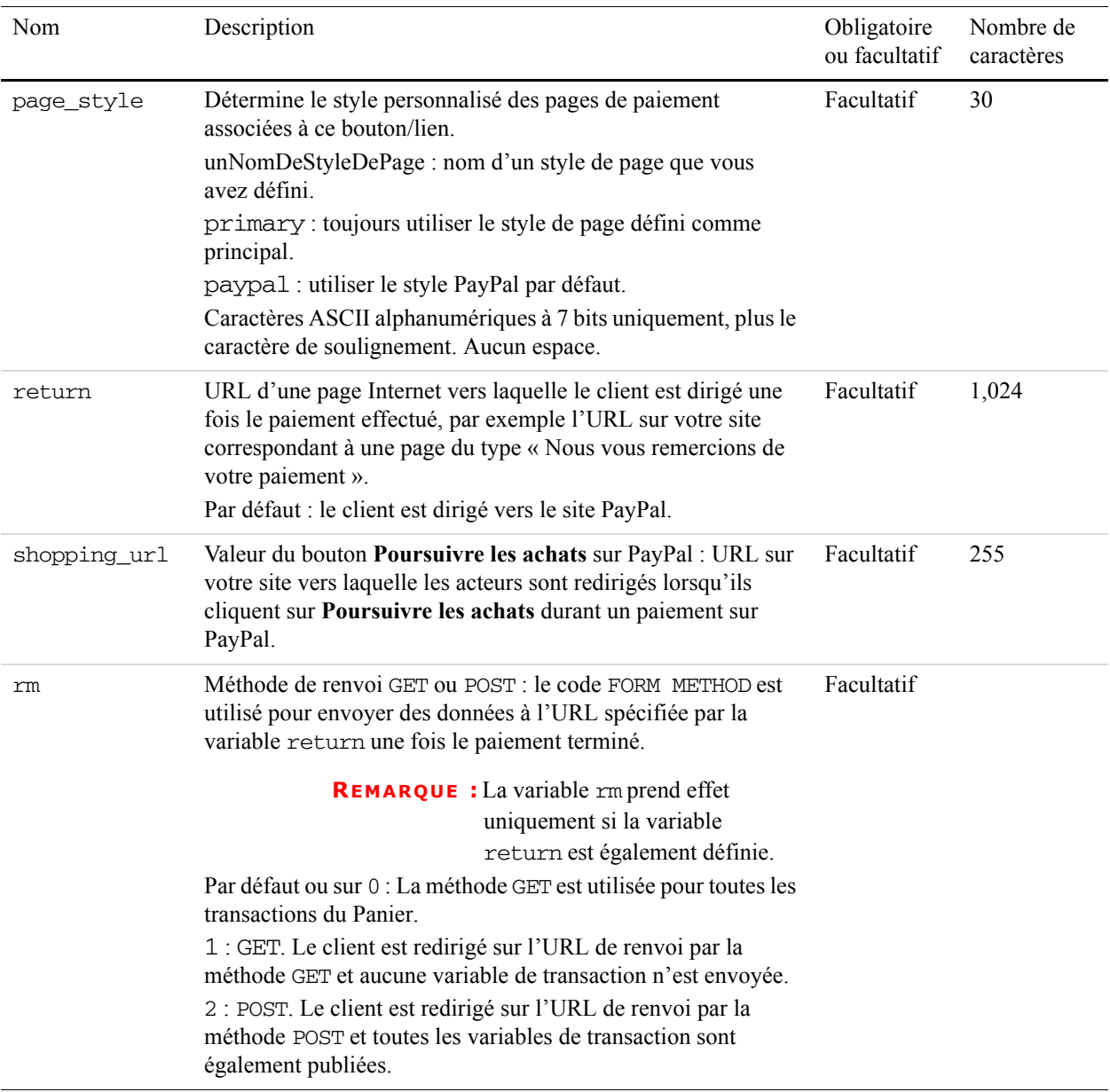

#### <span id="page-122-3"></span><span id="page-122-1"></span><span id="page-122-0"></span>**TABLEAU A.17 Variables HTML : informations sur l'affichage**

<span id="page-123-4"></span><span id="page-123-3"></span><span id="page-123-2"></span><span id="page-123-1"></span><span id="page-123-0"></span>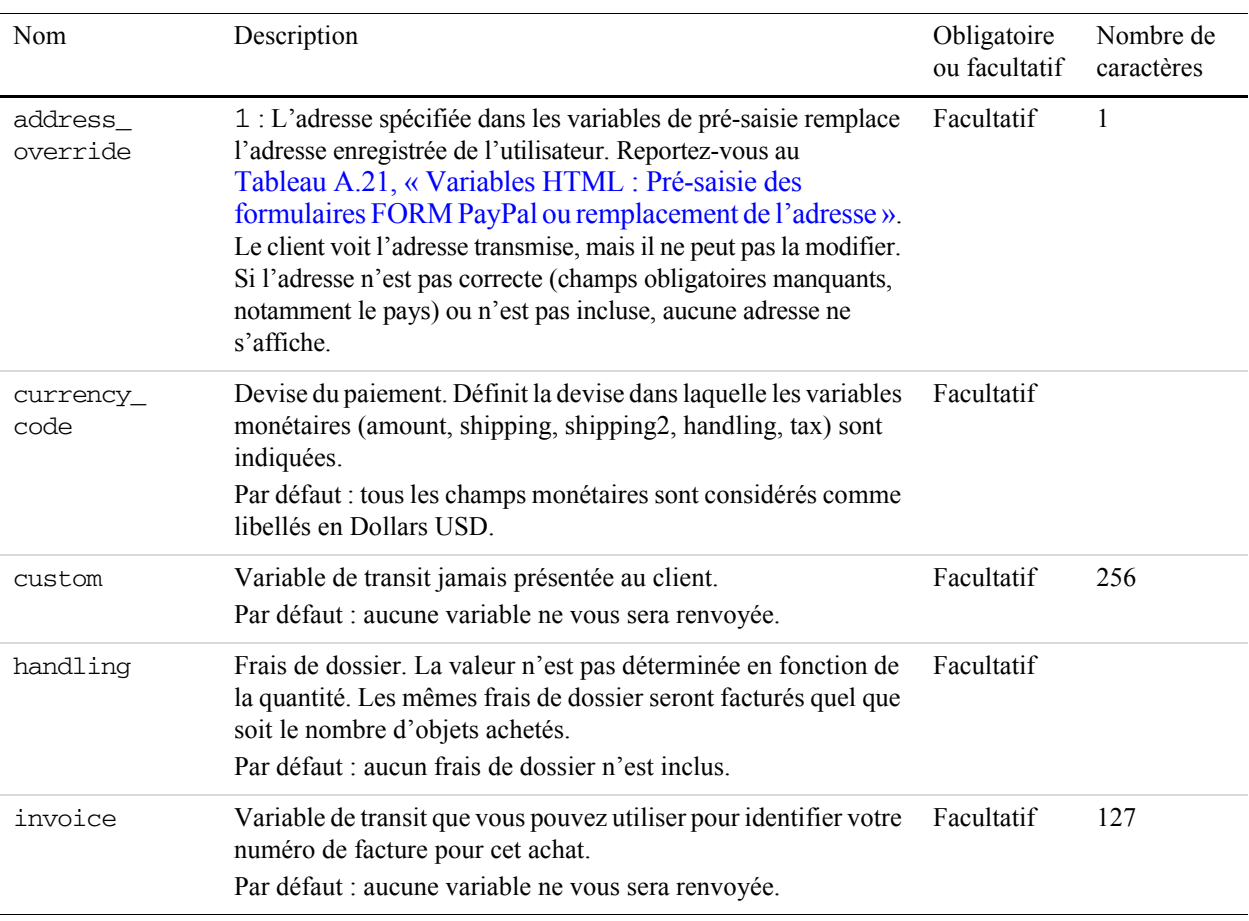

#### *TABLEAU A.18 Variables HTML : Informations sur la transaction*

<span id="page-124-6"></span><span id="page-124-5"></span><span id="page-124-4"></span><span id="page-124-2"></span>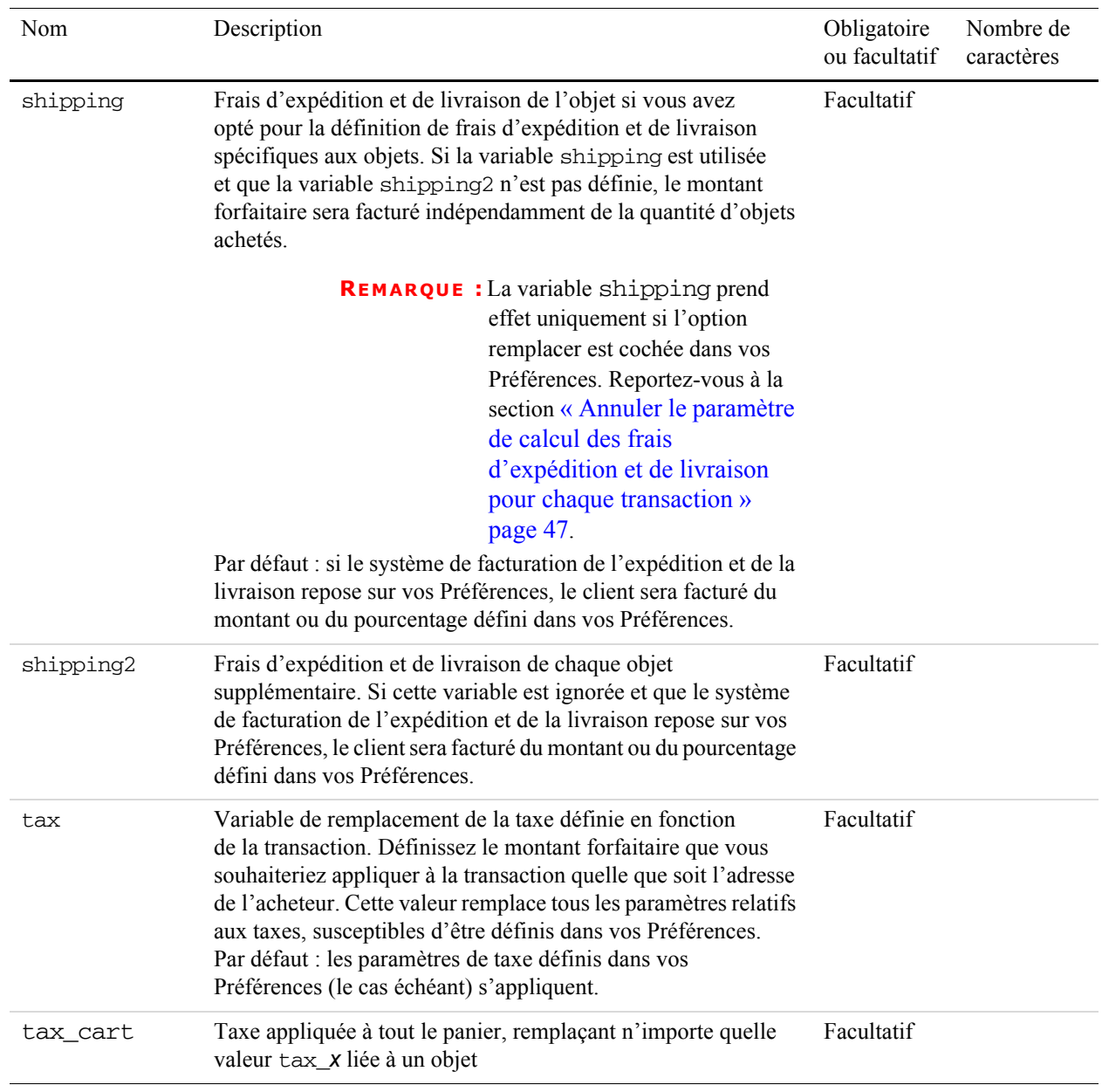

<span id="page-124-3"></span><span id="page-124-1"></span><span id="page-124-0"></span>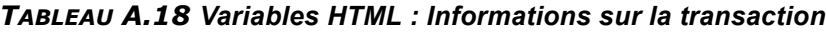

<span id="page-125-3"></span><span id="page-125-2"></span><span id="page-125-0"></span>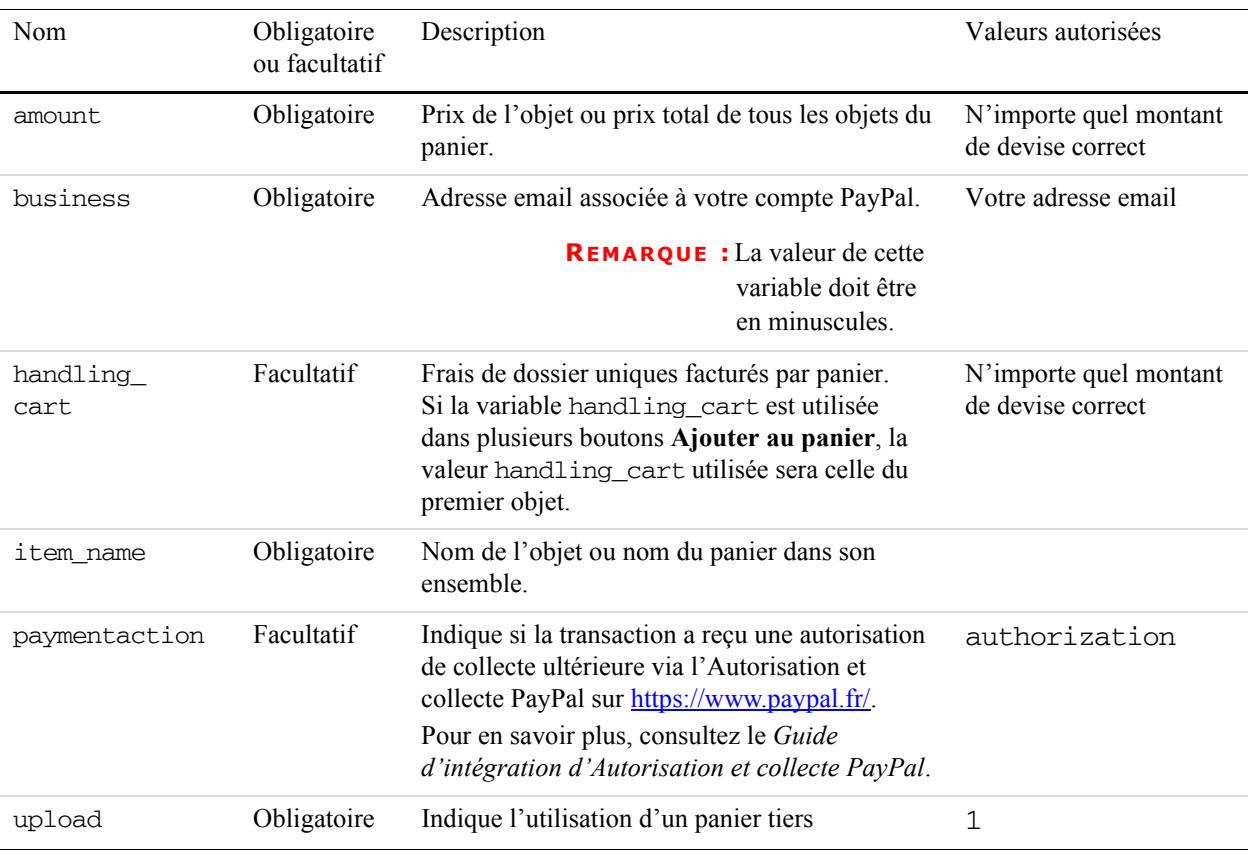

#### <span id="page-125-12"></span>*TABLEAU A.19 Variables HTML spécifiques aux paniers*

#### <span id="page-125-11"></span><span id="page-125-10"></span><span id="page-125-5"></span>*TABLEAU A.20 Variables HTML : pour chaque objet des paniers tiers*

<span id="page-125-9"></span><span id="page-125-8"></span><span id="page-125-7"></span><span id="page-125-6"></span><span id="page-125-4"></span><span id="page-125-1"></span>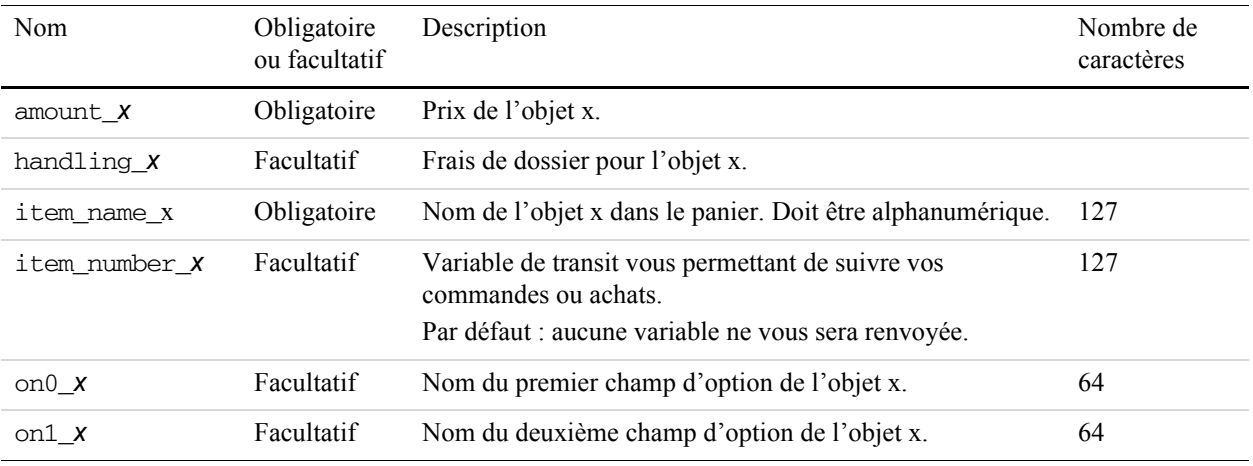

<span id="page-126-10"></span><span id="page-126-9"></span><span id="page-126-8"></span>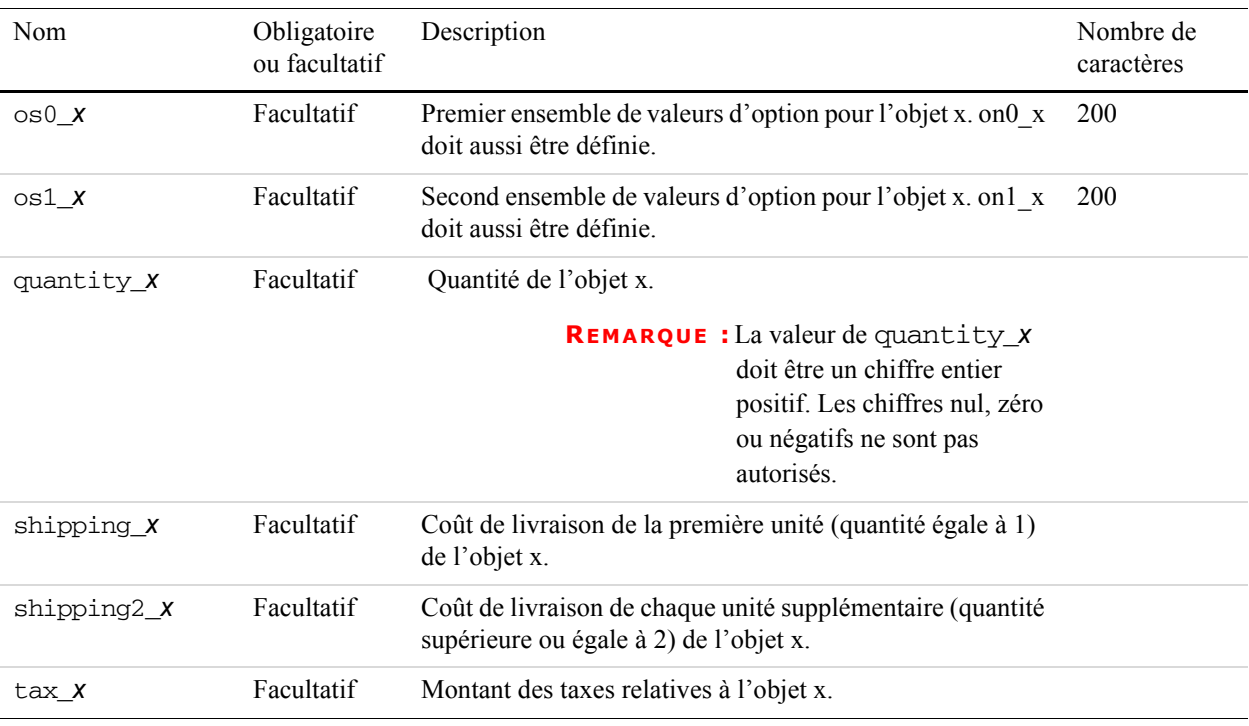

#### *TABLEAU A.20 Variables HTML : pour chaque objet des paniers tiers*

#### <span id="page-126-13"></span><span id="page-126-12"></span><span id="page-126-11"></span><span id="page-126-0"></span>*TABLEAU A.21 Variables HTML : Pré-saisie des formulaires FORM PayPal ou remplacement de l'adresse*

<span id="page-126-7"></span><span id="page-126-6"></span><span id="page-126-5"></span><span id="page-126-4"></span><span id="page-126-3"></span><span id="page-126-2"></span><span id="page-126-1"></span>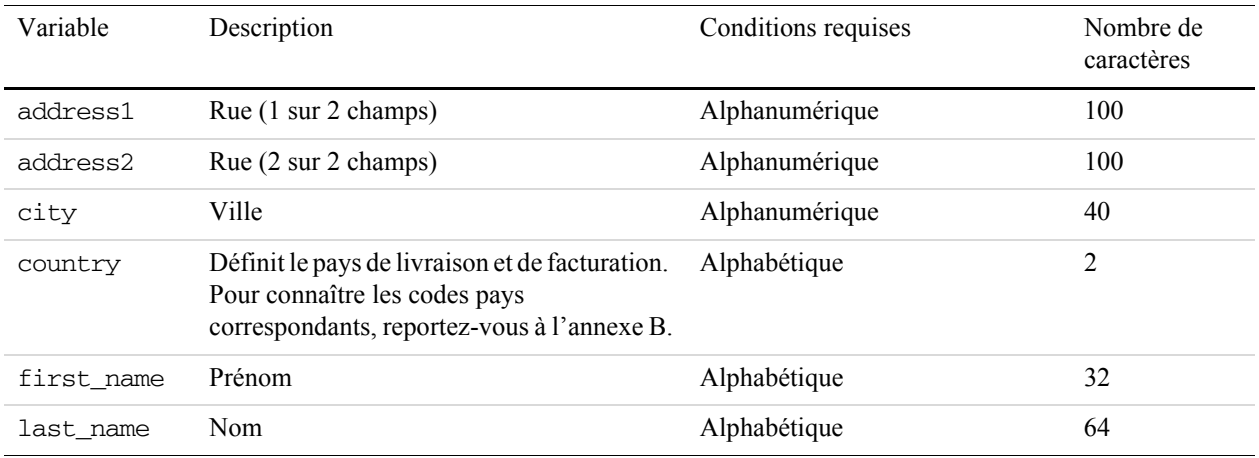

<span id="page-127-4"></span><span id="page-127-3"></span>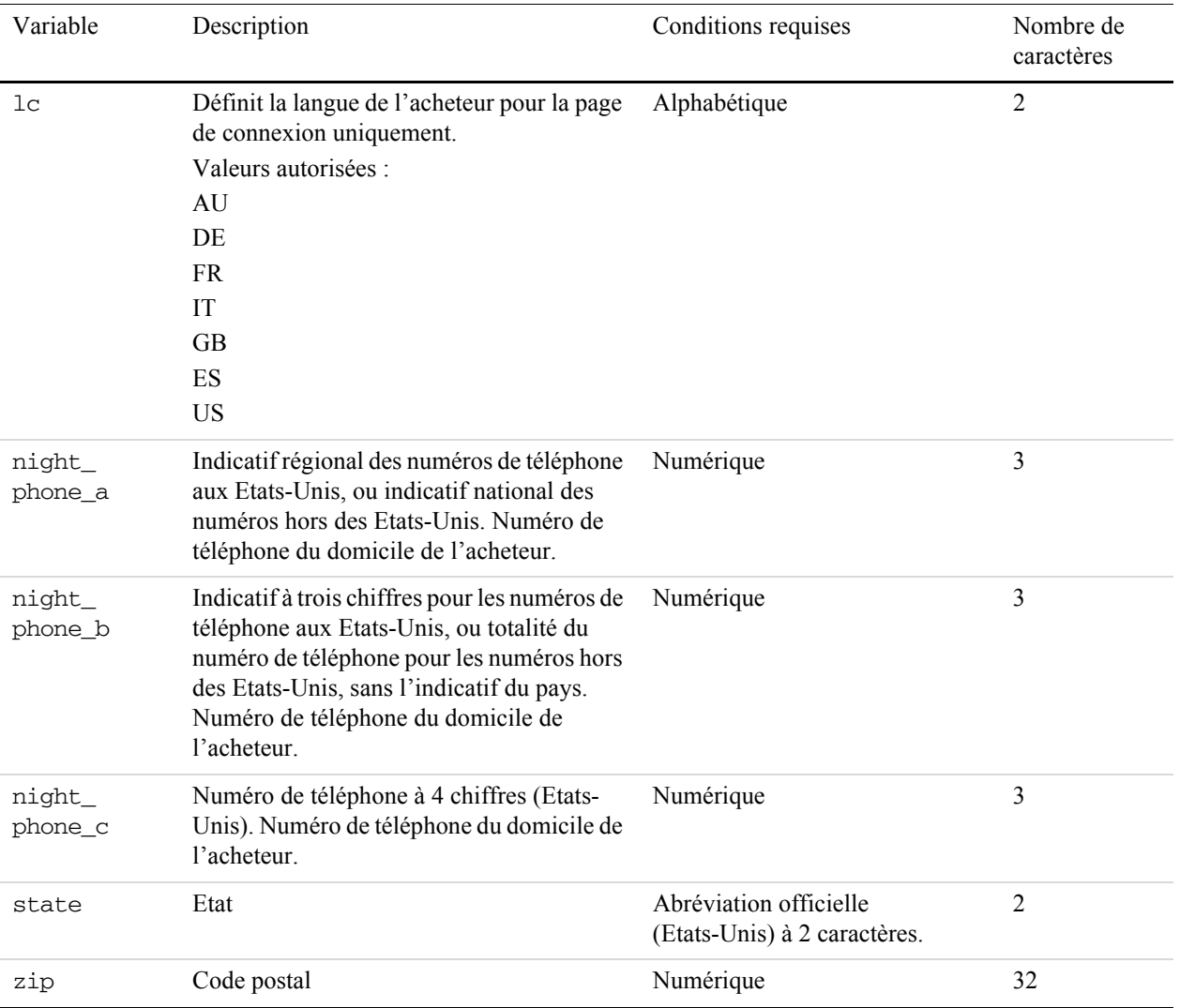

#### *TABLEAU A.21 Variables HTML : Pré-saisie des formulaires FORM PayPal ou remplacement de l'adresse*

#### <span id="page-127-8"></span><span id="page-127-7"></span><span id="page-127-6"></span><span id="page-127-5"></span>**TABLEAU A.22 Variables HTML : Pré-saisie pour l'ouverture d'un compte Business**

<span id="page-127-2"></span><span id="page-127-1"></span><span id="page-127-0"></span>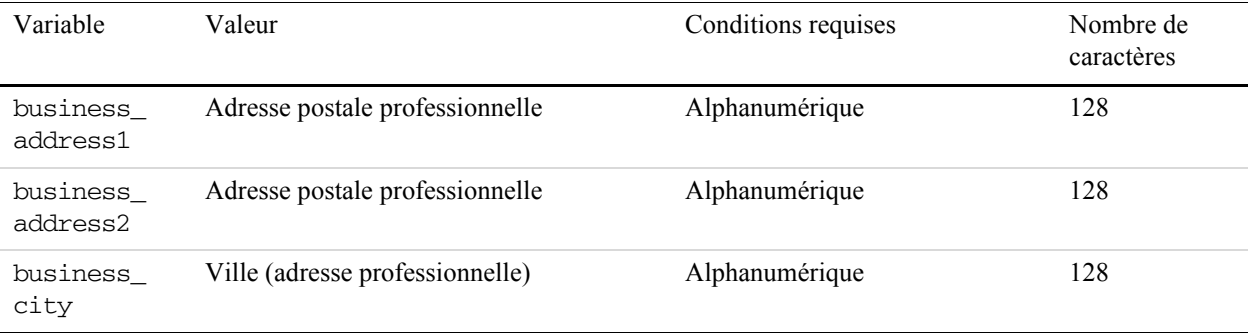

<span id="page-128-10"></span><span id="page-128-9"></span><span id="page-128-8"></span><span id="page-128-7"></span><span id="page-128-6"></span><span id="page-128-5"></span><span id="page-128-4"></span><span id="page-128-3"></span><span id="page-128-2"></span><span id="page-128-1"></span><span id="page-128-0"></span>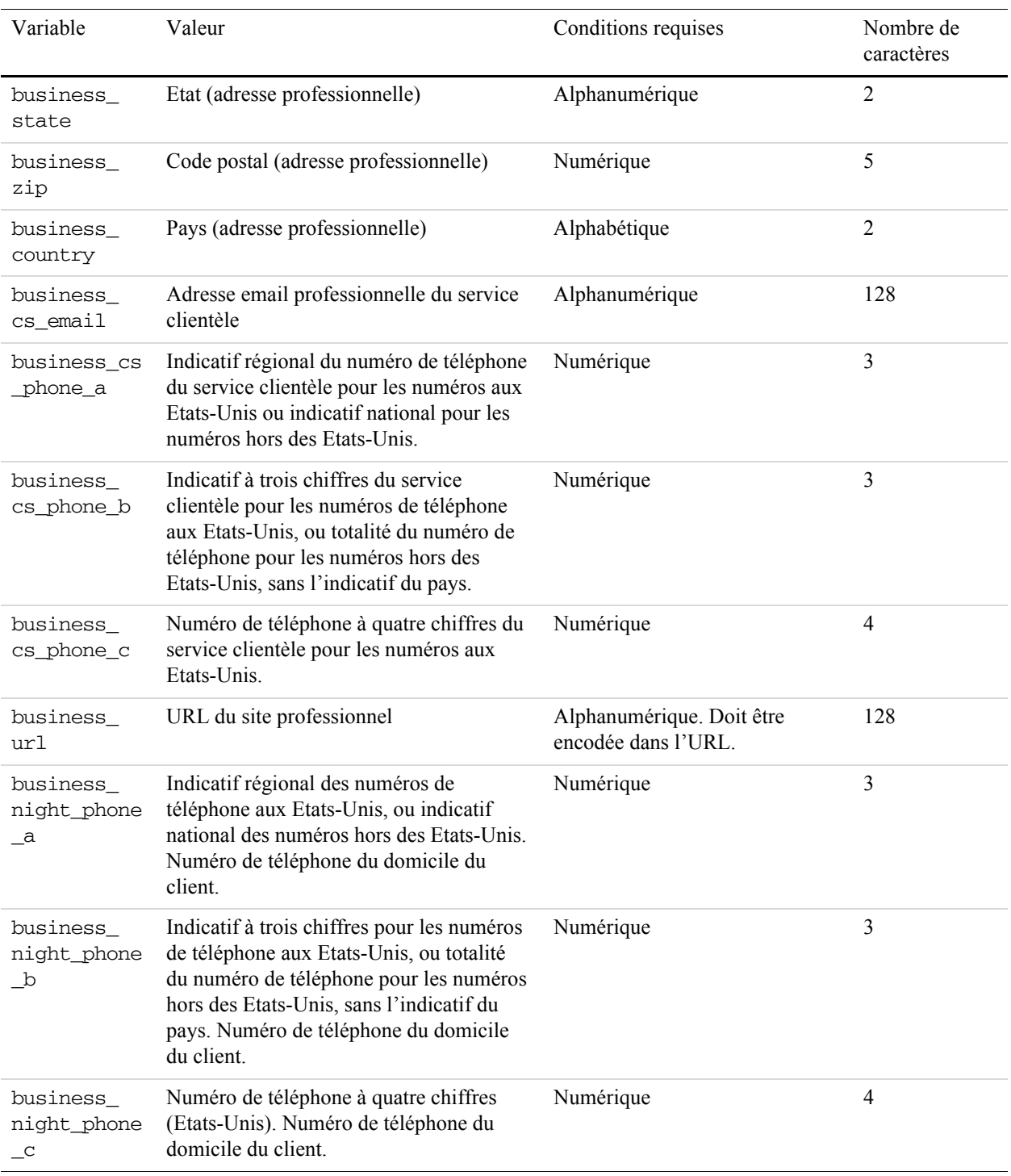

#### <span id="page-128-11"></span>**TABLEAU A.22 Variables HTML : Pré-saisie pour l'ouverture d'un compte Business**

# **B Codes pays**

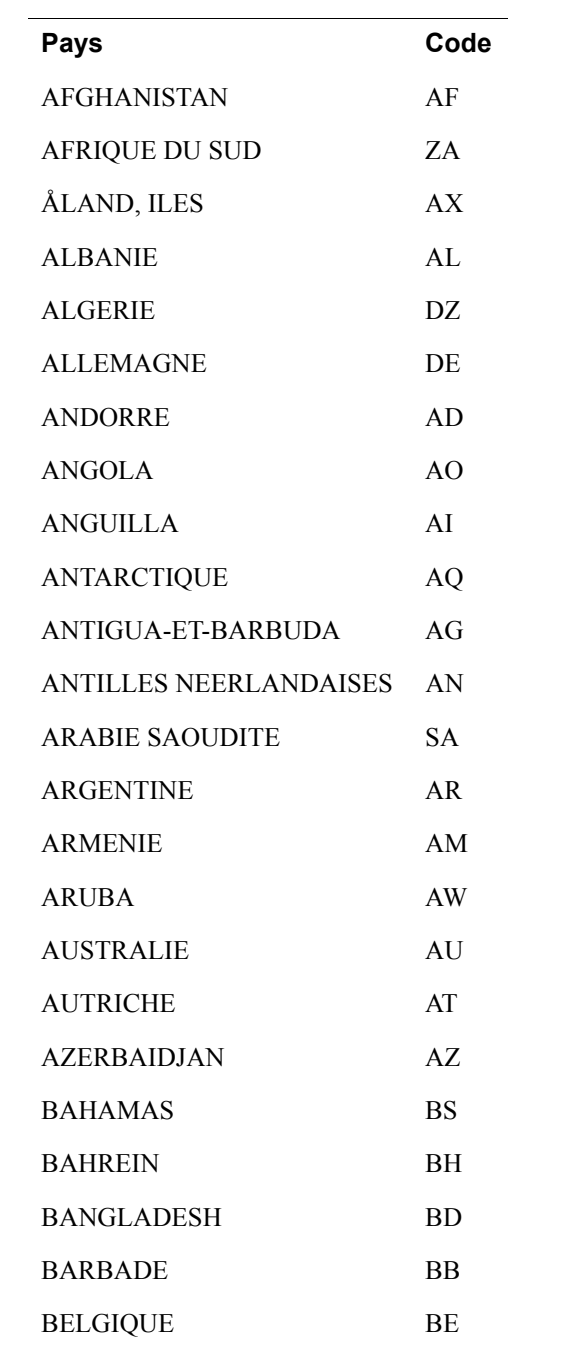

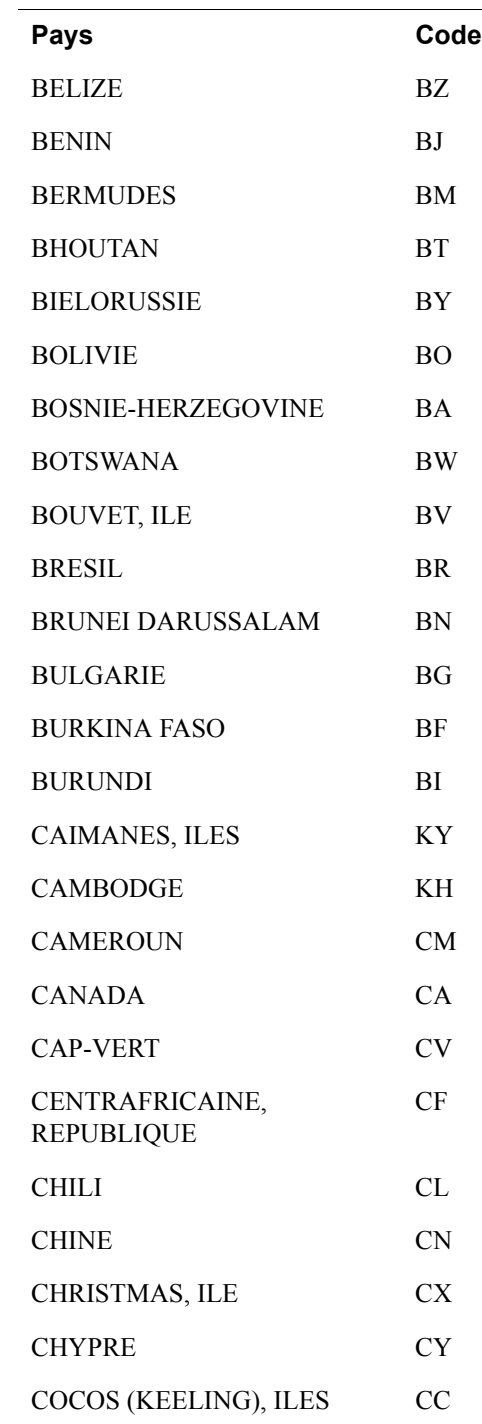

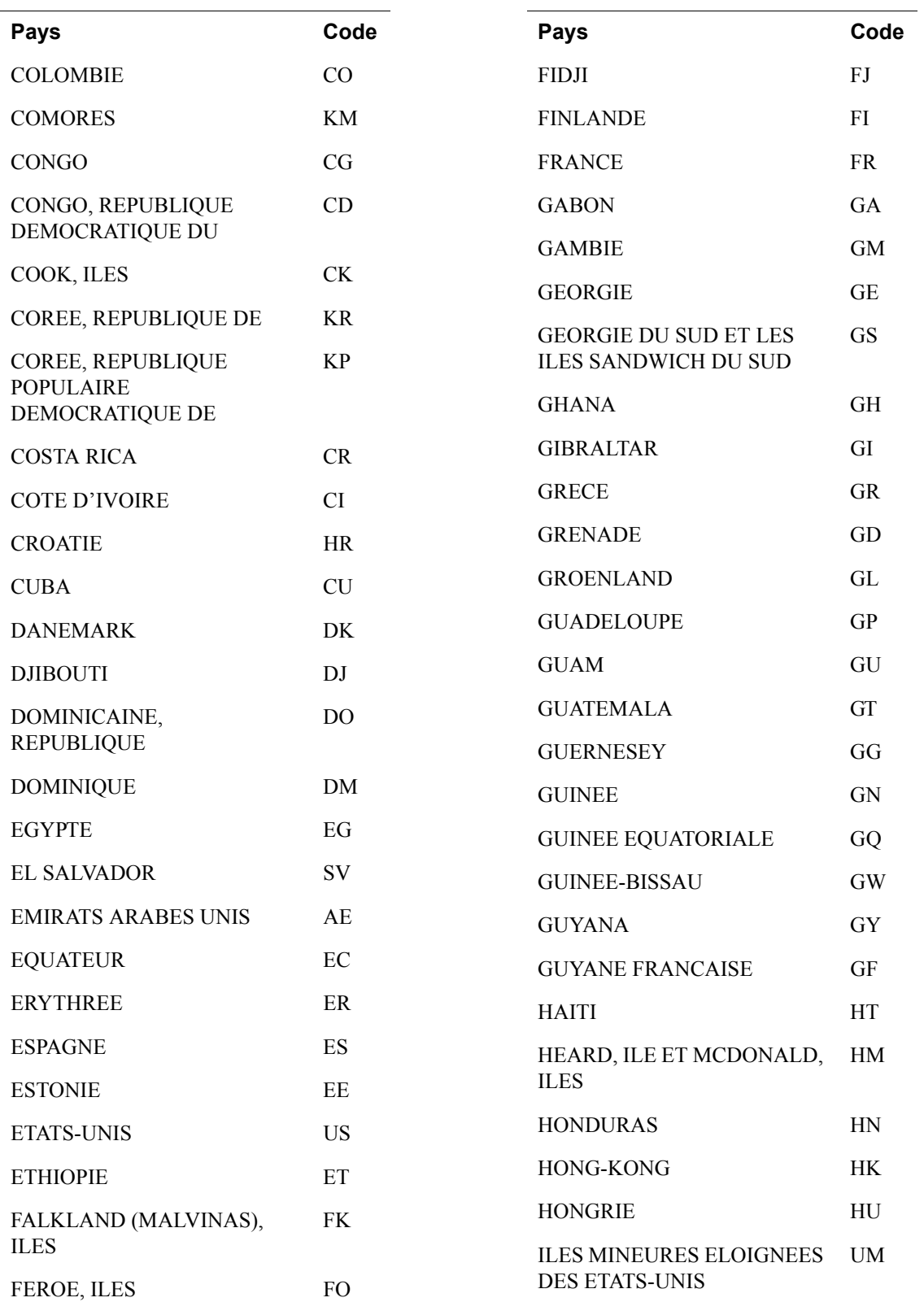

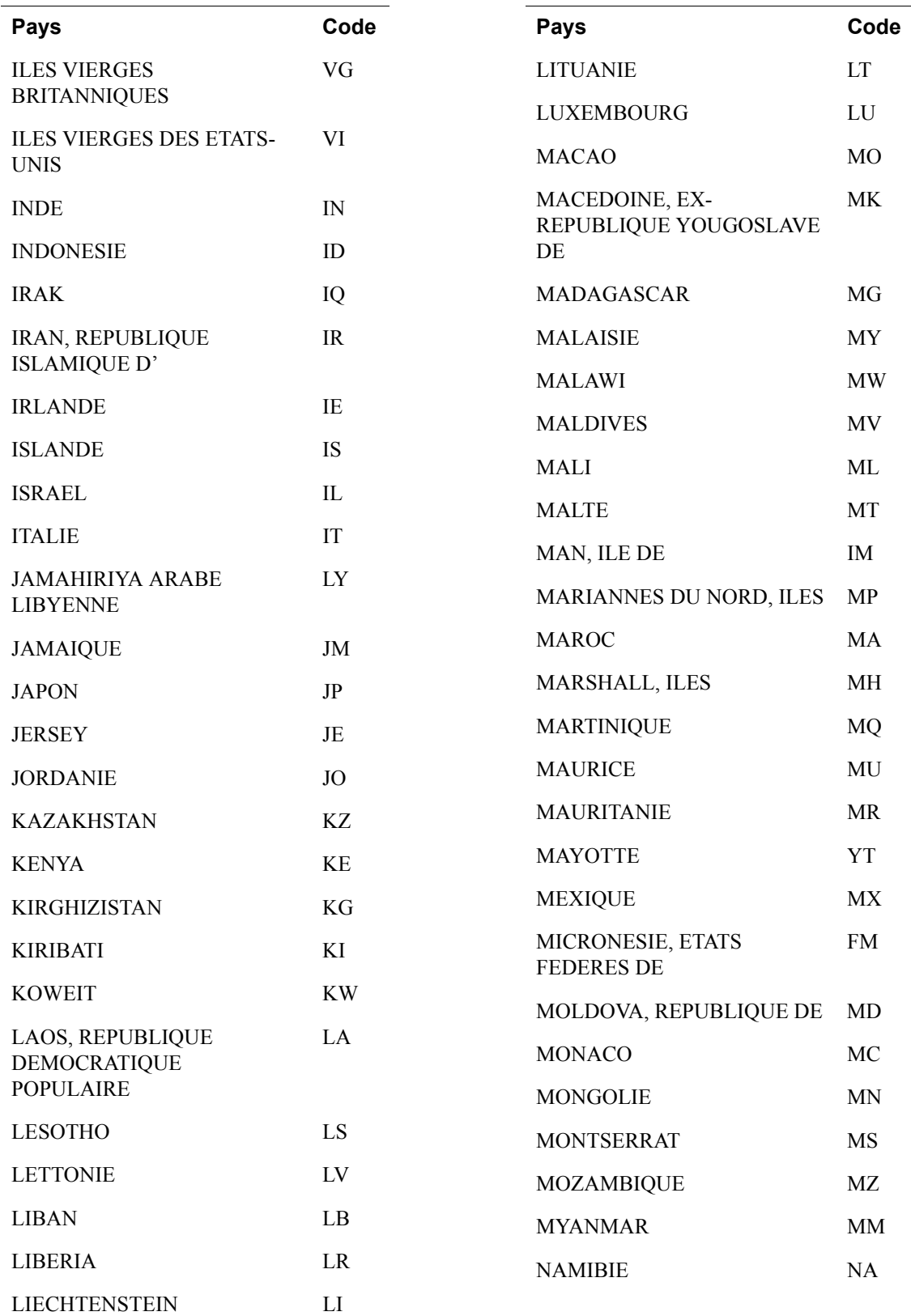

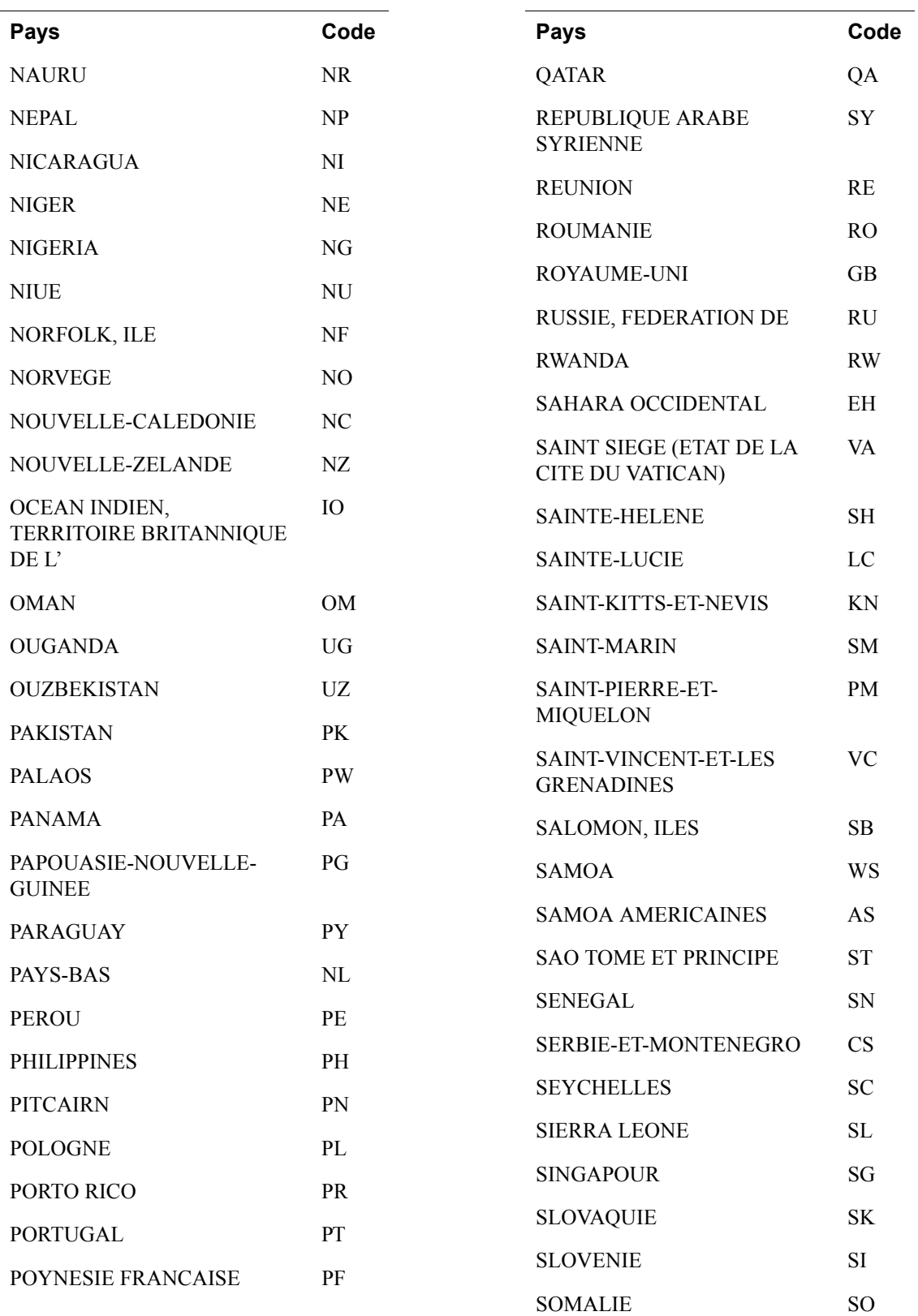

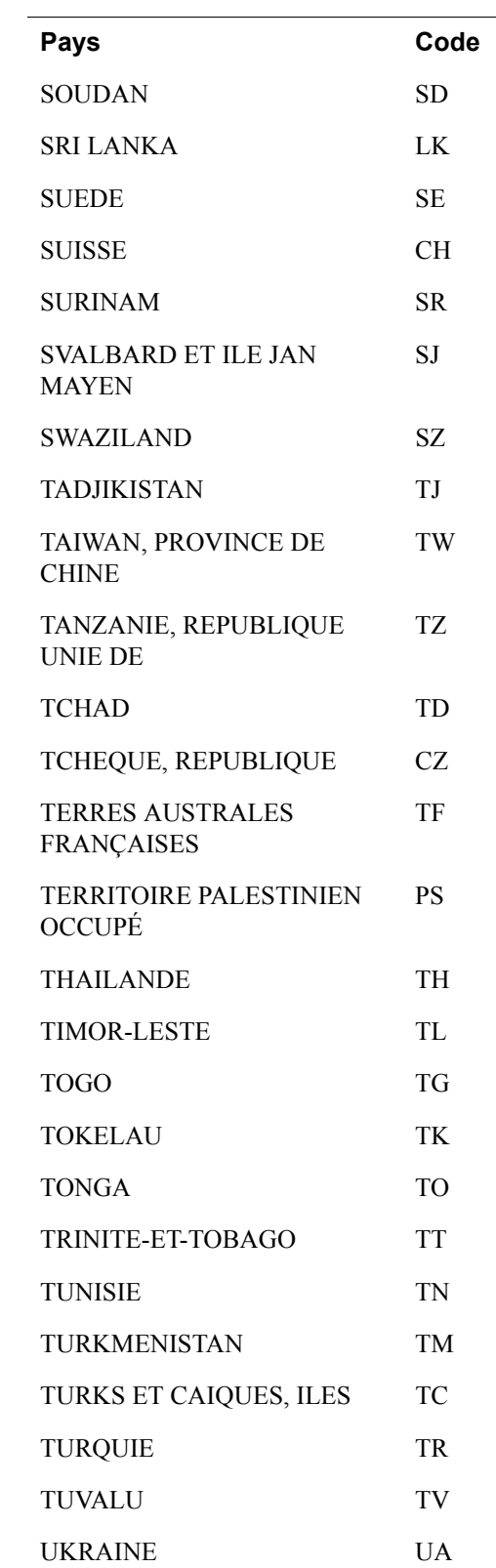

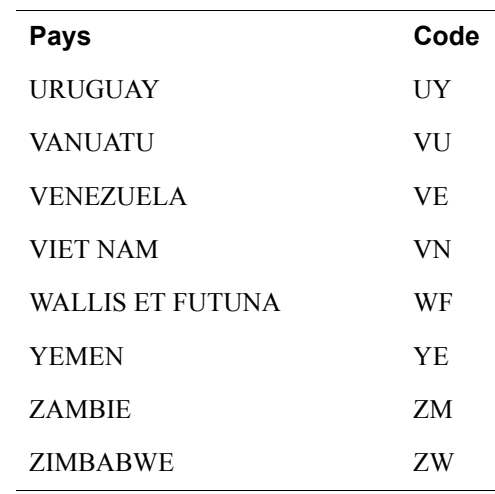

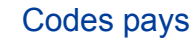

# **Index**

# **Symboles**

[\\_cart 77,](#page-76-0) [84,](#page-83-0) [85,](#page-84-0) [86,](#page-85-0) [112,](#page-111-0) [115,](#page-114-0) [119](#page-118-1) [\\_xclick 64,](#page-63-0) [112,](#page-111-1) [116,](#page-115-0) [119](#page-118-2)

#### **A**

[abonnements 25](#page-24-0) [Accès multi-utilisateur 55](#page-54-0) [Acheter maintenant 23](#page-22-0) [exemple de séquence de pages 18](#page-17-0) [opérations effectuées par le client 59](#page-58-1) opérations effectuées par le [client avec Compte PayPal facultatif 38](#page-37-0) [ACTION 111](#page-110-0) [add 67,](#page-66-1) [77,](#page-76-1) [121](#page-120-0) [address\\_override 115,](#page-114-1) [116,](#page-115-1) [124](#page-123-0) [address1 115,](#page-114-2) [116,](#page-115-2) [127](#page-126-2) [address2 115,](#page-114-3) [127](#page-126-3) [adresse email du Contact administratif 55](#page-54-1) [adresses confirmées 40](#page-39-0) ajouter le nom figurant sur [le relevé de carte bancaire 50](#page-49-0) [amount 64,](#page-63-1) [84,](#page-83-1) [115,](#page-114-4) [119,](#page-118-3) [126](#page-125-0) [amount\\_1 86](#page-85-1) [amount\\_x 85,](#page-84-1) [126](#page-125-1) Assistant pour création de boutons [Acheter maintenant ou Dons 59](#page-58-2) [panier 73](#page-72-0) [authorization 88](#page-87-0) [Autorisation et collecte 87](#page-86-0)

#### **B**

[balise INPUT 112](#page-111-2) [bloquer certains types de paiements 48](#page-47-0) [bloquer les paiements non cryptés 108](#page-107-0) [business 64,](#page-63-2) [77,](#page-76-2) [84,](#page-83-2) [85,](#page-84-2) [86,](#page-85-2) [115,](#page-114-5) [126,](#page-125-2) [128](#page-127-0) business address1 128 business address2 128 business city 128 business country 129 business cs email 129

business cs phone a 129 [business\\_cs\\_phone\\_b 129](#page-128-3) business cs phone c 129 business night phone a 129 business night phone b 129 business night phone c 129 business state 129 business url 129 business zip 129

# **C**

[cancel\\_return 64,](#page-63-3) [114,](#page-113-0) [121](#page-120-1) [cbt 121](#page-120-2) [Centrale des développeurs 109](#page-108-0) Centre d'intégration 15, [25](#page-24-1) cert id 107 [Certificat public 104](#page-103-0) [charset 54,](#page-53-0) [64,](#page-63-4) [113](#page-112-0) [Chèques électroniques 49](#page-48-0) [choix de la langue 52](#page-51-0) [city 115,](#page-114-6) [116,](#page-115-3) [127](#page-126-4) [Clé privée 104](#page-103-1) [cmd 77,](#page-76-3) [85,](#page-84-3) [86,](#page-85-3) [112,](#page-111-3) [115](#page-114-7) [cn 121](#page-120-3) code HTML [bouton Ajouter au panier 77](#page-76-4) [panier avec des objets distincts 85](#page-84-4) [pour bouton Acheter maintenant 64](#page-63-5) [pour considérer le panier dans son ensemble 86](#page-85-4) [codes des devises 56](#page-55-1) [collecte par lots 90](#page-89-0) [commande 88](#page-87-1) [Compte PayPal facultatif 37,](#page-36-0) [114](#page-113-1) [opérations effectuées par le client 38](#page-37-1) [country 127](#page-126-5) [cpp\\_header\\_image 121](#page-120-4) [cpp\\_headerback\\_color 121](#page-120-5) [cpp\\_headerborder\\_color 121](#page-120-6) [cpp\\_payflow\\_color 122](#page-121-0) [cs 122](#page-121-1) [currency\\_code 85,](#page-84-5) [114,](#page-113-2) [124](#page-123-1) [custom 64,](#page-63-6) [113,](#page-112-1) [124](#page-123-2)

# **D**

[définitions de FORM ACTION et METHOD 111](#page-110-1) [DesignerFotos 18](#page-17-1) [Détails de la transaction 101](#page-100-0) [devises acceptées par PayPal 56](#page-55-1) [display 67,](#page-66-2) [122](#page-121-2) [Dons 23](#page-22-1)

# **E**

encodage dans l'URL 65, [114,](#page-113-3) [119,](#page-118-4) [121,](#page-120-7) [122,](#page-121-3) [129](#page-128-11) [Environnement de test 109](#page-108-1) [Envoi de paiement 49](#page-48-1) exemple code HTML de remplacement d'une adresse [de livraison enregistrée auprès de PayPal 116](#page-115-4) [code HTML du bouton Ajouter au panier 77](#page-76-4) [HTML pour acheter maintenant 64](#page-63-5) HTML pour des objets distincts à l'intérieur du panier 85 panier avec informations sur l'ensemble des objets 86 exemple d'intégration 18 [Expédition et livraison 47,](#page-46-1) [125](#page-124-0) [calcul automatique 46](#page-45-0) [remplacer par des paramètres](#page-46-2)  [spécifiques à chaque transaction 47,](#page-46-2) [125](#page-124-1) [expédition et livraison 125](#page-124-2)

# **F**

[first\\_name 115,](#page-114-8) [116,](#page-115-5) [127](#page-126-6)

#### **G**

[GET 123](#page-122-0) [gif 34](#page-33-0) Guide d'intégration de la [gestion des commandes 23,](#page-22-2) [25,](#page-24-2) [26](#page-25-0) Guide d'intégration de Paiements express PayPal 26 Guide d'intégration de Paiements sur site marchand 87 Guide d'utilisation de l'Environnement de test 26, [109](#page-108-2) Guide d'utilisation des Abonnements [et paiements récurrents 27,](#page-26-0) [45,](#page-44-0) [109](#page-108-3) Guide d'utilisation du kit de développement PayPal .NET 26

Guide d'utilisation du kit de développement PayPal ASP classique 26 Guide d'utilisation du kit de développement PayPal Java 26 Guide d'utilisation du kit de développement PayPal PHP 26 [Guide de référence des API 27](#page-26-1)

# **H**

[handling 124](#page-123-3) handling cart 47, [126](#page-125-3) handling  $x$  85, [126](#page-125-4) [historique 23](#page-22-3) [historique des transactions 23](#page-22-4) [Historique téléchargeable 23](#page-22-5) [https 60](#page-59-0)

#### **I**

image url 114, [122](#page-121-4) [Informations financières 30](#page-29-0) [Informations personnelles 29](#page-28-0) [invoice 64,](#page-63-7) [113,](#page-112-2) [124](#page-123-4) [item\\_name 64,](#page-63-8) [115,](#page-114-9) [119,](#page-118-5) [126](#page-125-5) [item\\_name\\_1 84,](#page-83-3) [86](#page-85-5) [item\\_name\\_x 126](#page-125-6) [item\\_number 64,](#page-63-9) [113,](#page-112-3) [115,](#page-114-10) [120](#page-119-0) [item\\_number\\_x 113,](#page-112-4) [126](#page-125-7)

# **J**

[jeu de caractères 51](#page-50-0) [jpg 34](#page-33-1)

# **K**

[kits de développement 26](#page-25-7)

# **L**

last name 115, [116,](#page-115-6) [127](#page-126-7) [lc 128](#page-127-3)

#### **M**

[METHOD 111,](#page-110-2) [123](#page-122-1)

138 Août 2006 *Guide d'intégration de Paiements sur site marchand*

# **N**

night phone a 115, [128](#page-127-4) night phone b 115, [128](#page-127-5) [night\\_phone\\_c 115,](#page-114-14) [128](#page-127-6) [NIP 25](#page-24-3) [NIP. Voir « Notification instantanée de paiement »](#page-112-5) [no\\_note 64,](#page-63-10) [122](#page-121-5) [no\\_shipping 64,](#page-63-11) [122](#page-121-6) [nom figurant sur le relevé de carte bancaire 50](#page-49-0) [Notification instantanée de paiement 22,](#page-21-0) [23,](#page-22-6) [25](#page-24-4) [notification par email 22](#page-21-1) [désactiver 22](#page-21-2) [notify\\_url 119](#page-118-6) [numéro de téléphone à contacter 50](#page-49-1)

# **O**

[on0 77,](#page-76-5) [120](#page-119-1) [on0\\_x 126](#page-125-8) [on1 120](#page-119-2) [on1\\_x 126](#page-125-9) [OpenSSL 104](#page-103-2) [os0 77,](#page-76-6) [120](#page-119-3) [os0\\_x 127](#page-126-8) [os1 120](#page-119-4) [os1\\_x 127](#page-126-9)

# **P**

[Page Votre paiement a été effectué 21,](#page-20-0) [43](#page-42-0) [page\\_style 34,](#page-33-2) [35,](#page-34-0) [123](#page-122-2) [Paiement 102](#page-101-0) paiement sur site marchand crypté [voir Paiements sur site marchand cryptés](#page-102-0) [Paiements express sur site marchand.](#page-36-0)  Voir « Compte PayPal facultatif ». [Paiements sur site marchand cryptés 60,](#page-59-1) [63,](#page-62-0) [103](#page-102-1) [panier 23](#page-22-7) [hébergé par PayPal 67,](#page-66-3) [73](#page-72-1) [tiers 67,](#page-66-3) [84](#page-83-4) [Panier hébergé par PayPal 67](#page-66-4) [Panier tiers 67](#page-66-5) [paymentaction 88,](#page-87-2) [89,](#page-88-0) [126](#page-125-10) [PEM 105](#page-104-0)

Période d'autorisation 88 [Période de validité du paiement 88](#page-87-4) [png 34](#page-33-3) [POST 123](#page-122-3) [Préférences 29](#page-28-1) Calcul automatique des frais d'expédition et de traitement, ainsi que de la TVA 45 [Compte PayPal facultatif 37,](#page-36-1) [38](#page-37-2) [Informations financières 30](#page-29-0) [Informations personnelles 29](#page-28-0) [Personnaliser les pages de paiement 32](#page-31-0) [remplacer par un calcul des frais](#page-46-4)  d'expédition et de livraison [spécifique à chaque transaction 47,](#page-46-4) [125](#page-124-3) [Renvoi automatique 44](#page-43-0) [Préférences de réception de paiements 40,](#page-39-1) [48,](#page-47-1) [50](#page-49-2) [préférences en matière de livraison 71,](#page-70-0) [81](#page-80-0) [pré-renseigner des formulaires PayPal FORM 114](#page-113-5)

# **Q**

quantité [permettant aux clients de spécifier](#page-61-0)  [avec Acheter maintenant 62,](#page-61-0) [120](#page-119-5) [quantity\\_x 127](#page-126-10)

# **R**

[Rejets de débit 49](#page-48-2) [relevé de carte bancaire, nom indiqué 50](#page-49-0) [remboursement 101](#page-100-1) [remboursement partiel 101](#page-100-2) Remplacement [calcul de la TVA sur chaque transaction 46](#page-45-1) calcul des frais d'expédition [et de livraison spécifique](#page-46-2)  [à chaque transaction 47,](#page-46-2) [125](#page-124-1) [styles de page 35](#page-34-1) [URL de renvoi pour chaque transaction 45,](#page-44-2) [114](#page-113-6) remplacer [adresse de livraison enregistrée chez PayPal 115](#page-114-1) [Renvoi automatique 43](#page-42-1) [activation 44](#page-43-0) [opérations effectuées par le client 43](#page-42-2) [return 45,](#page-44-3) [64,](#page-63-12) [114,](#page-113-7) [121,](#page-120-8) [123](#page-122-4) [rm 123](#page-122-5)

#### **S**

[SDK 15,](#page-14-1) [25](#page-24-5) shipping  $x$  85, [127](#page-126-11) [shipping2 125](#page-124-2) [shipping2\\_x 85,](#page-84-8) [127](#page-126-12) [soldes en devise 58](#page-57-0) sommaire des préférences de votre compte [voir aussi « Préférences ».](#page-28-2) sources d'approvisionnement 20 [state 115,](#page-114-15) [116,](#page-115-7) [128](#page-127-7)

# **T**

[tax 125](#page-124-4) [tax\\_cart 85,](#page-84-9) [125](#page-124-5) [tax\\_x 85,](#page-84-10) [125,](#page-124-6) [127](#page-126-13) [Taxe. Voir « TVA ».](#page-84-11) [TDP. Voir aussi « Transfert des données de paiement ».](#page-24-6) [Transfert des données de paiement 25](#page-24-7) [TVA 45](#page-44-4) [appliquer au panier dans son ensemble 85](#page-84-12) [calcul automatique 45](#page-44-5) remplacer par des paramètres [spécifiques à chaque transaction 85](#page-84-13)

# **U**

[undefined\\_quantity 64,](#page-63-13) [112,](#page-111-4) [120](#page-119-6) [upload 67,](#page-66-6) [84,](#page-83-5) [126](#page-125-11) exemple d'informations relatives à chaque objet 85 [exemple de panier global 86](#page-85-6) [UTF-8 113](#page-112-6) [Utilisateurs vérifiés, définition 49](#page-48-3)

## **V**

variables [cachées 111](#page-110-3) [format général des 111](#page-110-4) [pour les paniers 126](#page-125-12) [variables de personnalisation du style de page 121](#page-120-4) [variables de transit, définies 113](#page-112-7) [variables requises pour un panier tiers 84](#page-83-6)

#### **W**

[webscr 77,](#page-76-7) [85,](#page-84-15) [86,](#page-85-7) [111,](#page-110-5) [115,](#page-114-16) [116](#page-115-8)

# **X**

[X.509 104](#page-103-3)

#### **Z**

[zip 115,](#page-114-17) [128](#page-127-8)